# **brother.**

# Podstawowy Podręcznik Użytkownika

## DCP-J132W

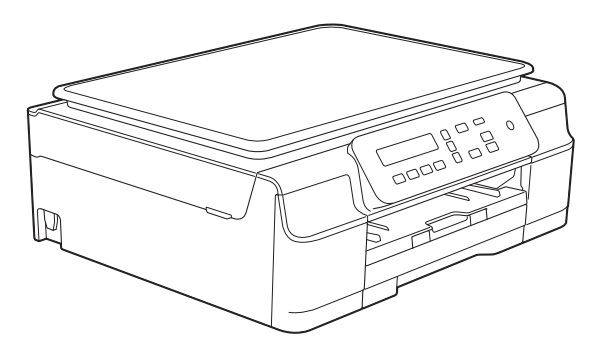

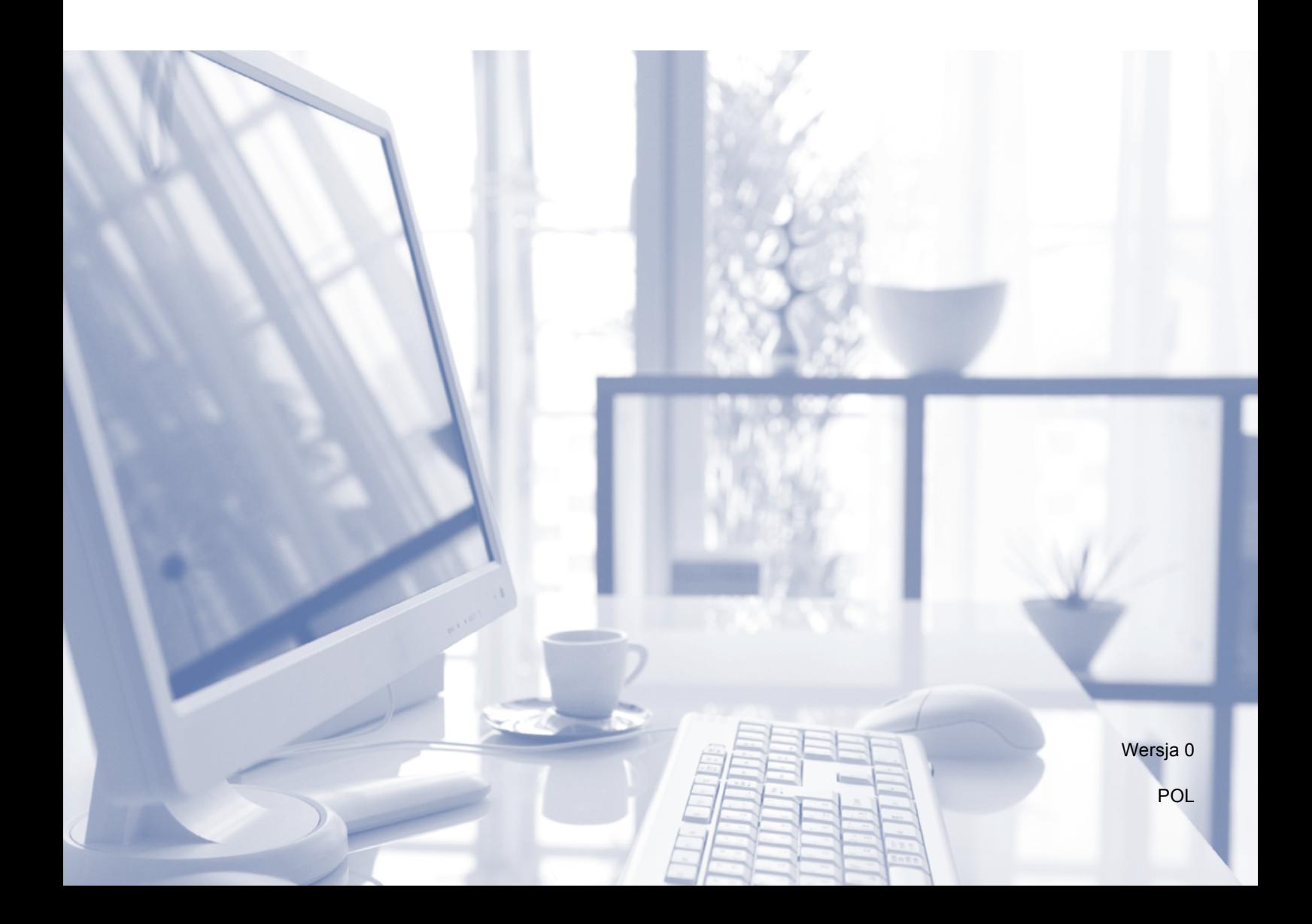

<span id="page-1-0"></span>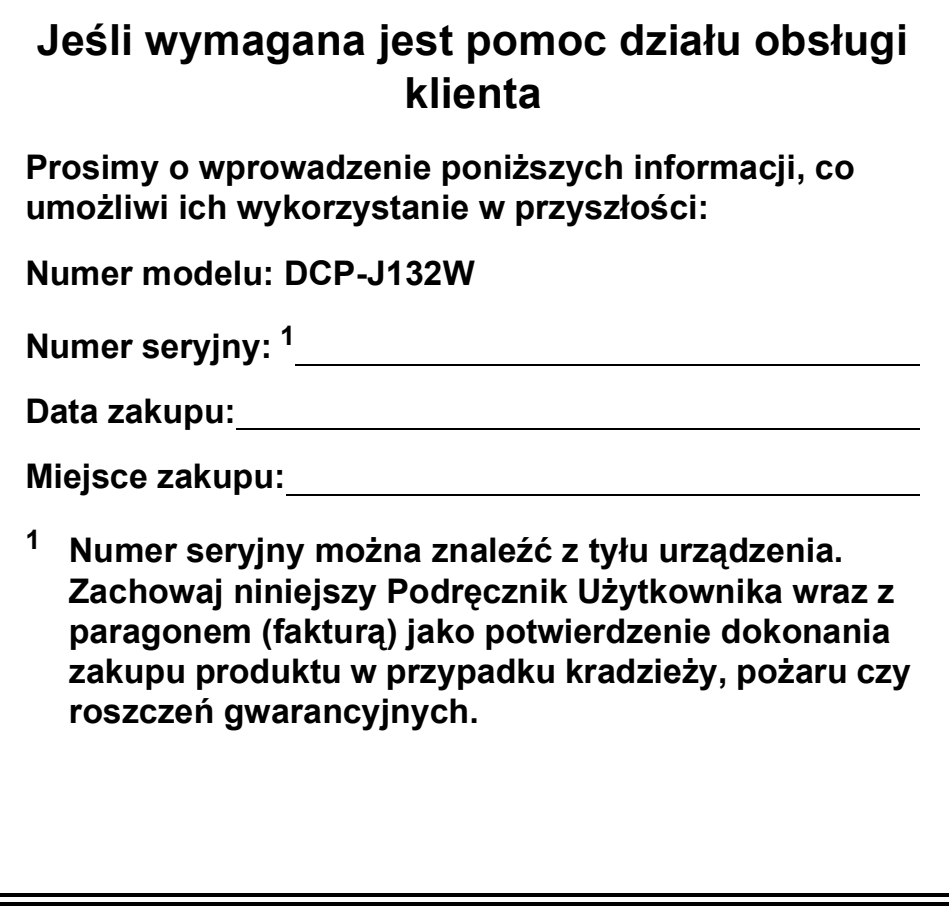

## **Podręczniki użytkownika i gdzie można je znaleźć?**

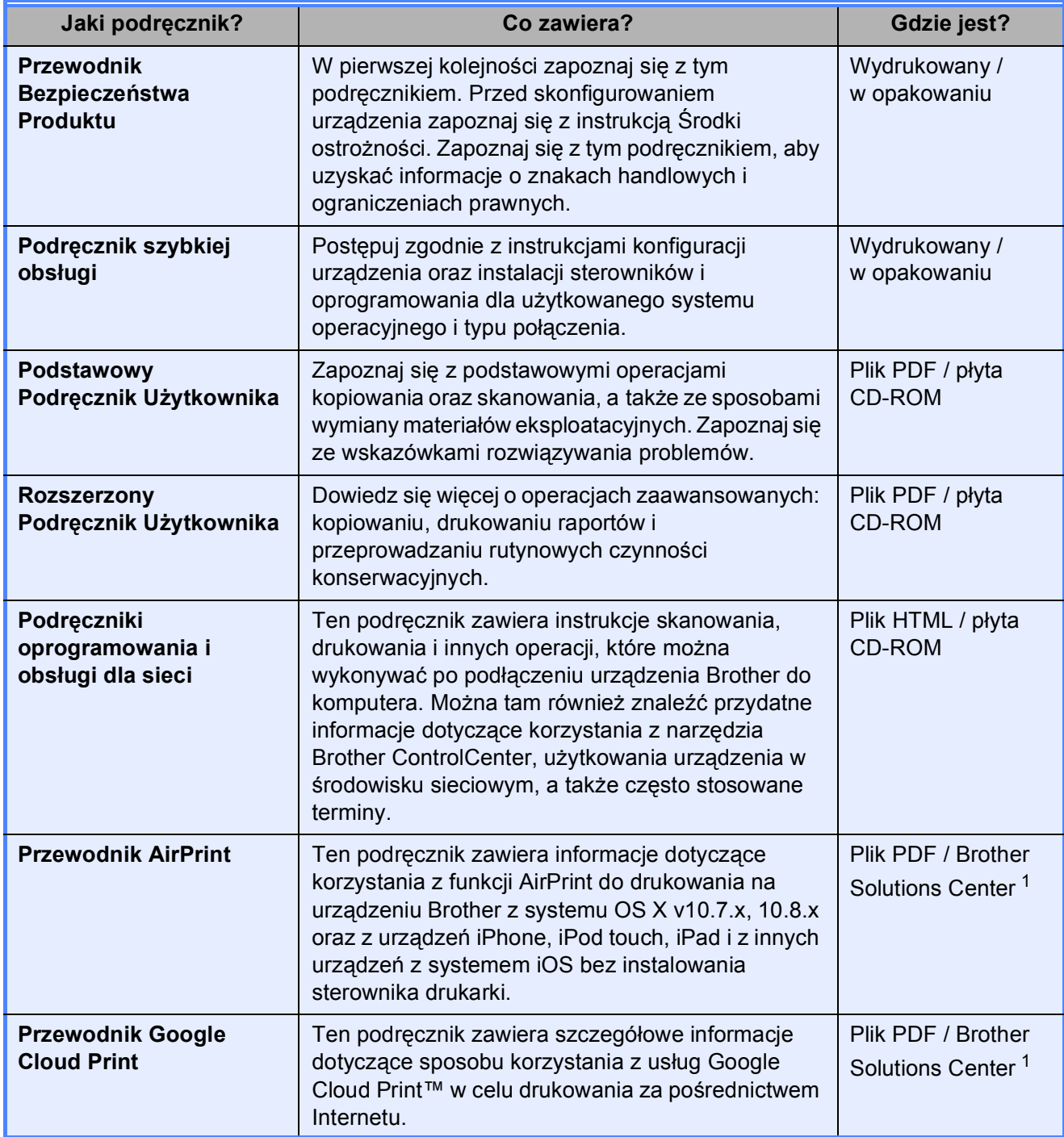

<span id="page-2-0"></span><sup>1</sup> Odwiedź witrynę internetową [http://solutions.brother.com/.](http://solutions.brother.com/)

## **Spis Treści (Podstawowy Podręcznik Użytkownika)**

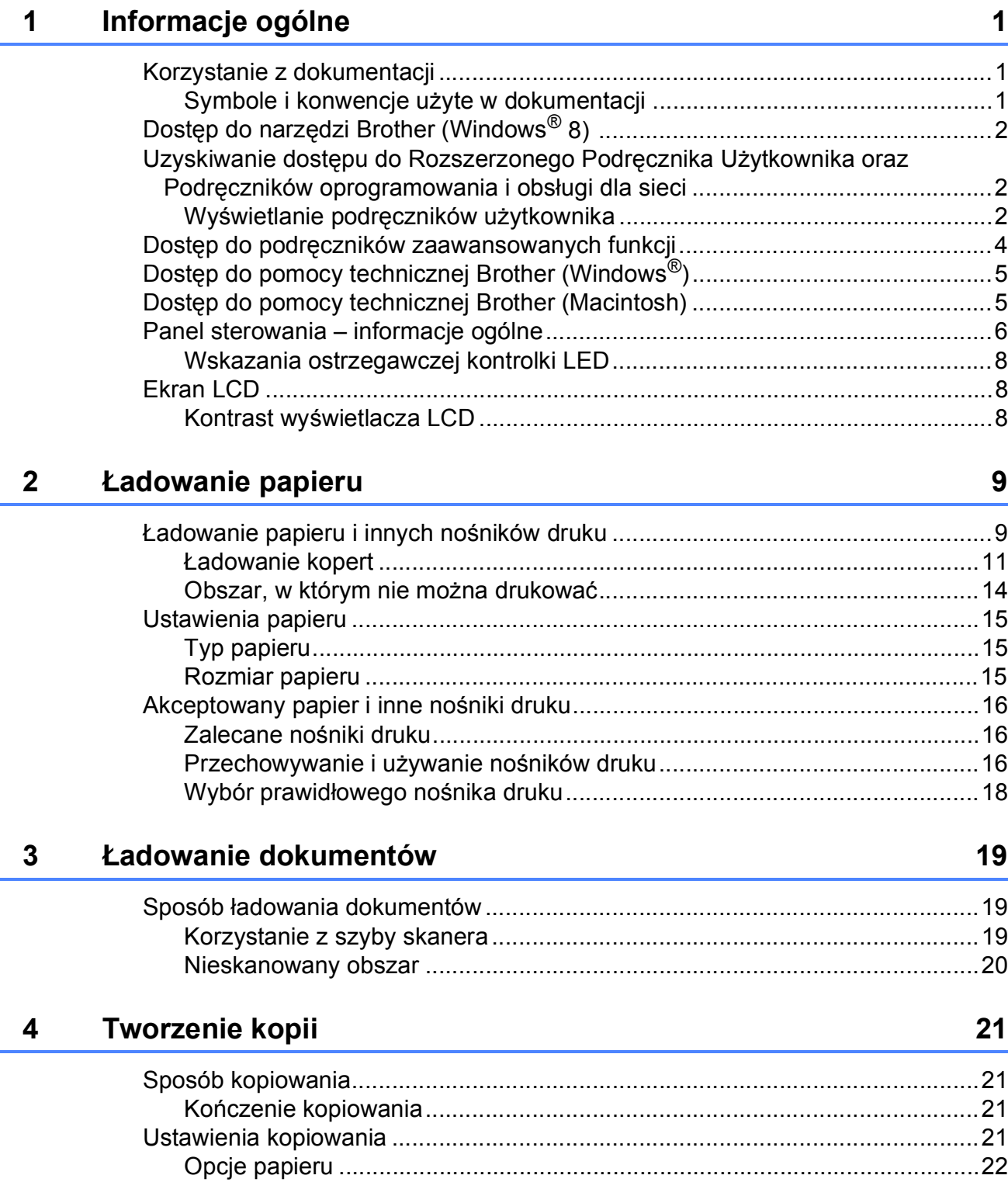

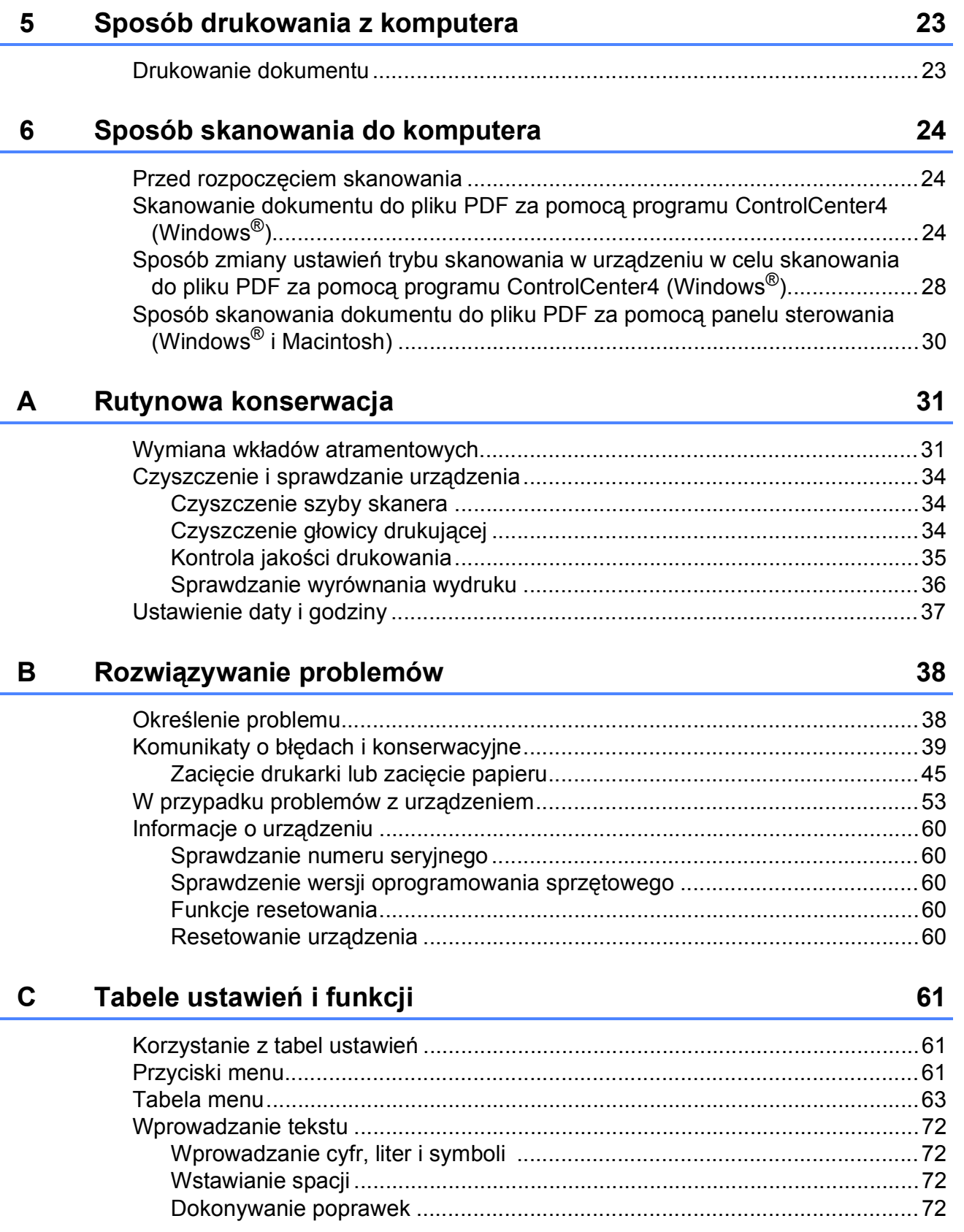

i.

#### Specyfikacje  $\mathsf D$

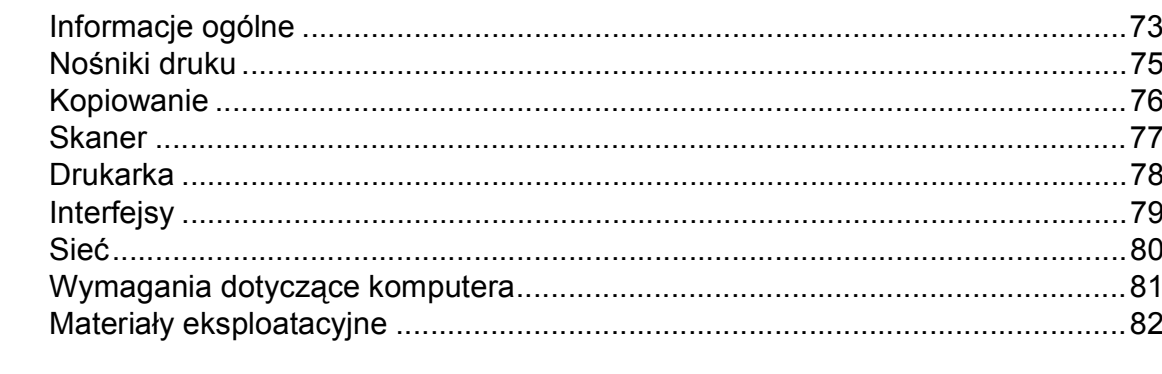

#### **Indeks** E

#### 83

73

## **Spis Treści (Rozszerzony Podręcznik Użytkownika)**

Rozszerzony Podręcznik Użytkownika jest poświęcony objaśnieniu poniższych funkcji i operacji. Rozszerzony Podręcznik Użytkownika można znaleźć na płycie CD-ROM.

#### *1 Ustawienia ogólne*

*Przechowywanie danych w pamięci Automatyczna zmiana czasu (model MFC) Tryb spoczynku Automatyczne wyłączanie (model DCP) LCD Tryb zegara (model MFC)*

#### *2 Funkcje zabezpieczeń (model MFC)*

*Blokada transmisji*

#### *3 Wysyłanie faksu (model MFC)*

*Dodatkowe opcje wysyłania Dodatkowe operacje wysyłania*

#### *4 Odbieranie faksu (model MFC)*

*Odbieranie do pamięci (tylko tryb monochromatyczny) Dodatkowe operacje odbioru*

#### *5 Wybieranie i zapisywanie numerów (model MFC)*

*Operacje głosowe Dodatkowe operacje wybierania Dodatkowe sposoby zapisywania numerów*

#### *6 Drukowanie raportów*

*Raporty faksów (model MFC) Raporty*

#### *7 Tworzenie kopii*

*Opcje kopiowania*

#### *A Rutynowa konserwacja*

*Czyszczenie i sprawdzanie urządzenia Pakowanie i transport urządzenia*

#### *B Słownik*

#### *C Indeks*

**1**

## <span id="page-8-0"></span>**Informacje ogólne <sup>1</sup>**

## <span id="page-8-1"></span>**<sup>1</sup> Korzystanie z dokumentacji <sup>1</sup>**

Dziękujemy za zakup urządzenia firmy Brother! Zapoznanie się z dokumentacją pozwoli na optymalne wykorzystanie urządzenia.

#### <span id="page-8-2"></span>**Symbole i konwencje użyte w dokumentacji <sup>1</sup>**

W dokumentacji zostały użyte poniższe symbole oraz konwencje.

- **Wytłuszczenie** Druk wytłuszczony oznacza przyciski na panelu sterowania urządzenia lub na ekranie komputera. *Kursywa* Tekst pisany kursywą
- uwydatnia ważny punkt lub kieruje do pokrewnego tematu.
- Courier New Czcionką Courier New zapisane są komunikaty wyświetlane na ekranie LCD urządzenia.

## **OSTRZEŻENIE**

OSTRZEŻENIE informuje o potencjalnie niebezpiecznej sytuacji, która może doprowadzić do śmierci lub poważnych obrażeń ciała, jeśli nie zostaną podjęte kroki w celu jej uniknięcia.

## **UWAGA**

UWAGA informuje o potencjalnie niebezpiecznej sytuacji, która może doprowadzić do niewielkich lub umiarkowanych obrażeń ciała, jeśli nie zostaną podjęte kroki w celu jej uniknięcia.

## **WAŻNE**

WAŻNE informuje o potencjalnie niebezpiecznej sytuacji, która może doprowadzić do uszkodzenia mienia lub utraty funkcjonalności urządzenia, jeśli nie zostaną podjęte kroki w celu jej uniknięcia.

### **INFORMACJA**

Uwagi informują o tym, jak należy reagować w danej sytuacji, lub zawierają porady dotyczące wykonywania czynności w kontekście innych funkcji.

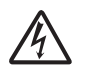

Te ikony ostrzegają przed porażeniem prądem elektrycznym.

## <span id="page-9-0"></span>**Dostęp do narzędzi Brother (Windows® 8) 1**

W przypadku korzystania z tabletu lub komputera z systemem Windows® 8 wyboru można dokonywać, stukając w wyświetlacz lub klikając myszą.

Po zainstalowaniu sterownika drukarki

pozycja (**Brother Utilities**

(Narzędzia Brother)) pojawi się na ekranie Start oraz na pulpicie.

**1** Stuknij lub kliknij pozycję **Brother Utilities** (Narzędzia Brother) na ekranie Start lub na pulpicie.

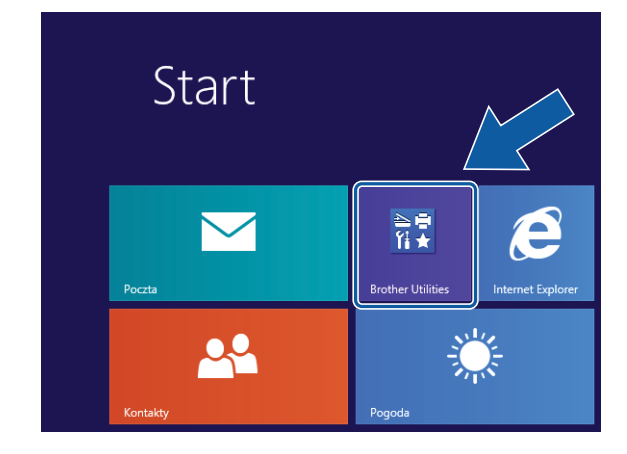

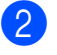

Wybierz posiadane urządzenie.

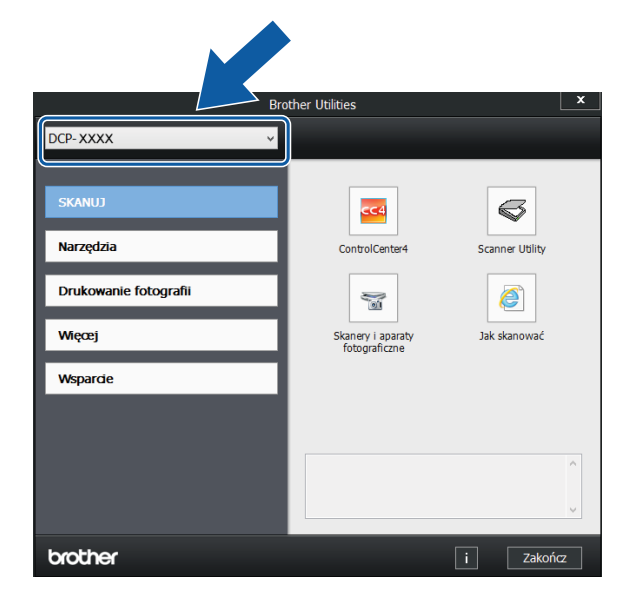

#### c Wybierz funkcję, która ma być używana.

### <span id="page-9-1"></span>**Uzyskiwanie dostępu do Rozszerzonego Podręcznika Użytkownika oraz Podręczników oprogramowania i obsługi dla sieci <sup>1</sup>**

Niniejszy Podstawowy Podręcznik Użytkownika nie zawiera wszystkich informacji o urządzeniu, np. informacji dotyczących korzystania z zaawansowanych funkcji kopiowania, drukowania, skanowania oraz funkcji sieciowych. W celu zapoznania się ze szczegółowymi informacjami na temat tych funkcji należy przeczytać następujące instrukcje: **Rozszerzony Podręcznik Użytkownika** oraz **Podręczniki oprogramowania i obsługi dla sieci** w formacie HTML na płycie CD-ROM.

#### <span id="page-9-2"></span>**Wyświetlanie podręczników użytkownika <sup>1</sup>**

#### **(Windows®) <sup>1</sup>**

(Windows® XP/Windows Vista®/Windows® 7/ Windows Server® 2003/ Windows Server® 2008/ Windows Server® 2008 R2)

#### Wybierz (**Start**), **Wszystkie programy**,

**Brother**, **DCP-XXXX** (gdzie XXXX oznacza nazwę używanego modelu) z listy programów, a następnie wybierz pozycję **Podręczniki użytkownika**.

(Windows® 8/Windows Server® 2012)

#### Kliknij ikonę (**Brother Utilities**

(Narzędzia Brother)), a następnie kliknij listę rozwijaną i wybierz nazwę używanego modelu (jeśli nie jest już zaznaczona). Kliknij pozycję **Wsparcie** na lewym pasku nawigacji, a następnie kliknij pozycję **Podręczniki użytkownika**.

Jeśli oprogramowanie nie zostało zainstalowane, dokumentację można znaleźć na płycie CD-ROM, postępując zgodnie z następującymi instrukcjami:

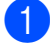

Włącz komputer. Włóż płytę CD-ROM z oprogramowaniem Brother do napędu CD-ROM.

#### **INFORMACJA**

Jeśli ekran Brother nie zostanie wyświetlony, przejdź do pozycji **Komputer** lub **Mój komputer**. (W

systemie operacyjnym Windows<sup>®</sup> 8 i Windows Server® 2012: Kliknij ikonę

(**Eksplorator plików**) na pasku

zadań i przejdź do folderu **Komputer**). Kliknij dwukrotnie ikonę płyty CD-ROM, a następnie kliknij dwukrotnie plik **start.exe**.

- 2 Jeśli wyświetlony zostanie ekran z nazwami modeli, kliknij nazwę posiadanego modelu urządzenia.
- 3 Jeśli wyświetlony zostanie ekran wyboru języka, kliknij swój język. Zostanie wyświetlone **Górne menu** płyty CD-ROM.

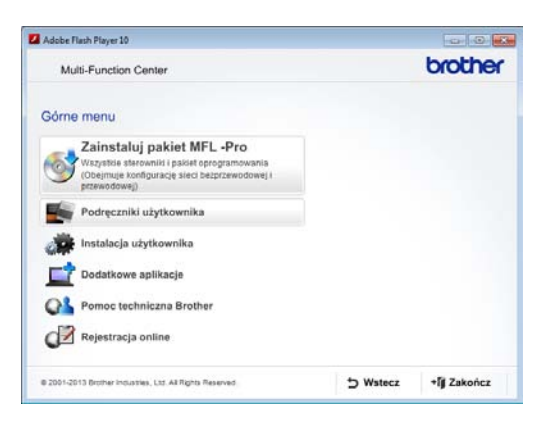

- Kliknij pozycję **Podręczniki użytkownika**.
- 5 Kliknij pozycję **Dokumenty w formacie PDF/HTML**. Jeśli zostanie wyświetlony ekran kraju, wybierz swój kraj. Po wyświetleniu listy podręczników użytkownika wybierz podręcznik, który chcesz przeczytać.

#### **(Macintosh) <sup>1</sup>**

a <sup>W</sup>łącz komputer Macintosh. Włóż płyt<sup>ę</sup> CD-ROM z oprogramowaniem Brother do napędu CD-ROM. Zostanie wyświetlone poniższe okno.

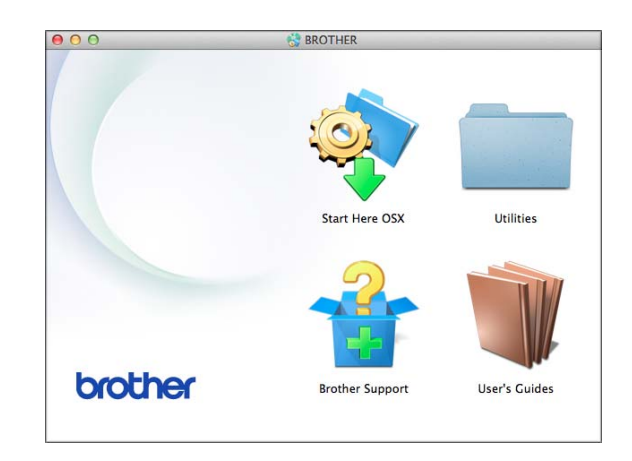

- b Kliknij dwukrotnie ikon<sup>ę</sup> **User's Guides** (Podręczniki użytkownika).
- $\overline{3}$  Wybierz model urządzenia oraz język (w razie potrzeby).
- d Kliknij ikon<sup>ę</sup> **User's Guides** (Podręczniki użytkownika). Jeśli zostanie wyświetlony ekran kraju, wybierz swój kraj.
- **5** Po wyświetleniu listy podręczników użytkownika wybierz podręcznik, który chcesz przeczytać.

#### **Wyszukiwanie instrukcji skanowania <sup>1</sup>**

Istnieje kilka sposobów skanowania dokumentów. Instrukcje można znaleźć w następujący sposób:

#### **Podręczniki oprogramowania i obsługi dla sieci**

- *Skanowanie*
- *ControlCenter*

#### **Wyszukiwanie instrukcji konfiguracji sieci <sup>1</sup>**

Urządzenie można podłączyć do sieci bezprzewodowej.

- Podstawowe instrukcje konfiguracji sieci (**▶▶** Podręcznik szybkiej obsługi).
- Jeśli bezprzewodowy punkt dostępu lub router obsługuje technologię Wi-Fi Protected Setup™ lub AOSS™ (**▶▶** Podręcznik szybkiej obsługi).
- Dodatkowe informacje dotyczące konfiguracji sieci

 $(\triangleright\triangleright$  Podreczniki oprogramowania i obsługi dla sieci.)

## <span id="page-11-0"></span>**Dostęp do podręczników zaawansowanych funkcji <sup>1</sup>**

Te podręczniki można wyświetlić i pobrać ze strony Brother Solutions Center pod adresem <http://solutions.brother.com/>.

Kliknij pozycję **Podręczniki** na stronie używanego modelu, aby pobrać dokumentację.

#### **Przewodnik AirPrint <sup>1</sup>**

Ten podręcznik zawiera informacje dotyczące korzystania z funkcji AirPrint do drukowania na urządzeniu Brother z systemu OS X v10.7.x, 10.8.x oraz z urządzeń iPhone, iPod touch, iPad i z innych urządzeń z systemem iOS bez instalowania sterownika drukarki.

#### **Przewodnik Google Cloud Print <sup>1</sup>**

Ten podręcznik zawiera szczegółowe informacje dotyczące sposobu korzystania z usług Google Cloud Print™ w celu drukowania za pośrednictwem Internetu.

## <span id="page-12-0"></span>**Dostęp do pomocy technicznej Brother (Windows®) <sup>1</sup>**

Wszystkie wymagane informacje kontaktowe, umożliwiające na przykład skontaktowanie się z pomocą techniczną przez Internet (Brother Solutions Center), można znaleźć na płycie CD-ROM.

 Kliknij pozycję **Pomoc techniczna Brother** w **Górnym menu**. Zostanie wyświetlony poniższy ekran.

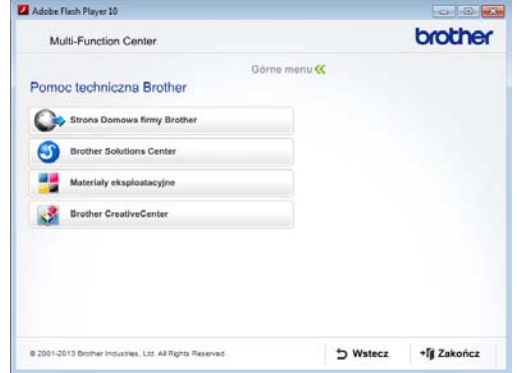

- Aby przejść do strony internetowej producenta ([http://www.brother.com/\)](http://www.brother.com/), kliknij pozycję **Strona Domowa firmy Brother**.
- Aby przejść do strony zawierającej najnowsze wiadomości i informacje o produktach ([http://solutions.brother.com/\)](http://solutions.brother.com/), kliknij pozycję **Brother Solutions Center**.
- Aby przejść do strony zawierającej informacje o oryginalnych materiałach eksploatacyjnych Brother ([http://www.brother.com/original/\)](http://www.brother.com/original/), kliknij pozycję **Materiały eksploatacyjne**.
- Aby przejść do strony internetowej Brother CreativeCenter (<http://www.brother.com/creativecenter/>) w celu pobrania BEZPŁATNYCH projektów fotograficznych i plików przeznaczonych do wydruku, kliknij **Brother CreativeCenter**.
- Aby powrócić do menu głównego, kliknij przycisk **Wstecz**. Aby zakończyć, kliknij przycisk **Zakończ**.

## <span id="page-12-1"></span>**Dostęp do pomocy technicznej Brother (Macintosh) <sup>1</sup>**

Wszystkie wymagane informacje kontaktowe, umożliwiające na przykład skontaktowanie się z pomocą techniczną przez Internet (Brother Solutions Center), można znaleźć na płycie CD-ROM.

 Dwukrotnie kliknij ikonę **Brother Support** (Pomoc techniczna Brother). Zostanie wyświetlony poniższy ekran.

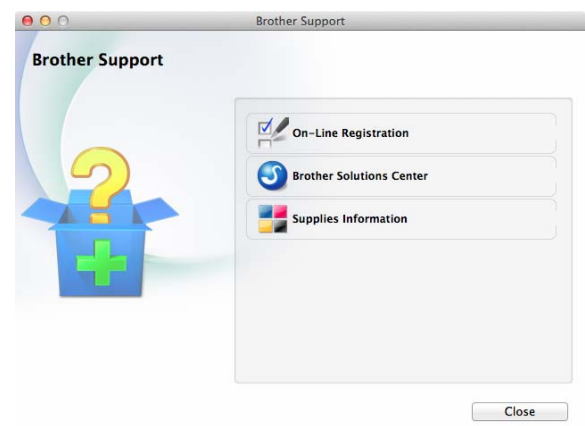

- Aby zarejestrować urządzenie na stronie rejestracji produktów firmy Brother ([http://www.brother.com/registration/\)](http://www.brother.com/registration/), kliknij pozycję **On-Line Registration** (Rejestracja online).
- Aby przejść do strony zawierającej najnowsze wiadomości i informacje o produktach (<http://solutions.brother.com/>), kliknij pozycję **Brother Solutions Center**.
- Aby przejść do strony zawierającej informacje o oryginalnych materiałach eksploatacyjnych Brother ([http://www.brother.com/original/\)](http://www.brother.com/original/), kliknij pozycję **Supplies Information** (Materiały eksploatacyjne).

## <span id="page-13-0"></span>**Panel sterowania – informacje ogólne <sup>1</sup>**

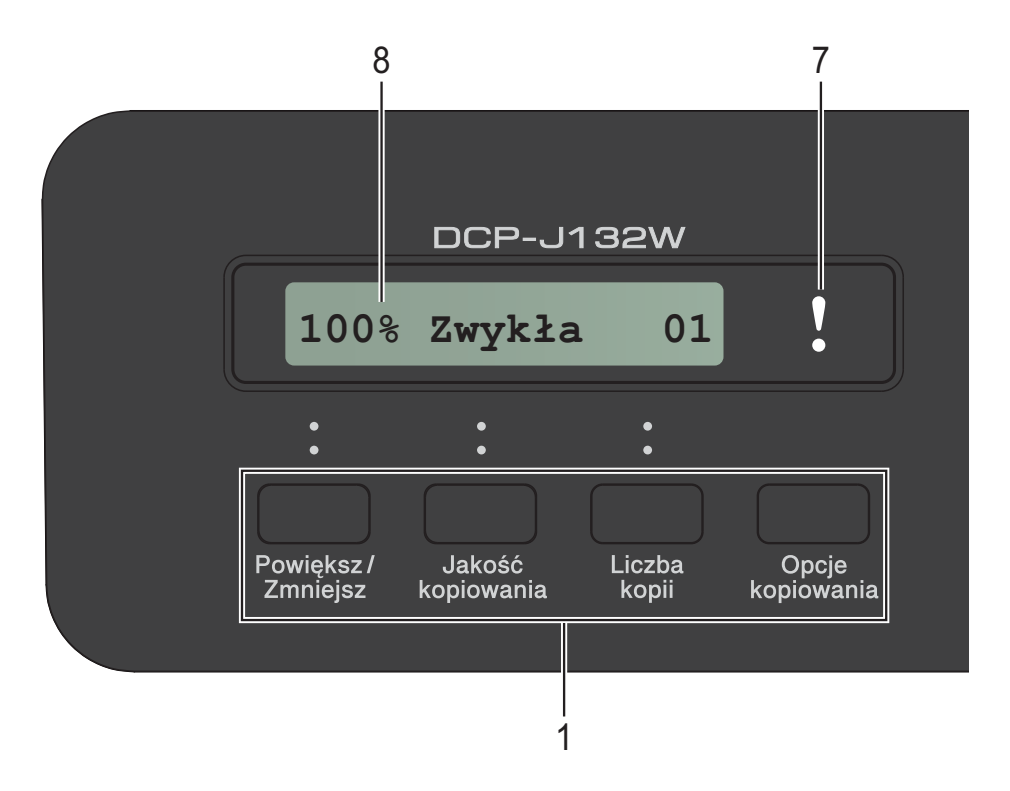

#### **1 Przyciski kopiowania:**

Ustawienia kopiowania można tymczasowo zmienić w trybie kopiowania.

#### **Powiększ/Zmniejsz**

Umożliwia powiększenie i pomniejszenie kopii w zależności od wybranego współczynnika.

#### **Jakość kopiowania**

Umożliwia tymczasową zmianę jakości kopii.

**Liczba kopii**

Umożliwia wykonanie wielu kopii.

#### **Opcje kopiowania**

Umożliwia szybki i prosty wybór tymczasowych ustawień kopiowania.

#### **2 Przyciski menu:**

#### **Menu**

Umożliwia dostęp do menu głównego.

 $\blacksquare$  +**A** lub -**v** 

Umożliwia przewijanie list menu i opcji.

**OK**

Umożliwia wybór ustawienia.

### 3 **全** SKANUJ

Umożliwia dostęp do trybu skanowania.

**4 Przyciski startu:**

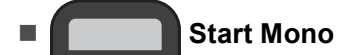

Umożliwia wykonywanie kopii monochromatycznych. Umożliwia także rozpoczęcie skanowania (w kolorze lub w trybie monochromatycznym, w zależności od ustawień skanowania w oprogramowaniu ControlCenter).

#### **Start Kolor**

Umożliwia wykonywanie kopii w pełnym kolorze. Umożliwia także rozpoczęcie skanowania (w kolorze lub w trybie monochromatycznym, w zależności od ustawień skanowania w oprogramowaniu ControlCenter).

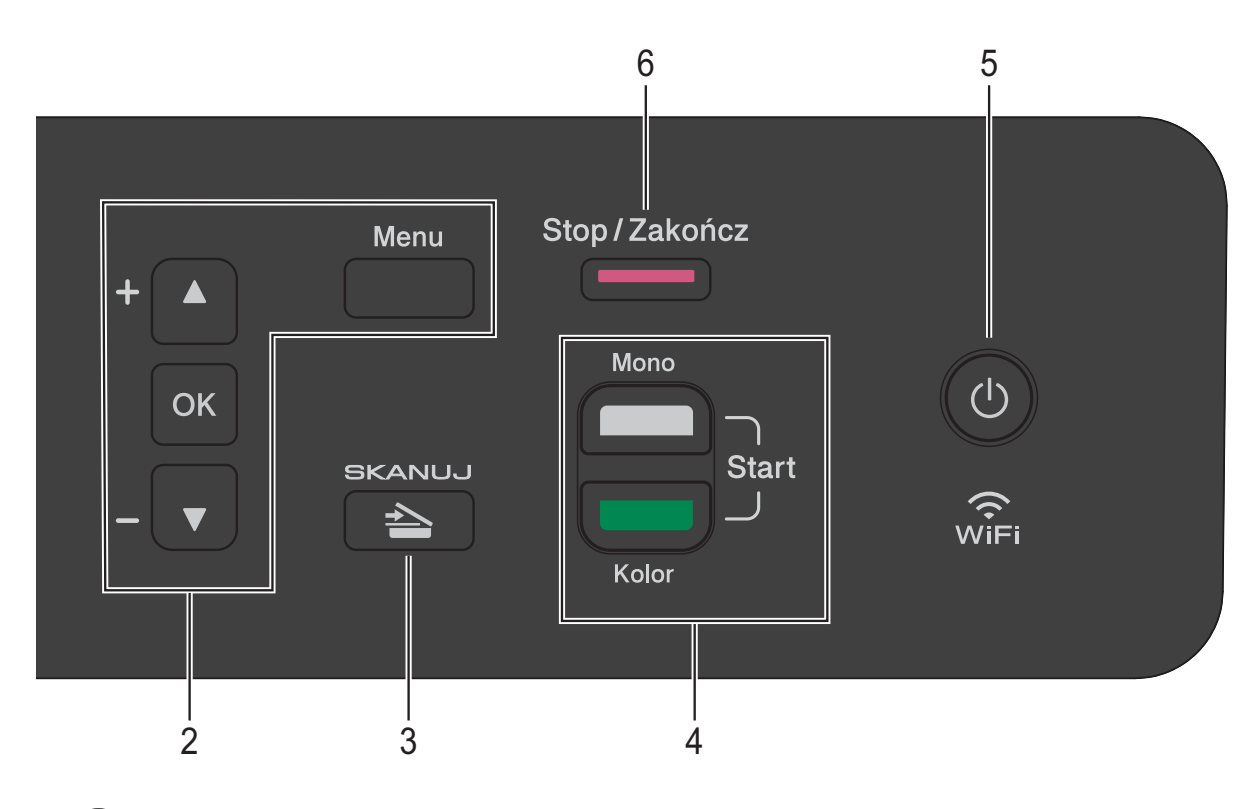

**5**

Urządzenie można włączać i wyłączać. Wyłączone urządzenie będzie okresowo czyściło głowicę drukującą, aby zachować jakość drukowania. Aby przedłużyć żywotność głowicy drukującej, zapewnić najlepszą wydajność wkładów atramentowych i zachować jakość drukowania, urządzenie powinno być zawsze podłączone do zasilania.

#### **6 Stop/Zakończ**

Umożliwia zatrzymanie operacji lub wyjście z menu.

#### **7 Ostrzegawcza kontrolka LED**

Miga w kolorze pomarańczowym, kiedy na wyświetlaczu LCD pojawi się komunikat o błędzie lub ważny komunikat o stanie.

**8 LCD (wyświetlacz ciekłokrystaliczny)** Wyświetla na wyświetlaczu komunikaty, które ułatwiają ustawianie i użytkowanie urządzenia.

### <span id="page-15-0"></span>**Wskazania ostrzegawczej kontrolki LED <sup>1</sup>**

Ostrzegawcza kontrolka LED wskazuje stan urządzenia DCP. Wyświetlacz LCD wyświetla bieżący stan urządzenia w trybie bezczynności.

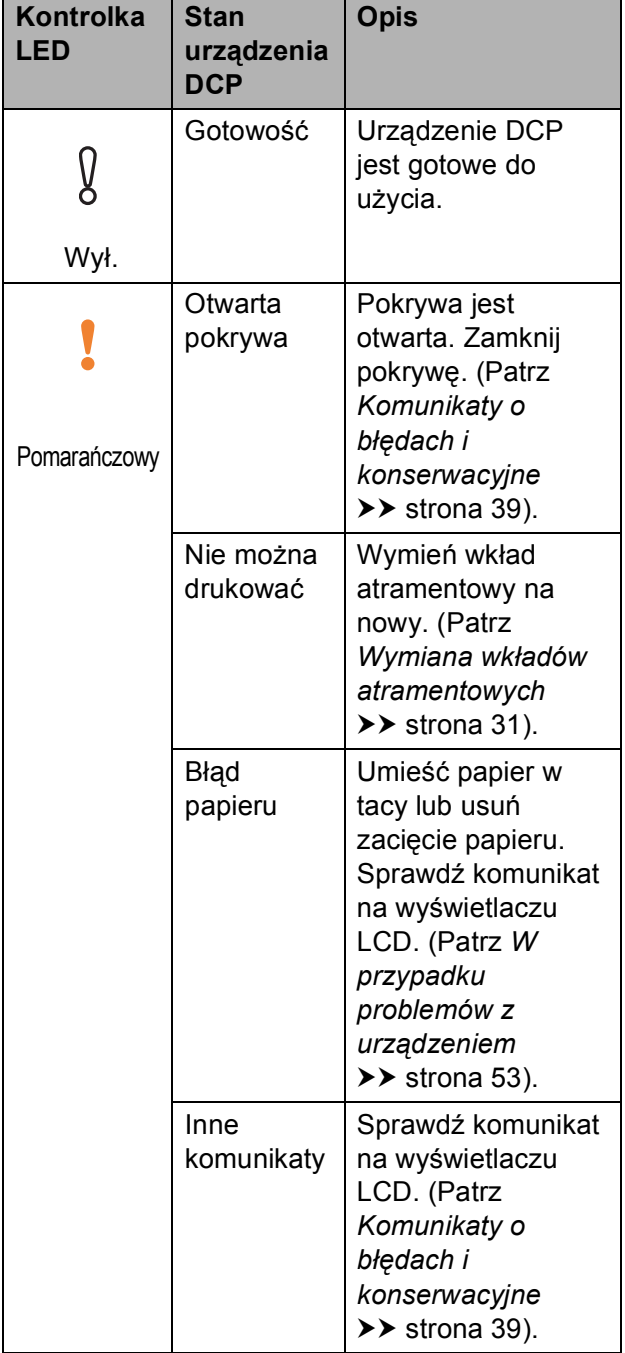

## <span id="page-15-1"></span>**Ekran LCD**

### <span id="page-15-2"></span>**Kontrast wyświetlacza LCD <sup>1</sup>**

Aby otrzymać ostrzejszy i bardziej wyraźny obraz na wyświetlaczu LCD, można dostosować jego kontrast. W przypadku trudności z odczytaniem informacji wyświetlanych na wyświetlaczu LCD spróbuj zmienić ustawienia kontrastu.

- **1** Naciśnij przycisk Menu.
	- b Naciśnij przycisk **<sup>a</sup>** lub **<sup>b</sup>**, aby wybra<sup>ć</sup> pozycję 0.Wstępne ustaw. Naciśnij przycisk **OK**.
- **3** Naciśnij przycisk **▲** lub ▼, aby wybrać pozycję 2.Kontrast LCD. Naciśnij przycisk **OK**.
- d Naciśnij przycisk **<sup>a</sup>** lub **<sup>b</sup>**, aby wybra<sup>ć</sup> pozycję jasny lub ciemny. Naciśnij przycisk **OK**.
- e Naciśnij przycisk **Stop/Zakończ**.

**2**

## <span id="page-16-0"></span>**Ładowanie papieru <sup>2</sup>**

## <span id="page-16-1"></span>**Ładowanie papieru i innych nośników druku <sup>2</sup>**

Na tacy papieru jednocześnie umieszczaj papier tylko jednego rozmiaru i typu.

(Aby uzyskać dodatkowe informacje dotyczące rozmiaru, gramatury i grubości papieru, patrz *[Wybór prawid](#page-25-1)łowego nośnika druku* >> [strona 18](#page-25-1)).

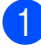

Wyciągnij całkowicie tacę papieru z urządzenia.

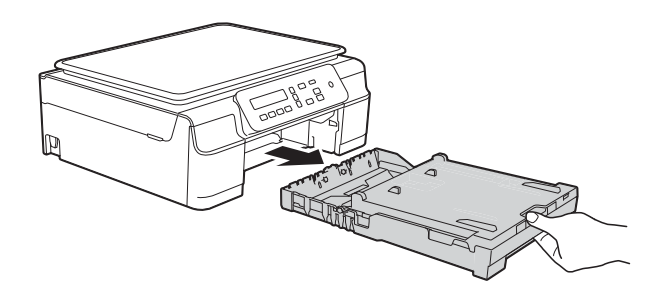

#### **INFORMACJA**

• Jeśli klapka podpory papieru (1) jest otwarta, zamknij ją, a następnie zamknij podporę papieru (2).

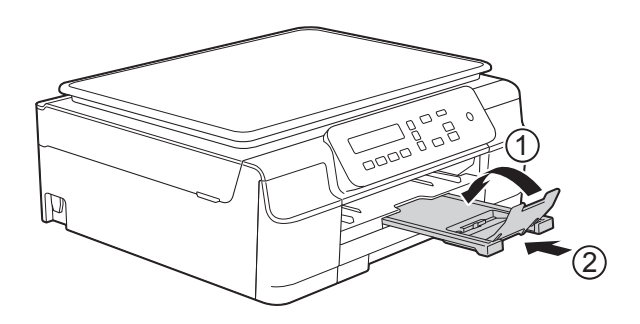

• Podczas ładowania do tacy papieru o innym rozmiarze wymagana jest jednoczesna zmiana ustawienia Rozm.papieru w menu urządzenia.

(Patrz *[Rozmiar papieru](#page-22-3)* >> strona 15).

Podnieś pokrywę tacy wyjściowej papieru (1).

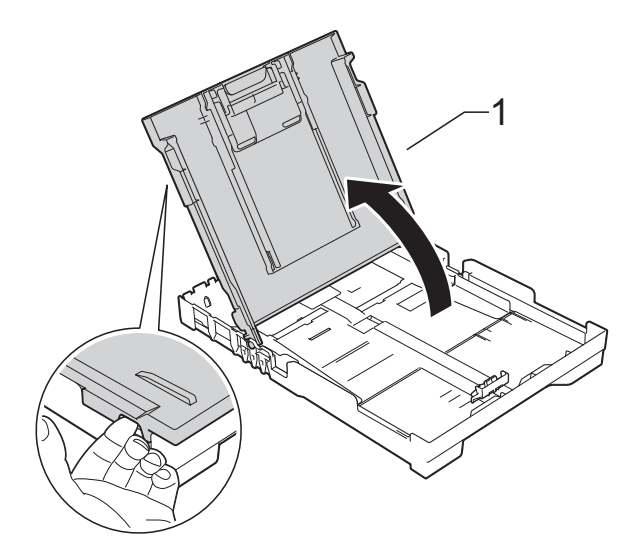

c Delikatnie naciśnij i przesuń prowadnice szerokości papieru (1), a następnie prowadnicę długości papieru (2), aby dostosować je do rozmiaru papieru. Sprawdź, czy trójkątne oznaczenia (3) na prowadnicach szerokości papieru (1) i na prowadnicy długości papieru (2) są wyrównane z oznaczeniami rozmiaru używanego papieru.

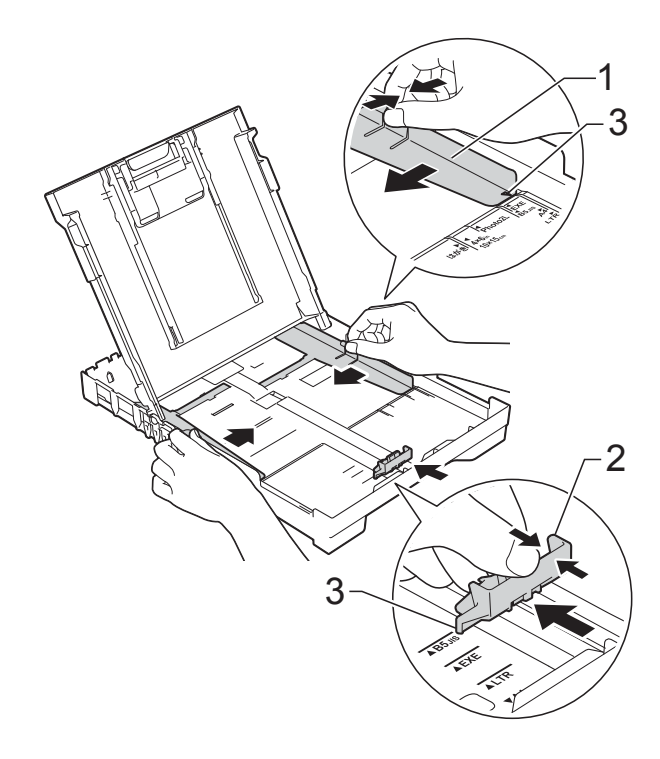

- 
- 4 Dokładnie przekartkuj stos papieru, aby zapobiec blokowaniu i niewłaściwemu podawaniu.

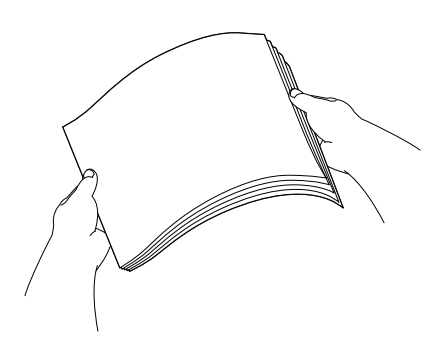

#### **INFORMACJA**

Zawsze sprawdzaj, czy papier nie zwija się ani nie marszczy.

**5** Delikatnie włóż papier do tacy papieru stroną do drukowania w dół i górną krawędzią do przodu. Sprawdź, czy papier leży płasko w podajniku.

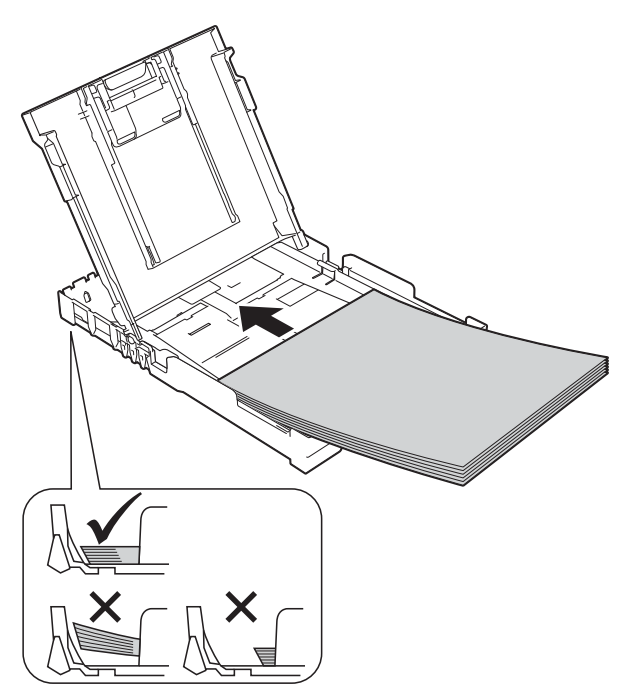

#### **WAŻNE**

Uważaj, aby nie wsunąć papieru zbyt daleko, ponieważ może on unieść się na tylnej części podajnika i spowodować problemy z podawaniem papieru.

#### **INFORMACJA**

Aby dodać papier przed opróżnieniem tacy, wyjmij papier z tacy i połącz go z dodawanym papierem. Przed umieszczeniem papieru na tacy zawsze przekartkuj stos papieru. Dodanie papieru bez przekartkowania stosu może spowodować, że urządzenie będzie podawało wiele arkuszy jednocześnie.

**6** Delikatnie wyreguluj prowadnice szerokości papieru (1), aby dopasować je do papieru. Upewnij się, że prowadnice szerokości papieru dotykają lekko brzegów papieru.

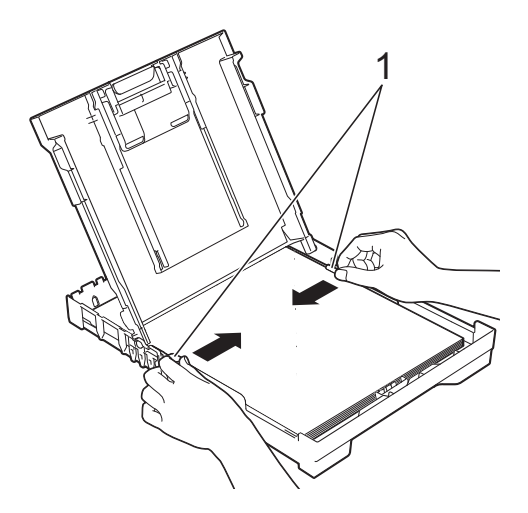

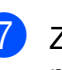

Zamknij pokrywę tacy wyjściowej papieru.

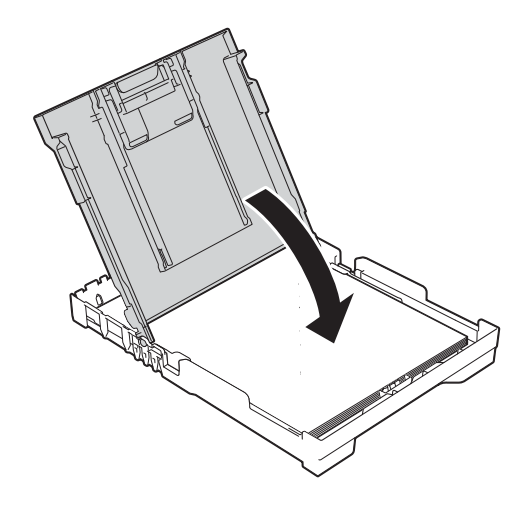

#### **8** Powoli wsuń całą tacę papieru do urządzenia.

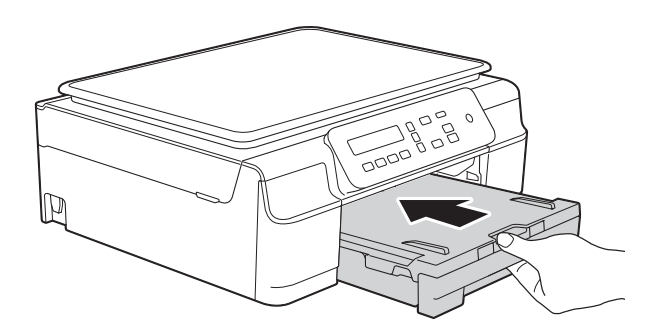

**9** Trzymając tacę papieru, wyciągaj podporę papieru (1) aż do zablokowania w odpowiednim miejscu, a następnie rozłóż klapkę podpory papieru (2).

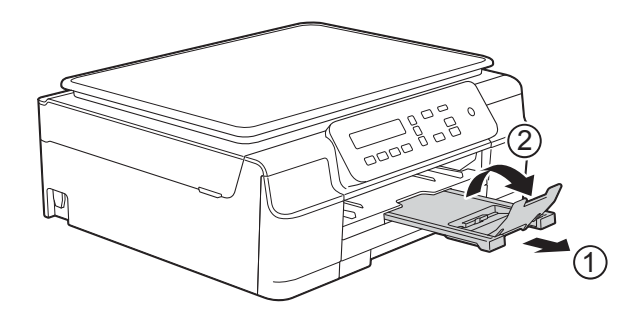

#### <span id="page-18-0"></span>**Ładowanie kopert <sup>2</sup>**

#### **Koperty <sup>2</sup>**

- Należy używać kopert o gramaturze od 80 do 95 g/m<sup>2</sup>.
- Niektóre koperty wymagają zmiany ustawień parametrów marginesów w aplikacji. Przed rozpoczęciem drukowania na wielu kopertach wykonaj wydruk testowy.

#### **WAŻNE**

NIE należy używać następujących typów kopert, ponieważ nie będą podawane prawidłowo:

- Niezbyt sztywnych, o luźnej konstrukcii.
- Z okienkami.
- Wytłaczanych (z wypukłym napisem).
- Z zapięciami lub zszywkami.
- Z nadrukiem od wewnątrz.

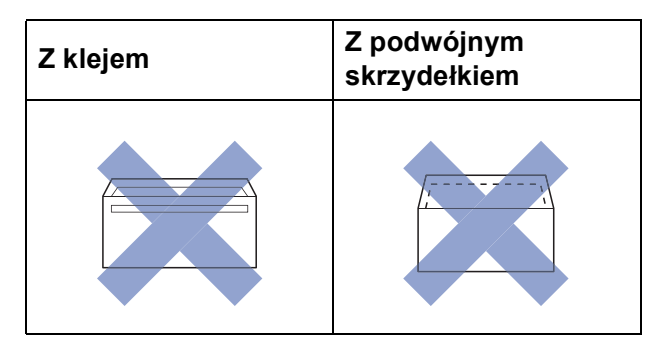

Niekiedy mogą występować problemy z podawaniem papieru spowodowane grubością, rozmiarem i kształtem skrzydełka używanej koperty.

#### **Ładowanie kopert <sup>2</sup>**

**1** Przed załadowaniem kopert dociśnij ich narożniki i krawędzie, aby maksymalnie je spłaszczyć.

#### **WAŻNE**

Jeśli koperty są podawane podwójnie, należy umieszczać je na tacy papieru pojedynczo.

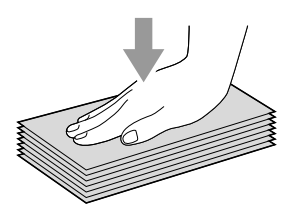

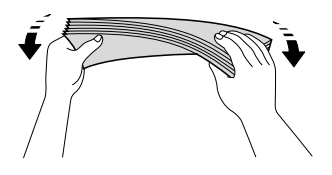

2 Umieść koperty na tacy papieru stroną adresową skierowaną do dołu. Jeśli skrzydełka koperty znajdują się na dłuższej krawędzi, załaduj koperty ze skrzydełkami po lewej stronie w sposób przedstawiony na ilustracji. Delikatnie naciśnij i przesuń prowadnice szerokości papieru (1) oraz prowadnicę długości papieru (2), aby dostosować je do rozmiaru kopert.

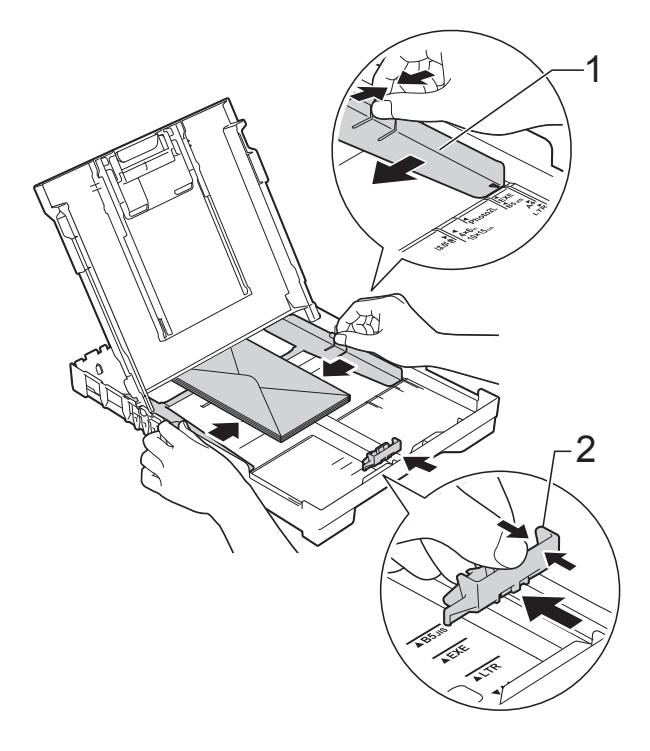

**W przypadku problemów z drukowaniem na kopertach ze skrzydełkiem na krótszej krawędzi wypróbuj poniższą metodę: <sup>2</sup>**

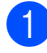

**1** Otwórz skrzydełko koperty.

2 Umieść kopertę na tacy papieru stroną adresową skierowaną w dół, tak aby jej skrzydełko znajdowało się w pozycji przedstawionej na ilustracji.

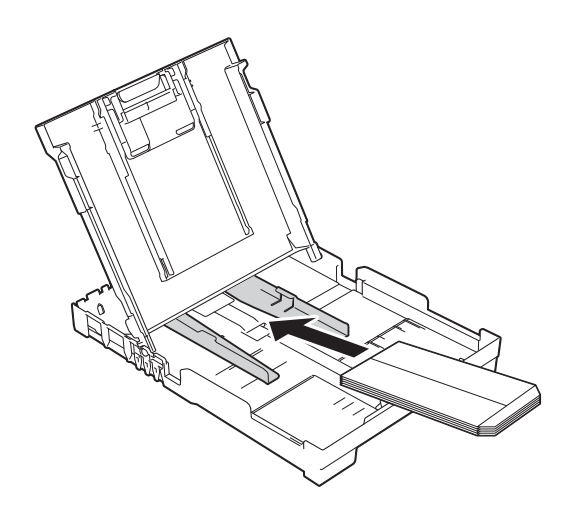

c Wybierz pozycj<sup>ę</sup> **Druk odwrócony** (Windows®) lub **Reverse page orientation** (Odwrócona orientacja strony) (Macintosh) w oknie dialogowym sterownika drukarki, a następnie

dostosuj rozmiar i marginesy w aplikacji. (>> Podręczniki oprogramowania i obsługi dla sieci.)

#### <span id="page-21-0"></span>**Obszar, w którym nie można drukować <sup>2</sup>**

Rozmiar obszaru zadruku zależy od aktualnych ustawień używanej aplikacji. Na ilustracjach przedstawiono obszary na arkuszach ciętych i kopertach, w których nie można drukować. Urządzenie może drukować na zacieniowanym obszarze ciętego arkusza papieru tylko wtedy, gdy jest dostępna i włączona funkcja drukowania bez obramowania.

(>> Podręczniki oprogramowania i obsługi dla sieci.)

#### **Arkusze cięte Koperty**

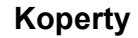

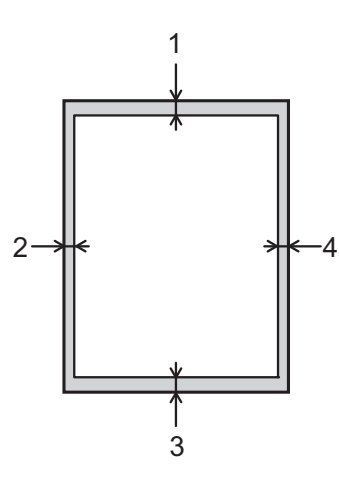

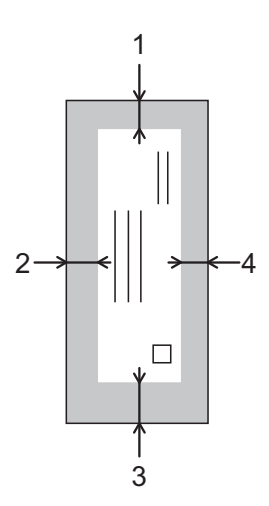

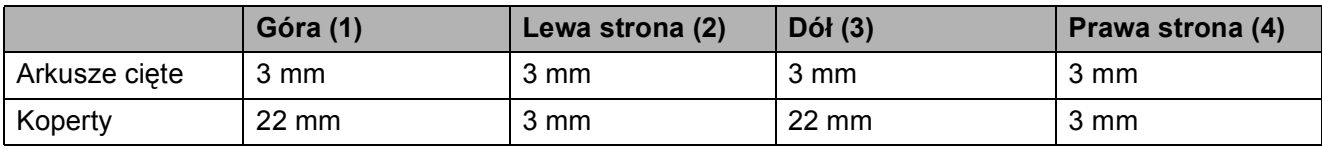

#### **INFORMACJA**

Funkcja drukowania bez obramowania nie jest dostępna dla kopert oraz podczas drukowania dwustronnego.

## <span id="page-22-0"></span>**Ustawienia papieru <sup>2</sup>**

### <span id="page-22-4"></span><span id="page-22-1"></span>**Typ papieru <sup>2</sup>**

Aby uzyskać optymalną jakość wydruku, ustaw odpowiednio typ papieru używanego w urządzeniu.

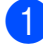

- a Naciśnij przycisk **Menu**.
- b Naciśnij przycisk **<sup>a</sup>** lub **<sup>b</sup>**, aby wybra<sup>ć</sup> pozycję 2.Kopia. Naciśnij przycisk **OK**.
- c Naciśnij przycisk **<sup>a</sup>** lub **<sup>b</sup>**, aby wybra<sup>ć</sup> pozycję 1.Typ papieru. Naciśnij przycisk **OK**.
- d Naciśnij przycisk **<sup>a</sup>** lub **<sup>b</sup>**, aby wybra<sup>ć</sup> pozycję Papier zwykły, Papier inkjet, Brother BP71, Inny błyszczący lub Folia. Naciśnij przycisk **OK**.
- 

e Naciśnij przycisk **Stop/Zakończ**.

#### **INFORMACJA**

Urządzenie wysunie papier na tacę papieru znajdującą się z przodu urządzenia zadrukowaną stroną skierowaną do góry. W przypadku stosowania folii przezroczystej lub papieru błyszczącego każdy arkusz należy wyjmować natychmiast po wydrukowaniu, aby zapobiec rozmazaniu lub zacięciu papieru.

#### <span id="page-22-3"></span><span id="page-22-2"></span>**Rozmiar papieru <sup>2</sup>**

Do kopiowania można użyć papieru w następujących rozmiarach: A4, A5, Fotografie (10  $\times$  15 cm) oraz Letter. W przypadku zmiany rozmiaru papieru ładowanego do tacy wymagana jest jednoczesna zmiana ustawienia Rozm.papieru w menu urządzenia.

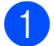

a Naciśnij przycisk **Menu**.

- b Naciśnij przycisk **<sup>a</sup>** lub **<sup>b</sup>**, aby wybra<sup>ć</sup> pozycję 2.Kopia. Naciśnij przycisk **OK**.
- c Naciśnij przycisk **<sup>a</sup>** lub **<sup>b</sup>**, aby wybra<sup>ć</sup> pozycję 2.Rozm.papieru. Naciśnij przycisk **OK**.
- d Naciśnij przycisk **<sup>a</sup>** lub **<sup>b</sup>**, aby wybra<sup>ć</sup> pozycję A4, A5, 10x15cm lub letter. Naciśnij przycisk **OK**.

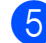

e Naciśnij przycisk **Stop/Zakończ**.

## <span id="page-23-0"></span>**Akceptowany papier i inne nośniki druku <sup>2</sup>**

Na jakość druku może wpływać typ papieru używanego w urządzeniu.

Aby uzyskać optymalną jakość wydruku dla wybranych ustawień, należy zawsze ustawiać typ papieru na taki, jaki znajduje się na tacy.

W urządzeniu można stosować papier zwykły, papier do drukarek atramentowych (papier powlekany), papier błyszczący, folie i koperty.

Przed kupnem większej partii zalecamy sprawdzenie danego typu papieru.

Aby uzyskać najlepsze rezultaty, używaj papieru Brother.

■ Podczas drukowania na papierze do drukarek atramentowych (papierze powlekanym), foliach i papierze błyszczącym należy pamiętać o wybraniu odpowiedniego nośnika druku na karcie **Ustawienia Podstawowe** sterownika drukarki lub w ustawieniu typu papieru w menu urządzenia.

(Patrz *[Typ papieru](#page-22-4)* >> strona 15).

- **Podczas drukowania na papierze** fotograficznym Brother na tacę należy załadować dodatkowy arkusz tego samego papieru fotograficznego. Dodatkowy arkusz przeznaczony do tego celu znajduje się w opakowaniu papieru.
- W przypadku używania folii lub papieru fotograficznego pojedynczy arkusz należy wyjmować bardzo szybko, co pozwoli zapobiec rozmazywaniu atramentu i zacieciom.
- Unikaj kontaktu z powierzchnią wydruku zaraz po wydrukowaniu; może być ona jeszcze wilgotna i poplamić palce.

### <span id="page-23-1"></span>**Zalecane nośniki druku <sup>2</sup>**

W celu uzyskania najlepszej jakości drukowania zalecamy używanie papieru Brother podanego w tabeli.

Jeśli papier Brother nie jest dostępny, zalecamy przetestowanie różnych typów papieru przed zakupieniem większych ilości.

W przypadku drukowania na foliach zalecamy stosowanie nośnika Folia transparentna 3M.

#### **Papier Brother**

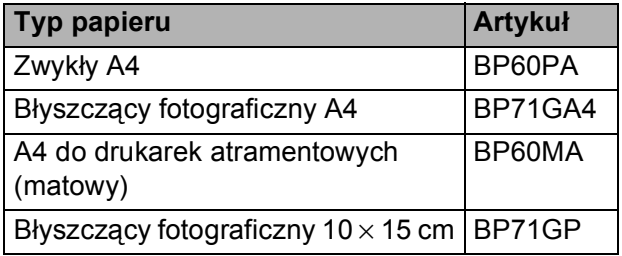

#### <span id="page-23-2"></span>**Przechowywanie i używanie nośników druku <sup>2</sup>**

- Papier należy przechowywać w oryginalnym, zamkniętym opakowaniu. Powinien on leżeć płasko i nie być narażony na działanie wilgoci, bezpośrednie działanie światła słonecznego oraz ciepła.
- Należy unikać dotykania błyszczacej (powlekanej) strony papieru fotograficznego. Umieść papier fotograficzny błyszczącą stroną skierowaną do dołu.
- Należy unikać dotykania folii z którejkolwiek strony, ponieważ folie łatwo absorbują wodę i pot. Może to powodować obniżenie jakości wydruku. Folie przeznaczone do drukarek/kopiarek laserowych mogą spowodować poplamienie następnego dokumentu. Należy używać wyłącznie materiałów przeznaczonych dla drukarek atramentowych.

#### **WAŻNE**

NIE należy używać papieru:

• Uszkodzonego, zwijającego się, sfałdowanego lub o nietypowych kształtach

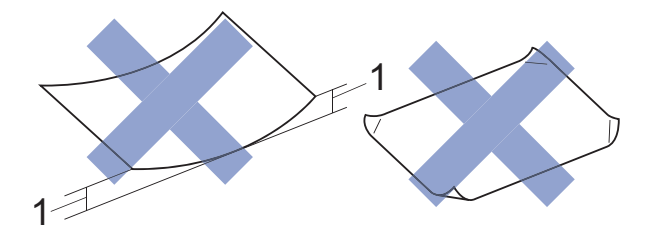

- **1 Zagięcie krawędzi o długości 2 mm lub większej może spowodować zacięcie papieru.**
- O silnym połysku lub dobrze zaznaczonej fakturze
- Nie dającego się ułożyć w równy stos
- O krótkich włóknach

#### **Pojemność pokrywy tacy wyjściowej papieru <sup>2</sup>**

50 arkuszy papieru A4 o gramaturze 80 g/m2.

Folie lub papier fotograficzny należy odbierać z tacy pojedynczo, aby uniknąć rozmazywania.

### <span id="page-25-1"></span><span id="page-25-0"></span>**Wybór prawidłowego nośnika druku <sup>2</sup>**

#### **Typ i rozmiar papieru dla poszczególnych operacji <sup>2</sup>**

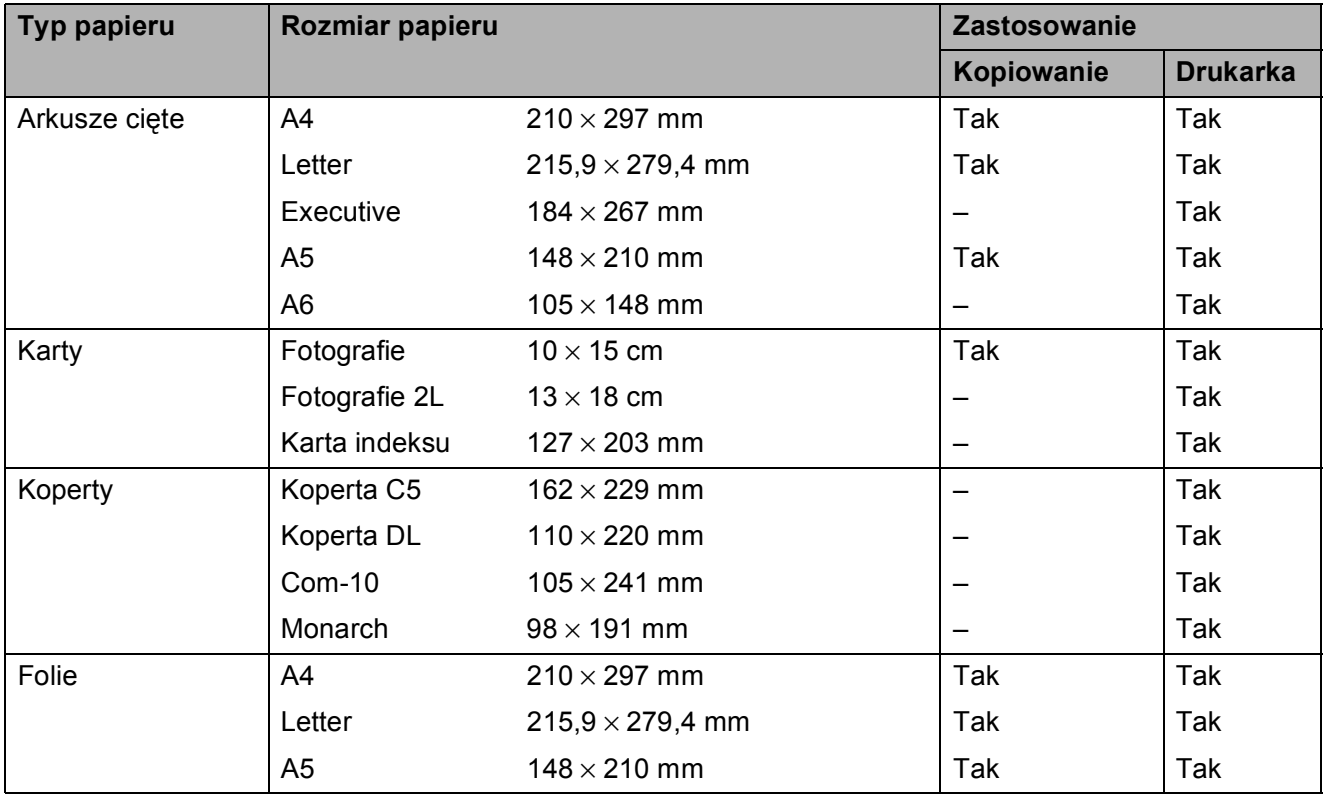

#### **Gramatura papieru, grubość i pojemność <sup>2</sup>**

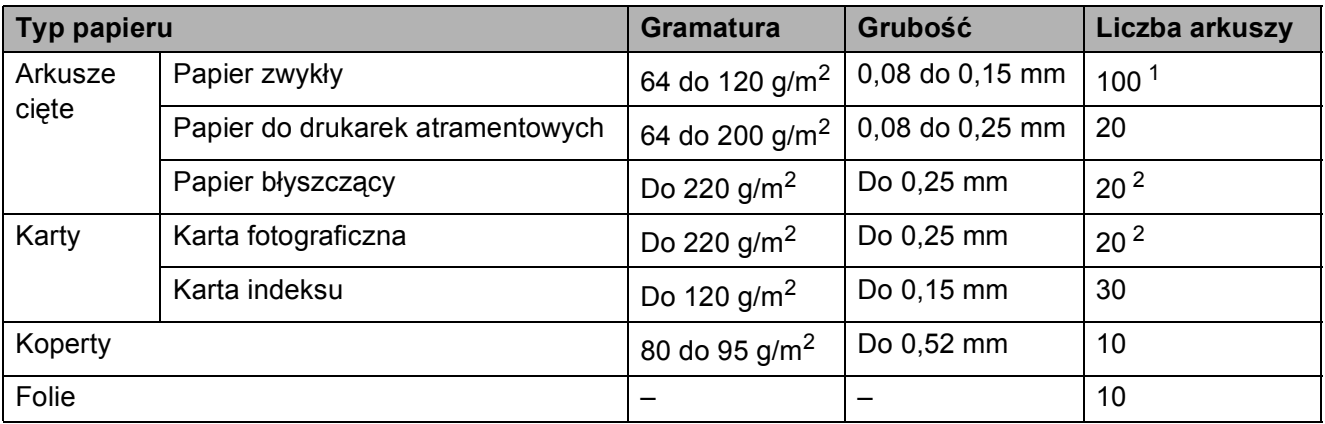

<span id="page-25-2"></span> $1$  Do 100 arkuszy papieru 80 g/m<sup>2</sup>.

<span id="page-25-3"></span><sup>2</sup> Papier BP71 (260 g/m<sup>2</sup>) jest przeznaczony specjalnie do drukarek atramentowych firmy Brother.

**3**

## <span id="page-26-0"></span>**Ładowanie dokumentów <sup>3</sup>**

## <span id="page-26-1"></span>**Sposób ładowania dokumentów <sup>3</sup>**

Szyba skanera umożliwia tworzenie kopii lub skanowanie.

### <span id="page-26-2"></span>**Korzystanie z szyby skanera <sup>3</sup>**

Szyby skanera można używać do kopiowania lub skanowania pojedynczych kartek i stron książki.

#### **Obsługiwane rozmiary dokumentów <sup>3</sup>**

Długość: Do 297 mm Szerokość: Do 215,9 mm Ciężar: Do 2 kg

#### **Sposób ładowania dokumentów <sup>3</sup>**

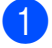

**1** Podnieś pokrywę dokumentu.

Korzystając ze wskaźników położenia dokumentu po lewej stronie i u góry, ustaw dokument w lewym górnym rogu szyby skanera stroną do skanowania **skierowaną w dół**.

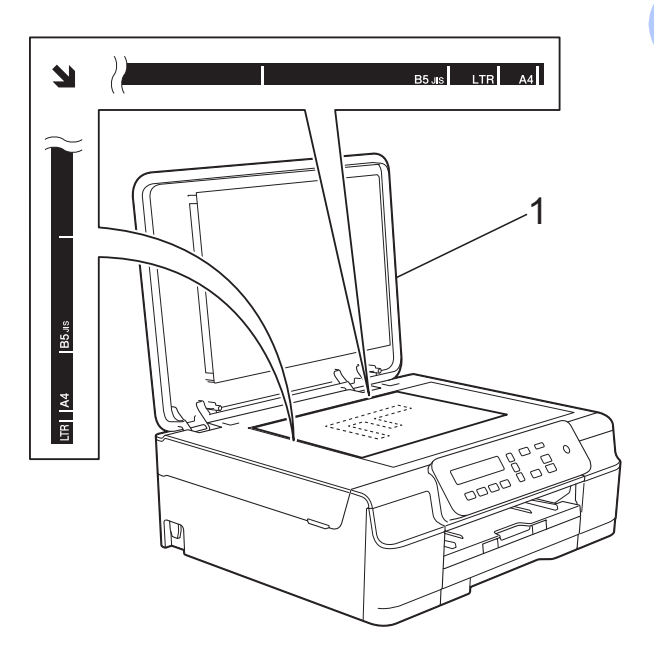

**1 pokrywa dokumentu**

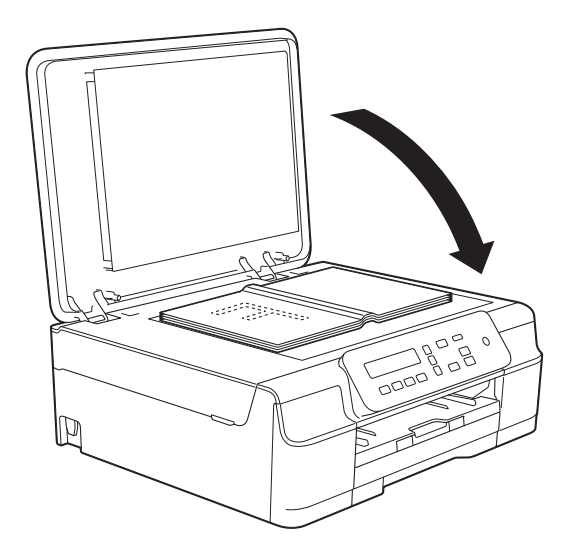

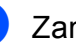

3 Zamknij pokrywę dokumentu.

#### **WAŻNE**

W przypadku skanowania książki lub grubego dokumentu NIE zatrzaskuj pokrywy, ani jej nie dociskaj.

### <span id="page-27-0"></span>**Nieskanowany obszar <sup>3</sup>**

Rozmiar obszaru skanowania zależy od aktualnych ustawień używanej aplikacji. Na rysunkach przedstawiono obszar, który nie jest skanowany.

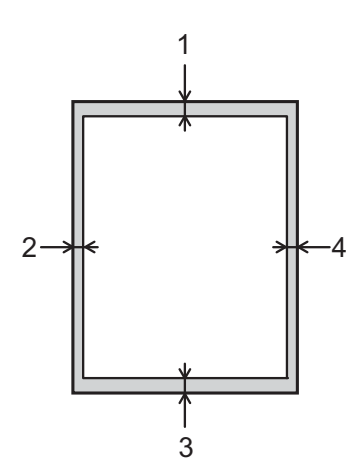

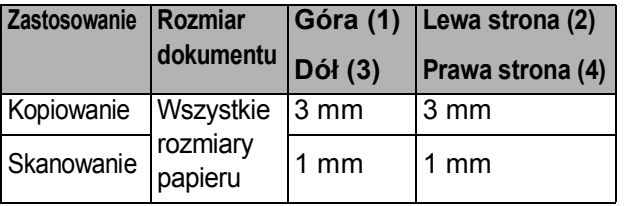

**4**

## <span id="page-28-0"></span>**Tworzenie kopii <sup>4</sup>**

## <span id="page-28-1"></span>**Sposób kopiowania <sup>4</sup>**

Poniżej opisano czynności umożliwiające wykonanie podstawowych operacji kopiowania.

- Umieść dokument na szybie skanera stroną przeznaczoną do skanowania skierowaną *w dół*. (Patrz *[Korzystanie z szyby skanera](#page-26-2)*  $\rightarrow$  [strona 19](#page-26-2)).
- 2 Aby ustawić więcej niż jedną kopię, za pomocą przycisku **Liczba kopii** wybierz odpowiednią liczbę kopii (maks. 99). Ewentualnie naciśnij przycisk **a** lub **b**, aby zmienić liczbę kopii.
- c Naciśnij przycisk **Start Mono** lub **Start Kolor**.

#### <span id="page-28-2"></span>**Kończenie kopiowania <sup>4</sup>**

Aby zakończyć kopiowanie, naciśnij przycisk **Stop/Zakończ**.

## <span id="page-28-3"></span>**Ustawienia kopiowania**

Aby szybko zmienić tymczasowe ustawienia kopiowania dla następnej kopii, użyj przycisków kopiowania. Ustawienia można zmieniać na wiele sposobów.

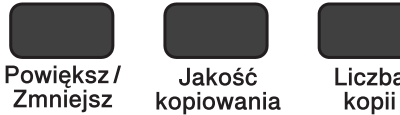

Liczba Opcje kopiowania

**4**

Urządzenie powraca do ustawień domyślnych 1 minutę po zakończeniu kopiowania.

#### **INFORMACJA**

Najczęściej używane ustawienia kopiowania można zapisać jako ustawienia domyślne. Instrukcje na ten temat znajdują się w częściach poświęconych każdej z funkcji.

#### **(Podstawowy Podręcznik Użytkownika)**

Aby uzyskać informacje dotyczące zmiany poniższych ustawień kopiowania, patrz [Strona 22.](#page-29-1)

- Typ papieru
- Rozmiar papieru

#### **(Rozszerzony Podręcznik Użytkownika)**

Aby uzyskać informacje dotyczące zmiany poniższych ustawień kopiowania, patrz

 $\rightarrow$  Rozszerzony Podręcznik Użytkownika: *Opcje kopiowania*.

- Jakość
- **Powiększanie/pomniejszanie**
- Układ strony
- $\blacksquare$  2na1(ID)
- Gęstość
- Usuń tło

### <span id="page-29-0"></span>**Opcje papieru <sup>4</sup>**

#### <span id="page-29-1"></span>**Typ papieru <sup>4</sup>**

W przypadku kopiowania na papierze specjalnym ustaw w urządzeniu typ używanego papieru, co pozwoli uzyskać optymalną jakość wydruku.

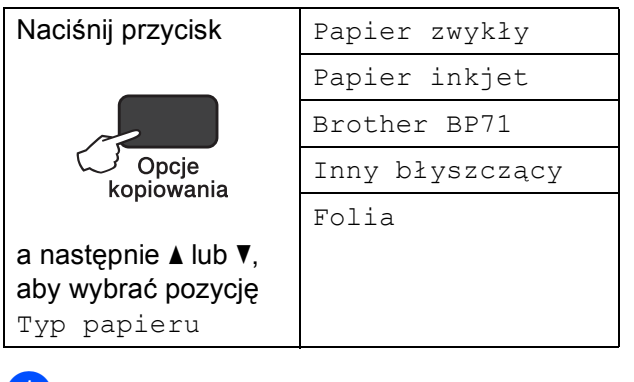

- Włóż dokument.
- Wprowadź żądaną liczbę kopii.
- **3** Naciśnij przycisk **Opcje kopiowania** i przycisk **a** lub **b**, aby wybrać pozycję Typ papieru. Naciśnij przycisk **OK**.
- d Naciśnij przycisk **a** lub **b**, aby wybra<sup>ć</sup> używany typ papieru. Naciśnij przycisk **OK**.
- e Naciśnij przycisk **Start Mono** lub **Start Kolor**.

#### **INFORMACJA**

Aby zmienić ustawienie domyślne, patrz *[Typ papieru](#page-22-1)* >> strona 15.

#### **Rozmiar papieru <sup>4</sup>**

W przypadku kopiowania na papierze w formacie innym niż A4 należy zmienić ustawienie rozmiaru papieru. Kopiowanie jest możliwe wyłącznie na papierze formatu A4, A5, Fotografie (10  $\times$  15 cm) oraz Letter.

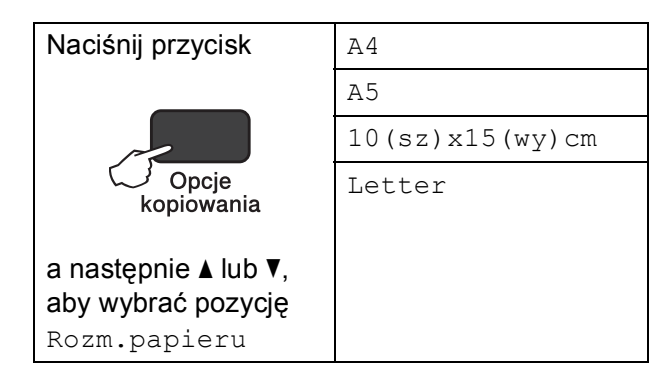

- Włóż dokument.
- Wprowadź żądaną liczbę kopii.
- c Naciśnij przycisk **Opcje kopiowania**<sup>i</sup> przycisk **a** lub **b**, aby wybrać pozycję Rozm.papieru. Naciśnij przycisk **OK**.
- Naciśnij przycisk **▲** lub ▼, aby wybrać używany rozmiar papieru. Naciśnij przycisk **OK**.
- e Naciśnij przycisk **Start Mono** lub **Start Kolor**.

#### **INFORMACJA**

Aby zmienić ustawienie domyślne, patrz *[Rozmiar papieru](#page-22-2)* >> strona 15.

**5**

## <span id="page-30-0"></span>**Sposób drukowania z komputera5**

## <span id="page-30-1"></span>**Drukowanie dokumentu <sup>5</sup>**

Urządzenie może odbierać i drukować dane z komputera. Aby drukować z komputera, należy zainstalować sterownik drukarki.

(Więcej informacji zawiera >> Podręczniki oprogramowania i obsługi dla sieci).

**4 Zainstaluj sterownik drukarki Brother** z płyty CD-ROM. (>> Podręcznik szybkiej obsługi.)

**2** W używanej aplikacji wybierz polecenie Drukuj.

- **3** W oknie dialogowym Drukuj wybierz nazwę urządzenia, a następnie w zależności od używanej aplikacji kliknij przycisk **Właściwości** lub **Preferencje**.
- 4 W oknie dialogowym Właściwości wybierz ustawienia, które mają zostać zmienione. Powszechnie używane ustawienia obejmują:
	- **Typ nośnika**
	- **Jakość druku**
	- **Format papieru**
	- **Orientacja**
	- **Kolor / Odcienie szarości**
	- **Tryb oszczędzania atramentu**
	- **Skalowanie**
	- Druk dwustronny / Broszura
- 
- e Kliknij przycisk **OK**.
- f Kliknij przycisk **Drukuj** (lub **OK** zależnie od używanej aplikacji), aby rozpocząć drukowanie.

## <span id="page-31-0"></span>**Sposób skanowania do komputera <sup>6</sup>**

## <span id="page-31-1"></span>**Przed rozpoczęciem skanowania <sup>6</sup>**

Aby korzystać z funkcji skanera w urządzeniu, należy zainstalować sterownik skanera. Jeśli urządzenie jest podłączone do sieci, skonfiguruj jego adres TCP/IP.

- Zainstaluj sterowniki skanera z płyty CD-ROM. (>> Podręcznik szybkiej obsługi: Zainstaluj *pakiet MFL-Pro*).
- Jeśli funkcja skanowania sieciowego nie działa, skonfiguruj adres TCP/IP urządzenia. (Więcej informacji zawiera  $\triangleright$  Podręczniki oprogramowania i obsługi dla sieci).

## <span id="page-31-2"></span>**Skanowanie dokumentu do pliku PDF za pomocą programu ControlCenter4 (Windows®) <sup>6</sup>**

(Aby uzyskać szczegółowe informacje, patrz >> Podręczniki oprogramowania i obsługi dla sieci).

#### **INFORMACJA**

**6**

- W zależności od modelu, ekrany wyświetlane przez komputer mogą się różnić.
- Ta sekcja opiera się na korzystaniu z trybu zaawansowanego programu ControlCenter4.

ControlCenter4 to narzędzie programowe pozwalające szybko i łatwo uzyskać dostęp do najczęściej używanych aplikacji. Korzystanie z programu ControlCenter4 eliminuje potrzebę ręcznego uruchamiania określonych aplikacji.

**Włóż dokument. (Patrz** *Sposób ł[adowania dokumentów](#page-26-1)* **▶▶ strona 19).** 

**2** (Windows<sup>®</sup> XP, Windows Vista<sup>®</sup> oraz Windows<sup>®</sup> 7)

Uruchom program ControlCenter4, klikając pozycje (**Start**)/**Wszystkie programy**/ **Brother**/**DCP-XXXX** (gdzie XXXX oznacza nazwę używanego modelu)/**ControlCenter4**. Aplikacja ControlCenter4 zostanie uruchomiona.

(Windows $^{\circledR}$  8)

Kliknij pozycję (**Brother Utilities** (Narzędzia Brother)), a następnie kliknij listę

rozwijaną i wybierz nazwę używanego modelu (jeśli nie jest już zaznaczona). Kliknij pozycję **SKANUJ** na lewym pasku nawigacji, a następnie kliknij pozycję **ControlCenter4**. Aplikacja ControlCenter4 zostanie uruchomiona.

**3** Jeśli pojawi się ekran trybu ControlCenter4, wybierz opcję Tryb zaawansowany, a następnie kliknij przycisk **OK**.

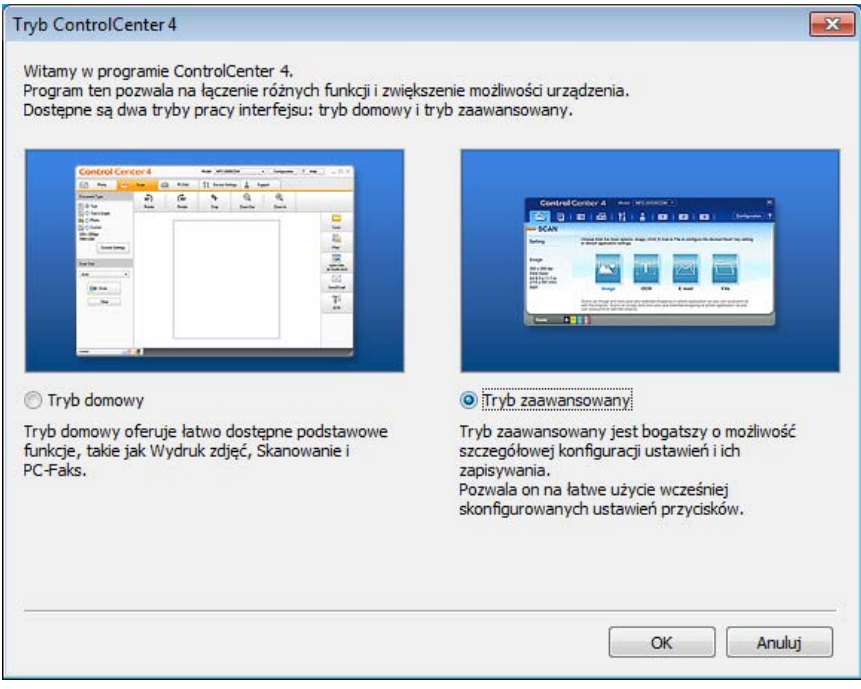

d Upewnij się, że z listy rozwijanej **Model** zostało wybrane urządzenie, które ma być używane.

Rozdział 6

6 Ustaw konfigurację skanowania.

Kliknij przycisk **Konfiguracja**, a następnie wybierz opcje **Ustawienia przycisku**, **Skan** oraz **Plik**.

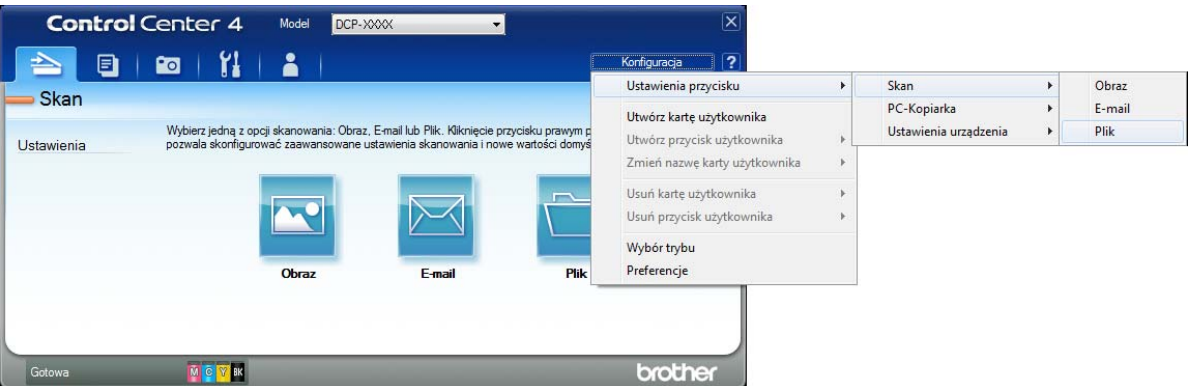

Pojawi się okno dialogowe konfiguracji. Ustawienia domyślne można zmienić.

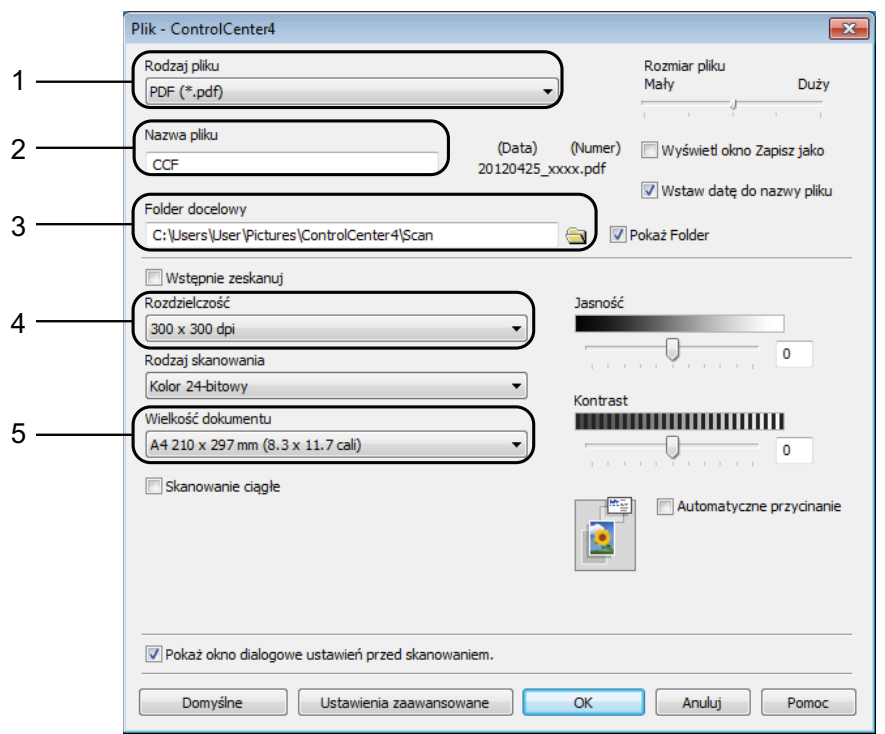

- 1 Wybierz pozycję **PDF (\*.pdf)** z listy rozwijanej **Rodzaj pliku**.
- 2 Umożliwia wprowadzenie nazwy pliku, jaka ma być używana dla dokumentu.
- 3 Umożliwia zapisanie pliku do folderu domyślnego lub wybór innego folderu przez kliknięcie przycisku (**Przeglądaj**).
- 4 Rozwijana lista **Rozdzielczość** pozwala wybrać rozdzielczość skanowania.
- 5 Pozwala wybrać rozmiar dokumentu z listy rozwijanej **Wielkość dokumentu**.
- f Kliknij przycisk **OK**.

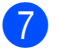

g Kliknij zakładk<sup>ę</sup> **Skan**.

**8** Kliknij pozycję Plik.

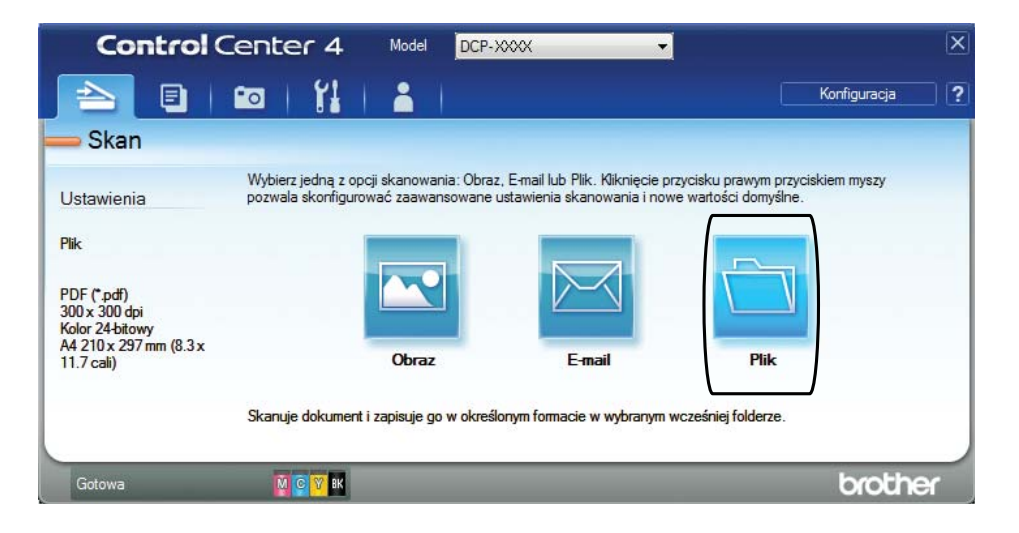

#### **9** Kliknij przycisk Skan.

Urządzenie rozpocznie proces skanowania. Automatycznie zostanie otwarty folder, w którym zostały zapisane skanowane dane.

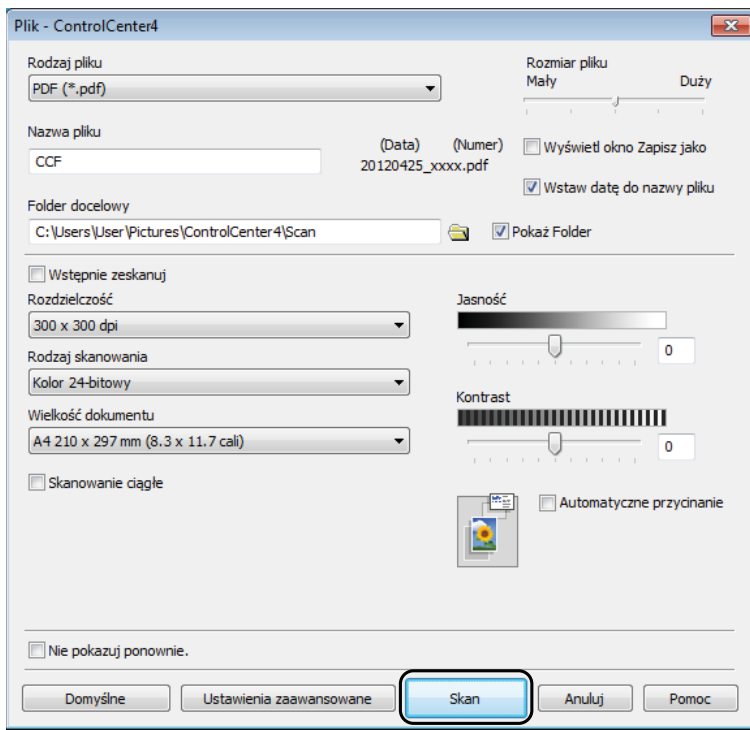

**6**

## <span id="page-35-0"></span>**Sposób zmiany ustawień trybu skanowania w urządzeniu w celu skanowania do pliku PDF za pomocą programu ControlCenter4 (Windows®) <sup>6</sup>**

Istnieje możliwość zmiany ustawień trybu **SKANUJ** w urządzeniu.

**1** (Windows<sup>®</sup> XP, Windows Vista<sup>®</sup> oraz Windows<sup>®</sup> 7) Uruchom program ControlCenter4, klikając pozycje (**Start**)/**Wszystkie programy**/ **Brother**/**DCP-XXXX** (gdzie XXXX oznacza nazwę używanego modelu)/**ControlCenter4**. Aplikacja ControlCenter4 zostanie uruchomiona.

(Windows $^{\circledR}$  8)

Kliknij pozycję (**Brother Utilities** (Narzędzia Brother)), a następnie kliknij listę

rozwijaną i wybierz nazwę używanego modelu (jeśli nie jest już zaznaczona). Kliknij pozycję **SKANUJ** na lewym pasku nawigacji, a następnie kliknij pozycję **ControlCenter4**. Aplikacja ControlCenter4 zostanie uruchomiona.

**2** Upewnij się, że z listy rozwijanej Model zostało wybrane urządzenie, które ma być używane.

c Kliknij kart<sup>ę</sup> **Ustawienia urządzenia**.

d Kliknij **Ustawienia skanowania urządzenia**.

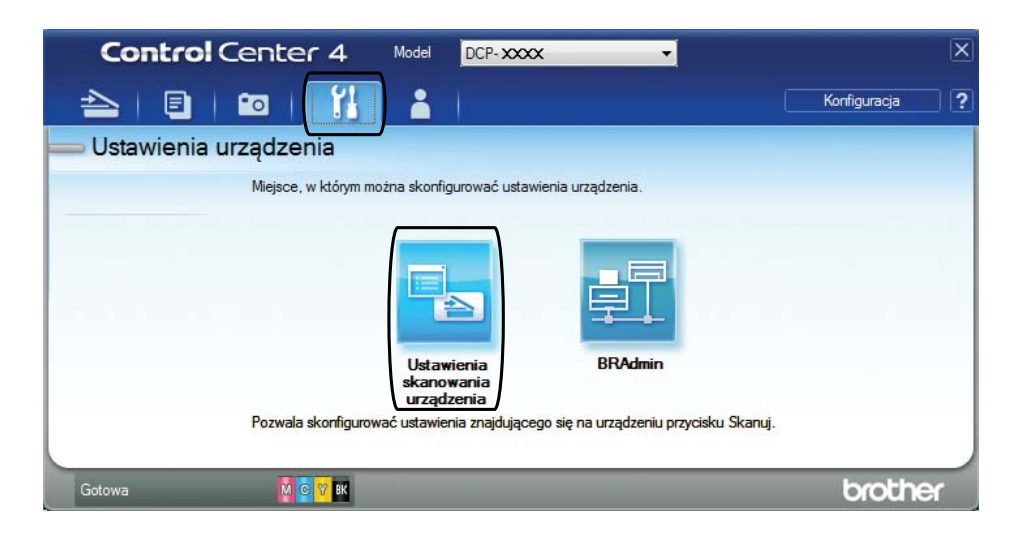
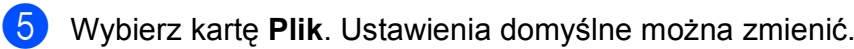

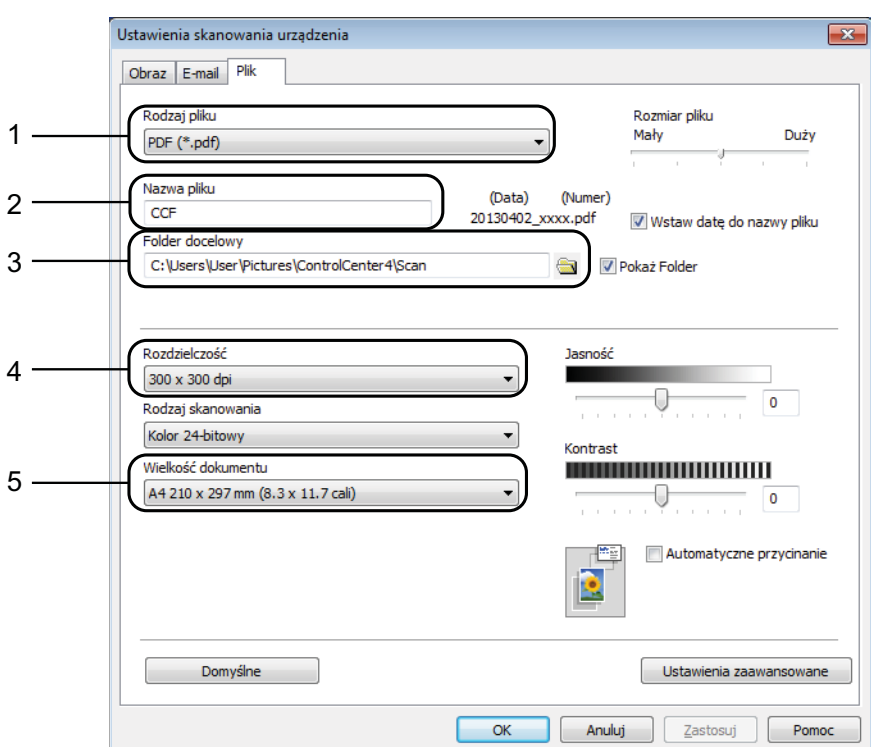

- 1 Wybierz pozycję **PDF (\*.pdf)** z listy rozwijanej **Rodzaj pliku**.
- 2 Umożliwia wprowadzenie nazwy pliku, jaka ma być używana dla dokumentu.
- 3 Umożliwia zapisanie pliku do folderu domyślnego lub wybór innego folderu przez kliknięcie przycisku (**Przeglądaj**).
- 4 Rozwijana lista **Rozdzielczość** pozwala wybrać rozdzielczość skanowania.
- 5 Pozwala wybrać rozmiar dokumentu z listy rozwijanej **Wielkość dokumentu**.
- f Kliknij przycisk **OK**.

## **Sposób skanowania dokumentu do pliku PDF za pomocą panelu sterowania (Windows® i Macintosh) <sup>6</sup>**

**a Włóż dokument.** (Patrz *Sposób ł[adowania dokumentów](#page-26-0)* >> strona 19).

- **2** Naciśnij przycisk  $\implies$  (SKANUJ).
- c Naciśnij przycisk **a** lub **b**, aby wybrać opcj<sup>ę</sup> Skan do pliku. Naciśnij przycisk **OK**.
- 4 Jeśli urządzenie jest podłączone do sieci, wybierz nazwę komputera. Wykonaj jedną z następujących czynności:
	- Aby skorzystać z ustawień domyślnych, przejdź do kroku  $\bullet$ .
	- $\blacksquare$  $\blacksquare$  Aby zmienić ustawienia domyślne, przejdź do kroku  $\blacksquare$ .
- <span id="page-37-1"></span>e Naciśnij przycisk **a** lub **b**, aby wybrać opcj<sup>ę</sup> <sup>W</sup>ł. Naciśnij przycisk **OK**.
- $\delta$  W razie potrzeby wybierz ustawienia  $Typ$  skanowania, Rozdzielczość, Typ pliku, Rozmiar skanu oraz Usuń kolor tła. Naciśnij przycisk **OK**.

<span id="page-37-0"></span>g Naciśnij przycisk **Start Mono** lub **Start Kolor**. Urządzenie rozpocznie proces skanowania.

#### **INFORMACJA**

Dostępne są następujące tryby skanowania:

- Skan do pliku
- Skan do obrazu
- Skan do e-mail
- Us.sieci Web [1](#page-37-2)
- <span id="page-37-2"></span>Dotyczy tylko użytkowników systemów Windows®. (Windows Vista® z dodatkiem SP2 lub nowszym, Windows® 7 oraz Windows $^{\circledR}$  8)

(>> Podręczniki oprogramowania i obsługi dla sieci.)

**A**

# **Rutynowa konserwacja**

## <span id="page-38-0"></span>**Wymiana wkładów**   $\alpha$ **atramentowych**

Urządzenie jest wyposażone w licznik kropli atramentu. Licznik kropli atramentu monitoruje poziom atramentu w każdym z czterech wkładów. Gdy urządzenie wykryje, że wkład atramentowy wyczerpuje się, wyświetli odpowiedni komunikat.

Komunikat na wyświetlaczu LCD poinformuje, który wkład się wyczerpuje lub wymaga wymiany. Postępuj zgodnie z poleceniami wyświetlanymi na wyświetlaczu LCD, aby wymienić wkłady atramentowe w prawidłowej kolejności.

Mimo, że urządzenie informuje o konieczności wymiany wkładu atramentowego, może się w nim jeszcze znajdować niewielka ilość atramentu. Wymagane jest zachowanie niewielkiej ilości atramentu we wkładzie, aby zapobiec jego wysuszeniu przez powietrze i uszkodzeniu zespołu głowicy drukującej.

## **UWAGA**

Jeśli atrament dostanie się do oczu, należy natychmiast przemyć je wodą. W przypadku podrażnienia oczu należy skontaktować się z lekarzem.

#### **WAŻNE**

Wielofunkcyjne urządzenia firmy Brother są przeznaczone do pracy z atramentem o specjalnych właściwościach i funkcjonują optymalnie pod warunkiem używania oryginalnych wkładów atramentowych marki Brother. Firma Brother nie może zagwarantować optymalnej i wydajnej pracy urządzenia, jeśli używane są atramenty lub wkłady atramentowe o innych właściwościach. Z tego powodu firma Brother nie zaleca stosowania wkładów innych niż oryginalne wkłady marki Brother ani też ponownego napełniania używanych wkładów atramentem z innych źródeł. Uszkodzenia spowodowane użyciem tuszy nieorginalnych nie podlegają naprawom gwarancyjnym. Proszę zapoznać się z warunkami gwarancji produktu.

Otwórz pokrywę wkładu atramentowego (1). Jeśli wkład atramentowy się wyczerpie, na wyświetlaczu LCD wyświetli się komunikat Tylko druk mono lub Druk niemożliwy.

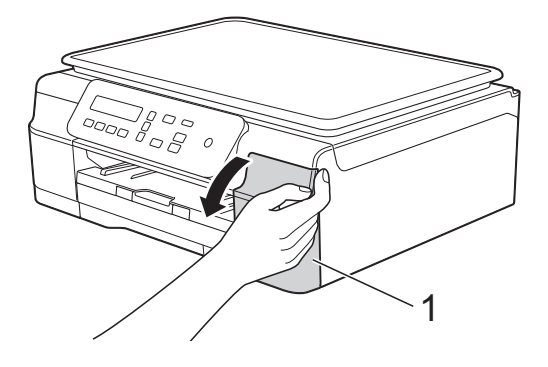

 $\overline{2}$  Naciśnij dźwignię zwalniania blokady (1) w przedstawiony sposób, aby zwolnić wkład wskazany na wyświetlaczu LCD. Usuń wkład z urządzenia.

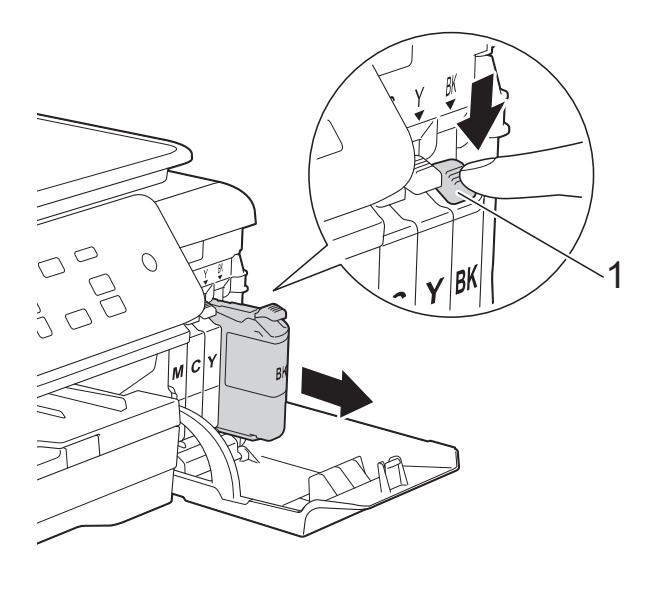

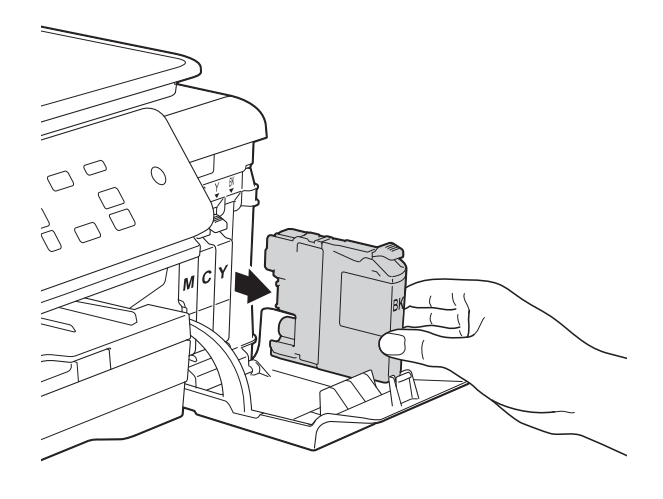

**3** Otwórz nowe opakowanie z wkładem atramentowym dla koloru wskazanego na wyświetlaczu LCD, a następnie wyjmij wkład.

4 Obróć w lewo zieloną dźwignię zwalniającą na pomarańczowym opakowaniu ochronnym (1) aż do rozszczelnienia opakowania próżniowego. Następnie zdejmij pomarańczowe opakowanie ochronne w przedstawiony sposób.

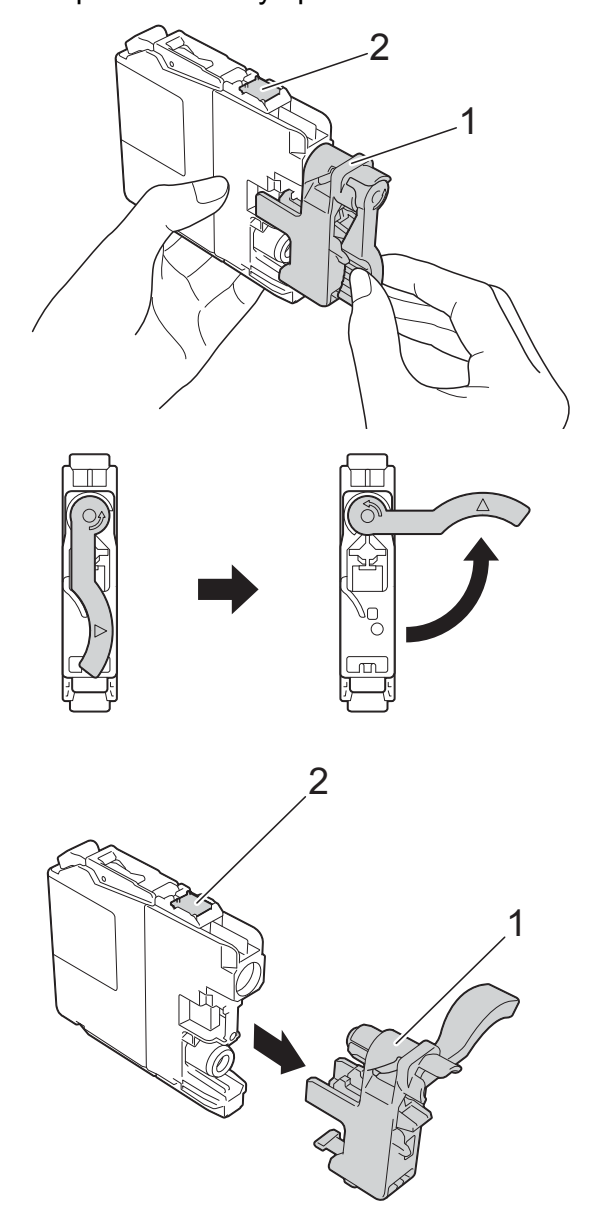

### **WAŻNE**

- NIE wstrząsaj wkładami atramentowymi. Jeśli atrament poplami skórę lub ubranie, należy natychmiast przemyć je wodą z mydłem lub innym detergentem.
- NIE dotykaj wkładu w obszarze oznaczonym symbolem (2), ponieważ mogłoby to uniemożliwić wykrywanie wkładu przez urządzenie.

6 Każdy kolor ma swoją prawidłową pozycję. Włóż wkład atramentowy w kierunku wskazanym strzałką znajdującą się na etykiecie.

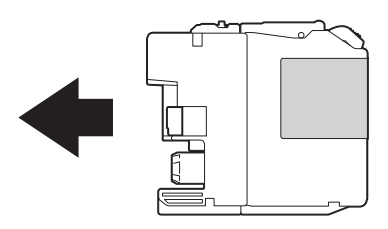

**6** Delikatnie naciśnij tylną część wkładu oznaczoną symbolem PUSH (Naciśnij)— aż do podniesienia dźwigni wkładu, a następnie zamknij pokrywę wkładów atramentowych.

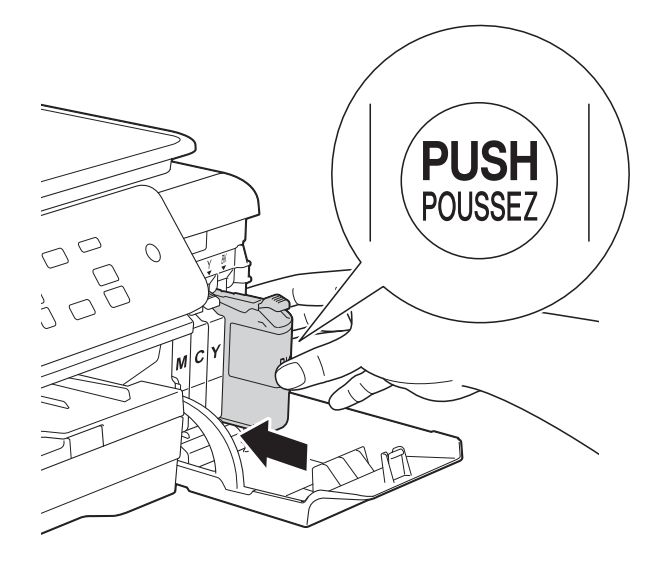

Urządzenie automatycznie wyzeruje licznik kropli atramentu.

### **INFORMACJA**

- Po wymianie wkładu atramentowego, na przykład czarnego, na wyświetlaczu LCD może się pojawić monit o sprawdzenie, czy jest on fabrycznie nowy (na przykład Czy wymieniłeś Cz.?). Dla każdego nowo zainstalowanego wkładu naciśnij przycisk **a** (tak), aby wyzerować licznik kropli dla danego koloru. Jeśli zainstalowany wkład atramentowy nie jest fabrycznie nowy, naciśnij przycisk **b** (nie).
- Jeśli po zainstalowaniu wkładu na wyświetlaczu LCD wyświetlany jest komunikat Brak wkładu atr. lub Nie można wykryć, sprawdź, czy wkład atramentowy jest nowym, oryginalnym wkładem firmy Brother oraz czy został prawidłowo zainstalowany. Wyjmij nowy wkład, a następnie powoli i mocno wsuń go ponownie aż do podniesienia dźwigni wkładu.

### **WAŻNE**

- NIE wyjmuj wkładu atramentowego, jeśli nie ma potrzeby jego wymiany. Przy wyjmowaniu może się zmniejszyć ilość atramentu i urządzenie nie będzie poprawnie wskazywać, jaka ilość atramentu pozostała we wkładzie.
- NIE dotykaj gniazd wkładów. Atrament może poplamić skórę.
- Jeśli wkład atramentowy został umieszczony w nieodpowiednim miejscu, na wyświetlaczu LCD pojawi się komunikat Zły kolor tuszu. Sprawdź, które wkłady atramentowe znajdują się w pozycji innego koloru, a następnie przełóż je w prawidłowe pozycje.
- Po rozpakowaniu wkładu atramentowego należy zainstalować go w urządzeniu i zużyć w ciągu sześciu miesięcy od zainstalowania. Należy stosować wyłącznie nierozpakowane wkłady atramentowe, na których widnieje data ważności.
- NIE należy rozkładać lub rozmontowywać wkładów atramentowych, ponieważ może dojść do wycieku atramentu.

## **Czyszczenie i sprawdzanie urządzenia <sup>A</sup>**

### **Czyszczenie szyby skanera**

- a Odłącz urządzenie z gniazda elektrycznego.
- **Podnieś pokrywe dokumentu (1).** Wyczyść szybę skanera (2) i biały plastik (3) za pomocą miękkiej niestrzępiącej się szmatki zwilżonej niepalnym środkiem do czyszczenia szkła.

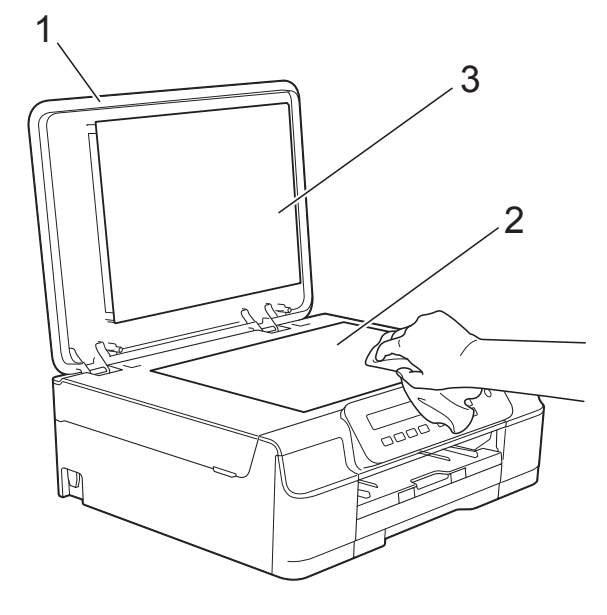

#### **INFORMACJA**

Po wyczyszczeniu szyby skanera niepalnym środkiem do czyszczenia szkła przesuń palcem po szybie, aby sprawdzić, czy nie znajdują się na niej żadne zanieczyszczenia. W przypadku wykrycia zanieczyszczeń ponownie wyczyść szybę w zanieczyszczonym obszarze. Może być konieczne trzykrotne lub czterokrotne powtórzenie procesu czyszczenia. W celu sprawdzenia czystości wykonaj kopię po każdym czyszczeniu.

## <span id="page-41-0"></span>**Czyszczenie głowicy drukującej <sup>A</sup>**

Aby zapewnić wysoką jakość drukowania, urządzenie w razie potrzeby automatycznie czyści głowicę drukującą. W przypadku problemów z jakością drukowania proces czyszczenia można uruchomić ręcznie.

Głowicę drukującą należy wyczyścić, jeśli w tekście lub na grafice pojawiają się puste miejsca lub poziome linie. Czyszczenie można wykonać tylko dla koloru czarnego, trzech kolorów jednocześnie (żółty/cyjan/magenta) lub wszystkich czterech kolorów jednocześnie.

Podczas czyszczenia głowicy drukującej zużywany jest atrament. Zbyt częste czyszczenie powoduje nadmierne, niepotrzebne zużycie atramentu.

#### **WAŻNE**

NIE DOTYKAJ głowicy drukującej. Dotykanie głowicy drukującej może spowodować jej trwałe uszkodzenie i unieważnienie jej gwarancji.

- a Naciśnij przycisk **Menu**.
	- b Naciśnij przycisk **<sup>a</sup>** lub **<sup>b</sup>**, aby wybra<sup>ć</sup> pozycję 1.Atrament. Naciśnij przycisk **OK**.
- c Naciśnij przycisk **<sup>a</sup>** lub **<sup>b</sup>**, aby wybra<sup>ć</sup> pozycję 2.Czyszczenie. Naciśnij przycisk **OK**.
- Naciśnij przycisk **▲** lub ▼, aby wybrać pozycję Czarny, Kolor lub Wszystko. Naciśnij przycisk **OK**. Urządzenie rozpocznie czyszczenie głowicy drukującej. Po zakończeniu czyszczenia urządzenie przejdzie do trybu gotowości.

#### **INFORMACJA**

- W przypadku co najmniej pięciokrotnego czyszczenia głowicy drukującej i braku poprawy jakości druku spróbuj zainstalować nowy, oryginalny wkład zastępczy Innobella™ firmy Brother dla każdego koloru, z którym występuje problem. Spróbuj ponownie wyczyścić głowicę drukującą do pięciu razy. Jeśli jakość wydruku się nie poprawi, skontaktuj się z działem obsługi klienta firmy Brother lub z lokalnym przedstawicielem firmy Brother.
- Głowicę drukującą można także wyczyścić z poziomu komputera.

 $(\triangleright\triangleright$  Podręczniki oprogramowania i obsługi dla sieci.)

## <span id="page-42-2"></span>**Kontrola jakości drukowania**

Jeśli tekst i kolory na wydrukach są wyblakłe lub w paski, niektóre z dysz głowicy drukującej mogą być zatkane. Można to sprawdzić przez wydrukowanie arkusza sprawdzania jakości drukowania i obejrzenie próbki.

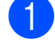

- **1** Naciśnij przycisk Menu.
- **2** Naciśnij przycisk **▲** lub ▼, aby wybrać pozycję 1.Atrament. Naciśnij przycisk **OK**.
- **63** Naciśnij przycisk **▲** lub ▼, aby wybrać pozycję 1.Wydruk testowy. Naciśnij przycisk **OK**.
- d Naciśnij przycisk **<sup>a</sup>** lub **<sup>b</sup>**, aby wybra<sup>ć</sup> pozycję Jakość druku. Naciśnij przycisk **OK**.
- e Naciśnij przycisk **Start Kolor**. Urządzenie rozpocznie wydruk arkusza sprawdzania jakości drukowania.
- <span id="page-42-1"></span>6 Sprawdź jakość czterech bloków koloru na arkuszu.

Na wyświetlaczu LCD zostanie wyświetlone pytanie, czy jakość druku jest właściwa.

Wykonaj jedną z następujących czynności:

- Jeśli wszystkie linie są wyraźne i widoczne, naciśnij przycisk **a** (Tak), aby zakończyć kontrolę jakości dru[k](#page-42-0)owania i przejść do kroku  $\mathbf{\oplus}.$
- Jeśli brakuje linii krótkich, jak przedstawiono poniżej, naciśnij przycisk **b**, aby wybrać pozycję Nie.

OK Niska jakość

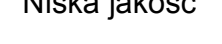

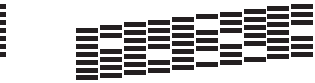

**A**

- Na wyświetlaczu LCD zostanie wyświetlone pytanie, czy jakość drukowania dla koloru czarnego i trzech pozostałych kolorów jest odpowiednia. Naciśnij przycisk **a** (Tak) lub **b** (Nie).
- **9** Na wyświetlaczu LCD zostanie wyświetlony monit o rozpoczęcie czyszczenia. Naciśnij przycisk **a** (Tak). Urządzenie rozpocznie czyszczenie głowicy drukującej.
- (10 Po zakończeniu procedury czyszczenia naciśnij przycisk **Start Kolor**. Urządzenie ponownie wydrukuje arkusz sprawdzania jakości drukowania. Powróć do kroku **@**.

#### <span id="page-42-0"></span>k Naciśnij przycisk **Stop/Zakończ**.

W przypadku co najmniej pięciokrotnego czyszczenia głowicy drukującej i braku poprawy jakości druku spróbuj zainstalować nowy, oryginalny wkład zastępczy firmy Brother dla każdego koloru, z którym występuje problem. Spróbuj ponownie wyczyścić głowicę drukującą do pięciu razy. Jeśli jakość wydruku się nie poprawi, skontaktuj się z działem obsługi klienta firmy Brother lub z lokalnym przedstawicielem firmy Brother.

#### **WAŻNE**

NIE DOTYKAJ głowicy drukującej. Dotykanie głowicy drukującej może spowodować jej trwałe uszkodzenie i unieważnienie jej gwarancji.

 $\rightarrow$ 

#### **INFORMACJA**

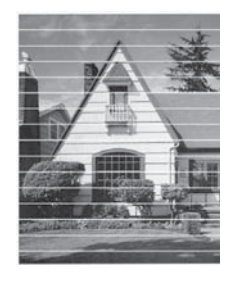

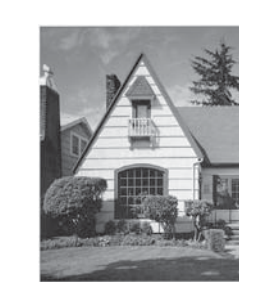

Jeśli dysza głowicy drukującej jest zatkana, wydrukowana próbka wygląda w ten sposób.

Po oczyszczeniu dyszy głowicy drukującej linie poziome znikną.

### <span id="page-43-0"></span>**Sprawdzanie wyrównania wydruku <sup>A</sup>**

Jeśli po transporcie urządzenia drukowany tekst jest rozmyty lub obrazy są wyblakłe, może być wymagana regulacja wyrównania wydruku.

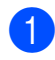

a Naciśnij przycisk **Menu**.

- **2** Naciśnij przycisk **▲** lub ▼, aby wybrać pozycję 1.Atrament. Naciśnij przycisk **OK**.
- **3** Naciśnij przycisk **▲** lub ▼, aby wybrać pozycję 1.Wydruk testowy. Naciśnij przycisk **OK**.
- d Naciśnij przycisk **<sup>a</sup>** lub **<sup>b</sup>**, aby wybra<sup>ć</sup> pozycję Ustaw. W linii. Naciśnij przycisk **OK**.

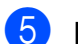

#### e Naciśnij przycisk **Start Mono** lub **Start Kolor**. Urządzenie rozpocznie drukowanie

arkusza sprawdzania wyrównania.

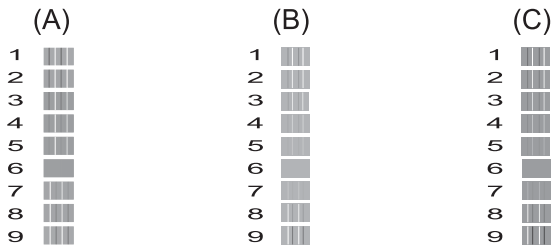

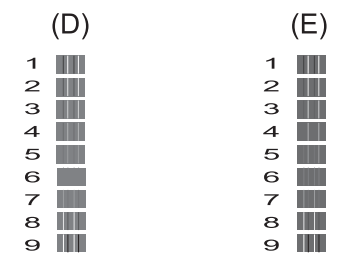

6 W przypadku wzoru "A" naciśnij przycisk **a** lub **b**, aby wybrać numer wydruku testowego, w którym pionowe pasy są najmniej widoczne (1–9). Naciśnij przycisk **OK**. Powtórz ten krok dla wzorów B, C, D i E. W podanym przykładzie najlepszym wyborem dla wzoru A, B, C, D i E jest numer 6.

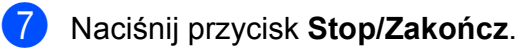

#### **INFORMACJA**

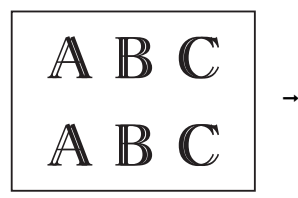

Gdy wyrównanie wydruku nie jest odpowiednio wyregulowane, tekst jest rozmazany jak na przykładzie.

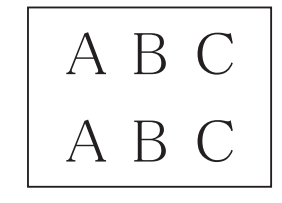

Po odpowiednim wyregulowaniu wyrównania wydruku tekst wygląda jak na przykładzie.

## **Ustawienie daty i godziny <sup>A</sup>**

Po ustawieniu daty i godziny urządzenie będzie mogło regularnie czyścić głowicę drukującą, co pozwoli zachować optymalną jakość drukowania.

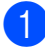

#### a Naciśnij przycisk **Menu**.

- b Naciśnij przycisk **<sup>a</sup>** lub **<sup>b</sup>**, aby wybra<sup>ć</sup> pozycję 0.Wstępne ustaw. Naciśnij przycisk **OK**.
- c Naciśnij przycisk **<sup>a</sup>** lub **<sup>b</sup>**, aby wybra<sup>ć</sup> pozycję 1.Data i godzina. Naciśnij przycisk **OK**.
- d Naciśnij przycisk **a** lub **b**, aby wprowadzić dwie ostatnie cyfry roku, a następnie naciśnij przycisk **OK**.
- **6** Naciśnij przycisk **▲** lub ▼, aby wprowadzić dwie cyfry miesiąca, a następnie naciśnij przycisk **OK**.
- f Naciśnij przycisk **a** lub **b**, aby wprowadzić dwie cyfry dnia, a następnie naciśnij przycisk **OK**.
- g Naciśnij przycisk **a** lub **b**, aby wprowadzić dwie cyfry godziny w formacie 24-godzinnym, a następnie naciśnij przycisk **OK**. (Na przykład wprowadź cyfry 1 5 dla godziny 15:00).
- **8** Naciśnij przycisk **▲** lub ▼, aby wprowadzić dwie cyfry minut, a następnie naciśnij przycisk **OK**.
- 

i Naciśnij przycisk **Stop/Zakończ**.

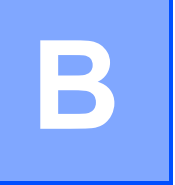

# **Rozwiązywanie problemów <sup>B</sup>**

Jeśli występują problemy z urządzeniem, w pierwszej kolejności sprawdź wszystkie poniższe pozycje, a następnie postępuj zgodnie ze wskazówkami rozwiązywania problemów.

Większość problemów można rozwiązać samodzielnie. Jeśli wymagana jest dodatkowa pomoc, w centrum Brother Solutions Center dostępna jest najnowsza wersja najczęściej zadawanych pytań (FAQ) oraz wskazówki dotyczące rozwiązywania problemów.

Odwiedź witrynę internetową<http://solutions.brother.com/>.

## **Określenie problemu <sup>B</sup>**

W pierwszej kolejności sprawdź poniższe pozycje.

- Przewód zasilający został prawidłowo podłączony i przycisk zasilania urządzenia jest włączony.
- Wszystkie elementy ochronne zostały usunięte.
- Papier został prawidłowo umieszczony na tacy papieru.
- Przewody interfejsu zostały prawidłowo podłączone do urządzenia i komputera, ewentualnie połączenie bezprzewodowe zostało skonfigurowane w urządzeniu i w komputerze.
- Komunikaty na wyświetlaczu LCD

(Patrz *Komunikaty o błę[dach i konserwacyjne](#page-46-0)* >> strona 39).

Jeśli nie udało się rozwiązać problemu z wykorzystaniem powyższych czynności kontrolnych, określ problem, a następnie przejdź do wskazanej strony.

Problemy związane z obsługą papieru i drukowaniem:

- **Problemy zwią[zane z drukowaniem](#page-60-0)** >> strona 53
- **[Problemy zwi](#page-62-0)ązane z jakością drukowania** >> strona 55
- **[Problemy zwi](#page-64-0)ązane z obsługa papieru >> strona 57**

Problemy związane z kopiowaniem:

**Problemy zwią[zane z kopiowaniem](#page-65-0)** >> strona 58

Problemy związane ze skanowaniem:

**[Problemy ze skanowaniem](#page-65-1)** >> strona 58

Problemy związane z oprogramowaniem i siecią:

- **Problemy zwią[zane z oprogramowaniem](#page-65-2)** >> strona 58
- **[Problemy z sieci](#page-65-3)a** >> strona 58

## <span id="page-46-0"></span>**Komunikaty o błędach i konserwacyjne**

Podobnie jak w przypadku każdego zaawansowanego produktu biurowego, urządzenie to może zgłaszać błędy i może wystąpić potrzeba wymiany zużywających się części. W takim przypadku urządzenie identyfikuje problem lub wymaga rutynowej obsługi konserwacyjnej i wyświetla odpowiedni komunikat. Najczęściej występujące komunikaty o błędach i konserwacji przedstawiono w tabeli.

Korekcję większości błędów i rutynową obsługę konserwacyjną można przeprowadzić samodzielnie. Jeśli wymagana jest dodatkowa pomoc, w centrum Brother Solutions Center dostępna jest najnowsza wersja najczęściej zadawanych pytań (FAQ) oraz wskazówki dotyczące rozwiązywania problemów:

Odwiedź witrynę internetową<http://solutions.brother.com/>.

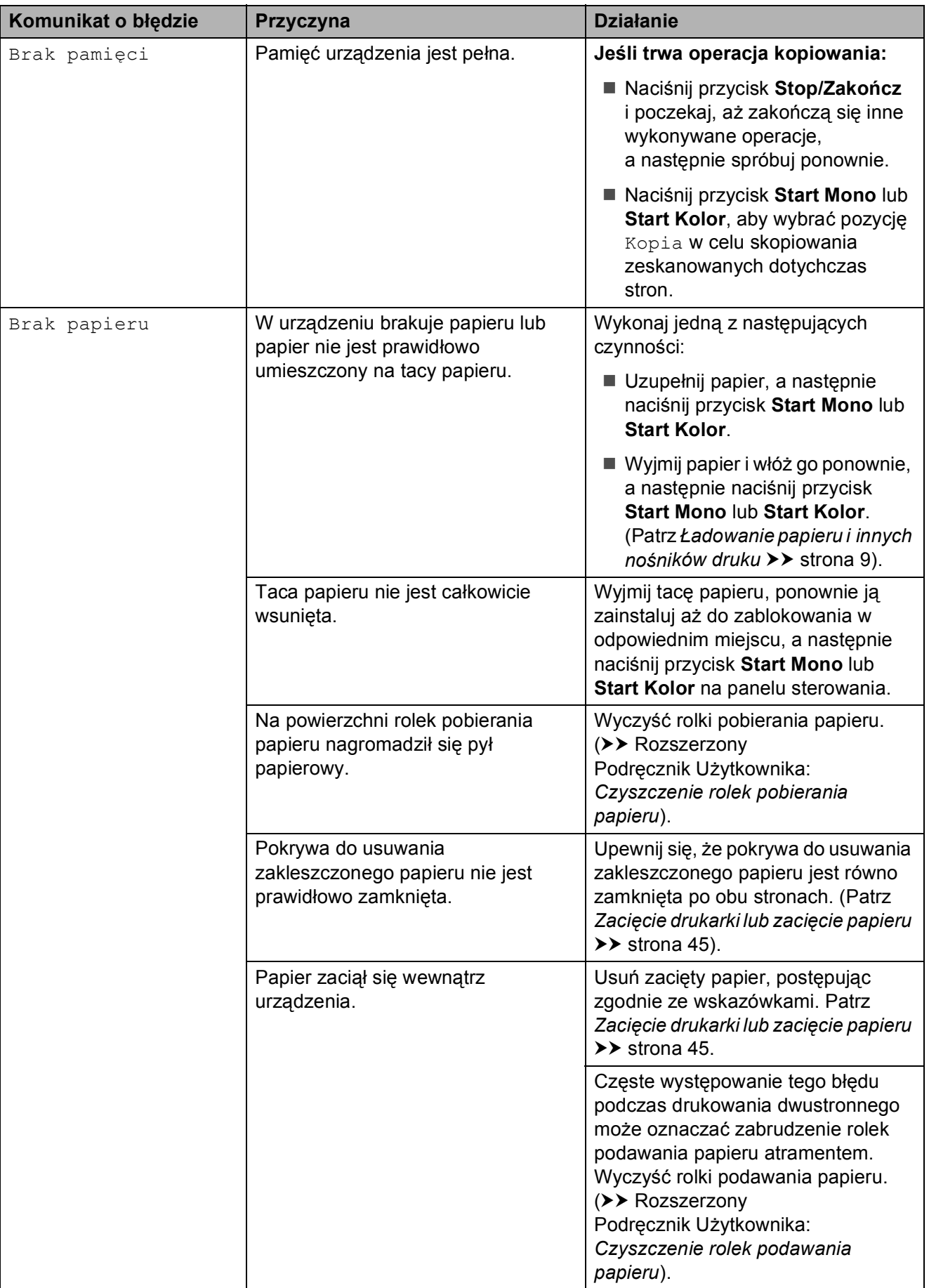

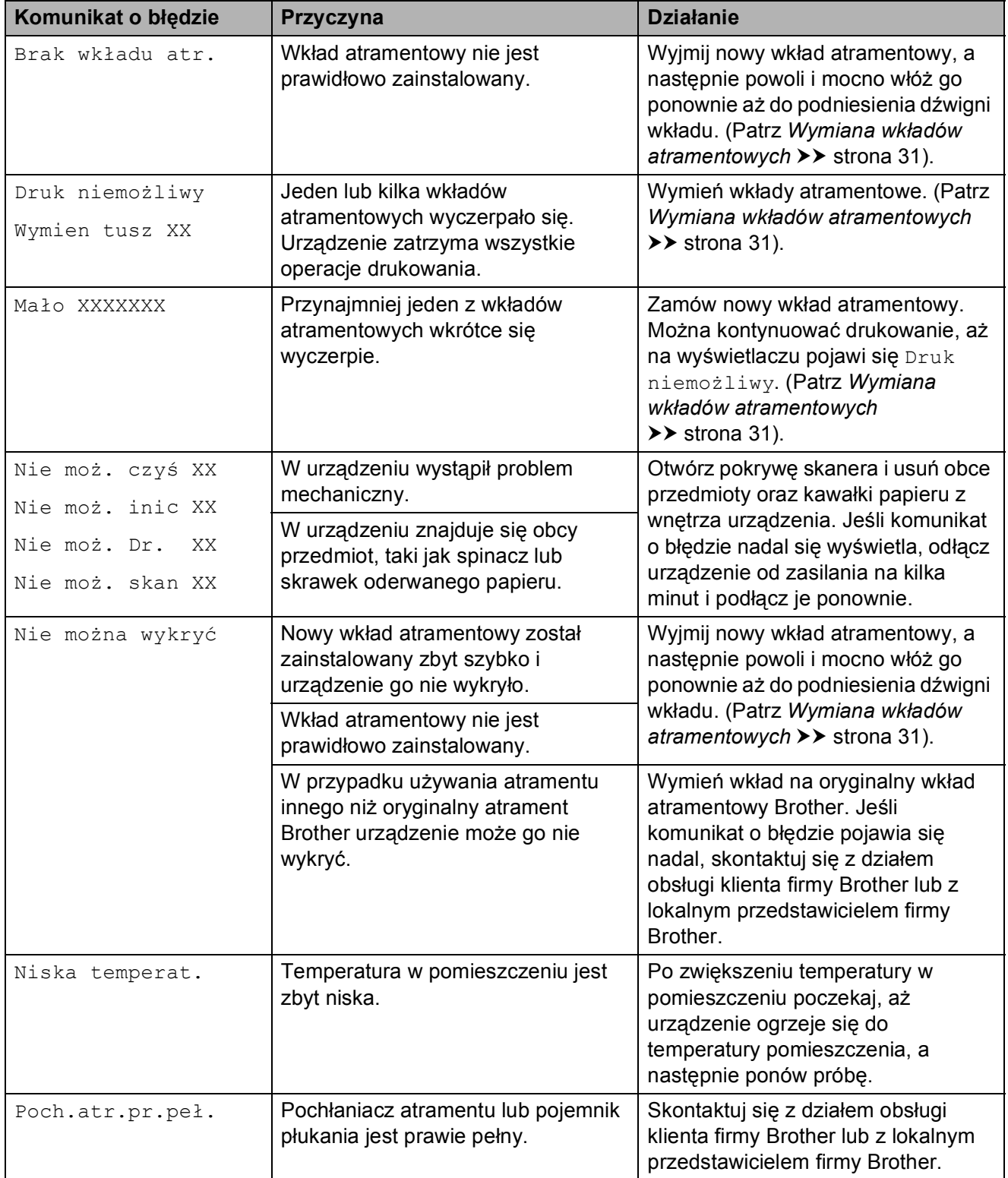

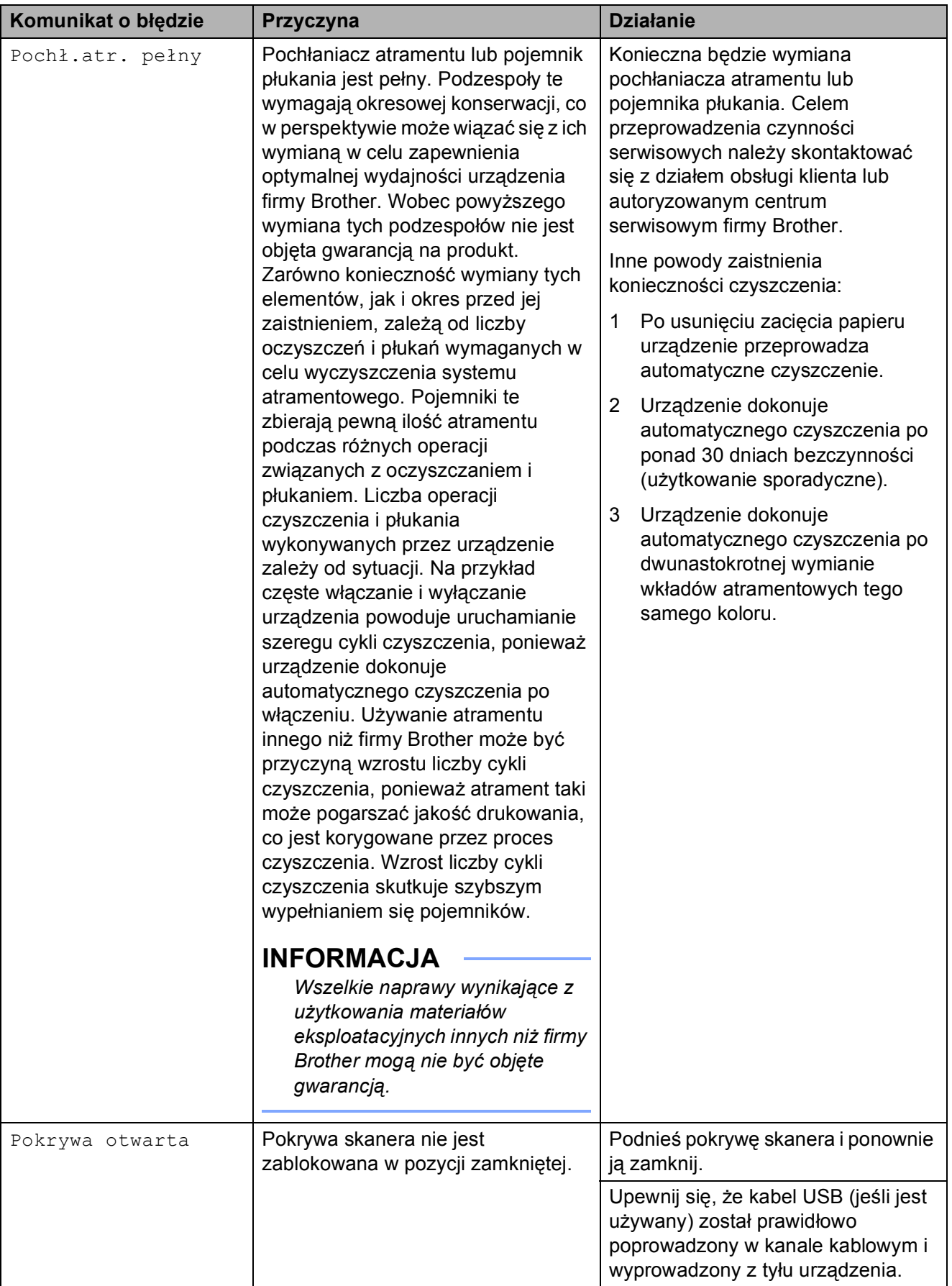

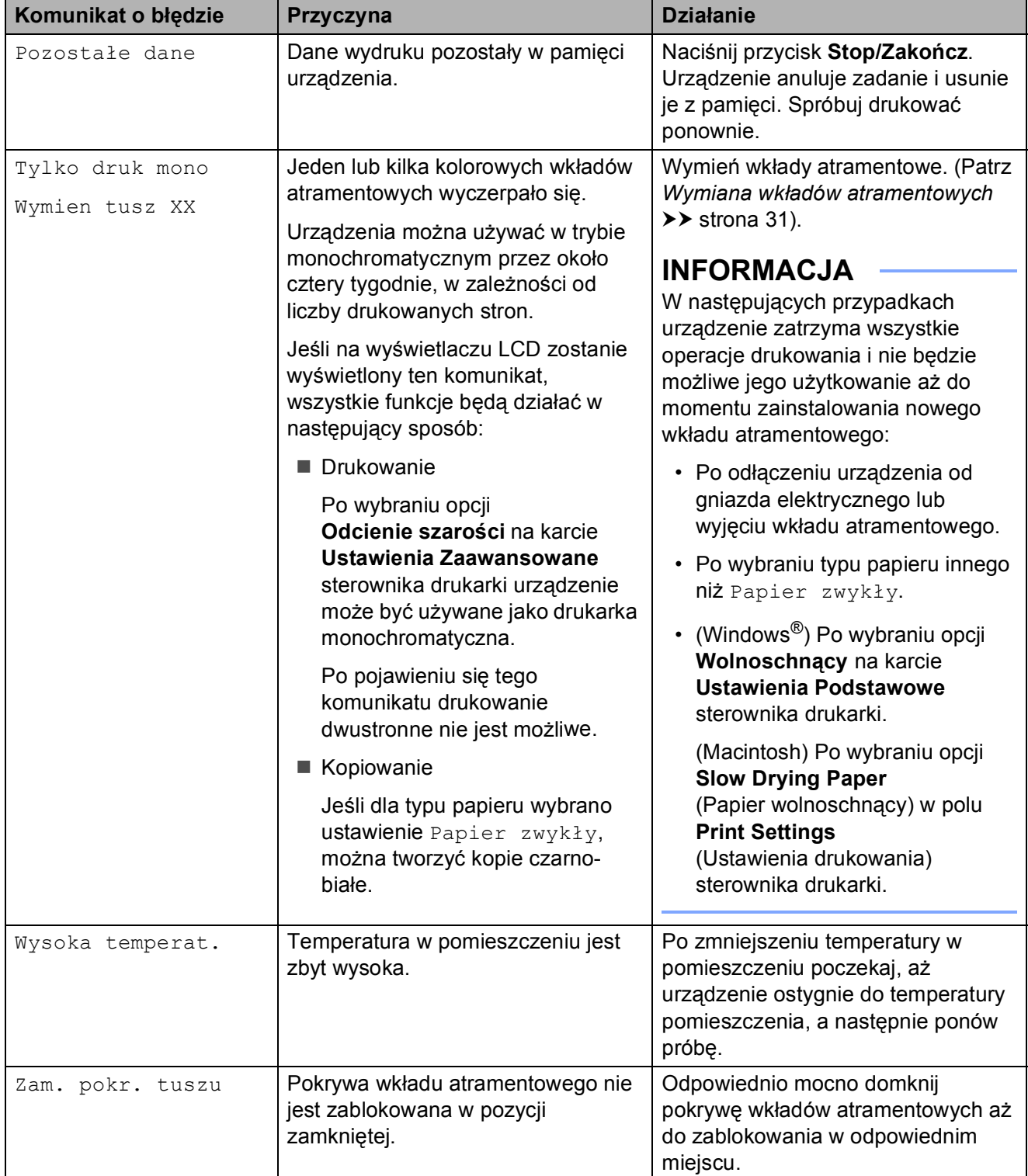

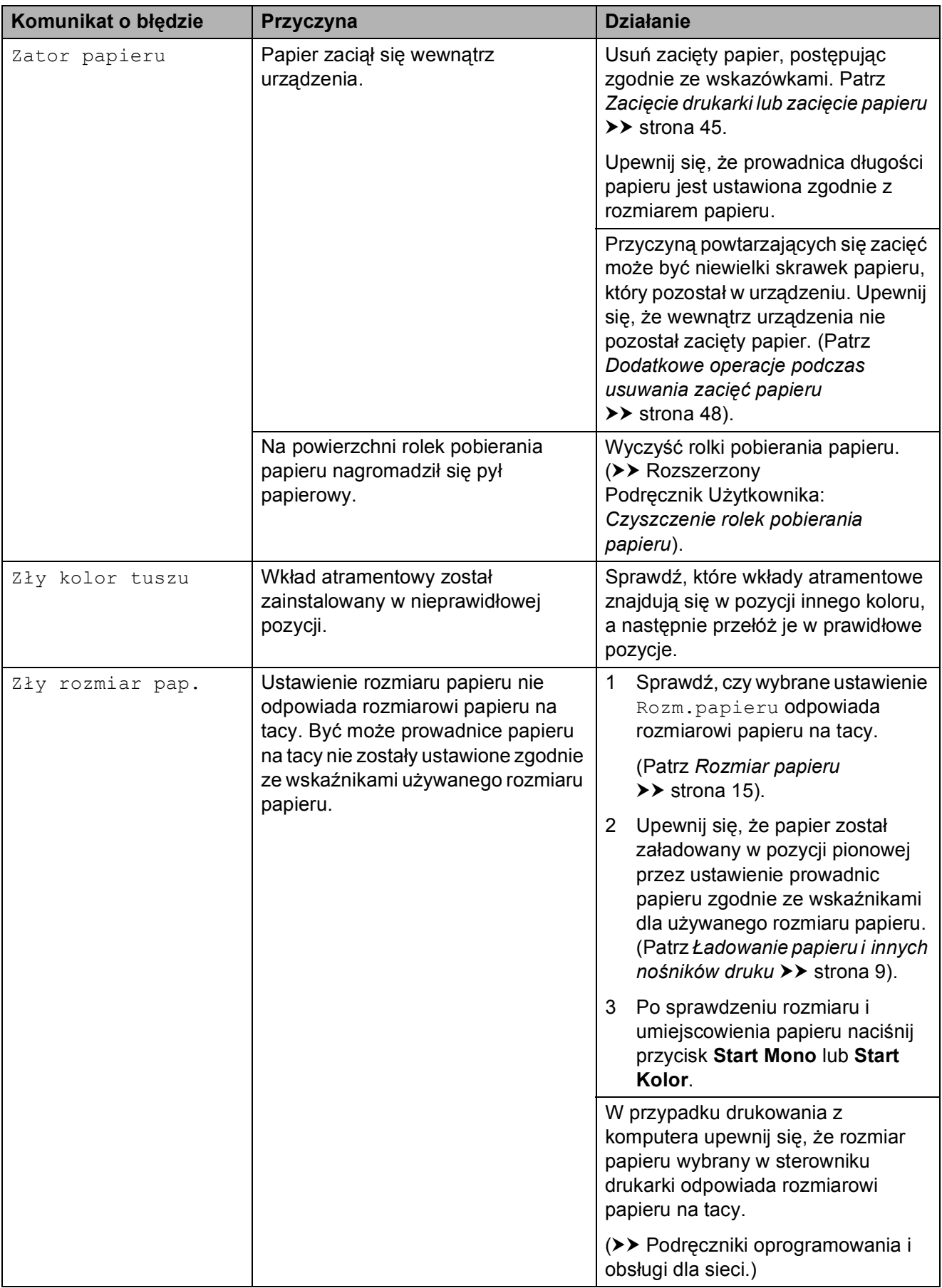

## <span id="page-52-0"></span>**Zacięcie drukarki lub zacięcie papieru <sup>B</sup>**

Zlokalizuj i usuń zacięty papier, wykonując następujące czynności:

a Odłącz urządzenie z gniazda elektrycznego.

2 Całkowicie wyciągnij tacę papieru (1) z urządzenia.

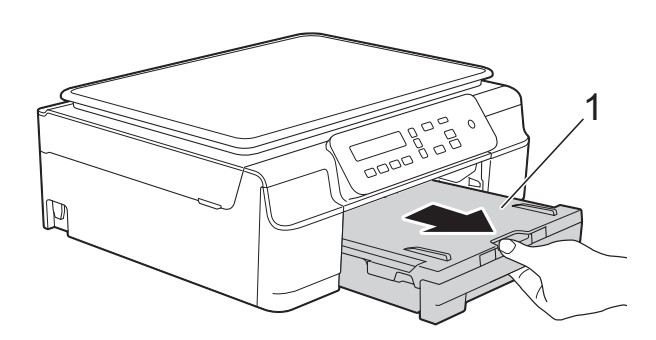

**3** Pociągnij do siebie dwie zielone dźwignie znajdujące się wewnątrz urządzenia, aby zwolnić zacięty papier.

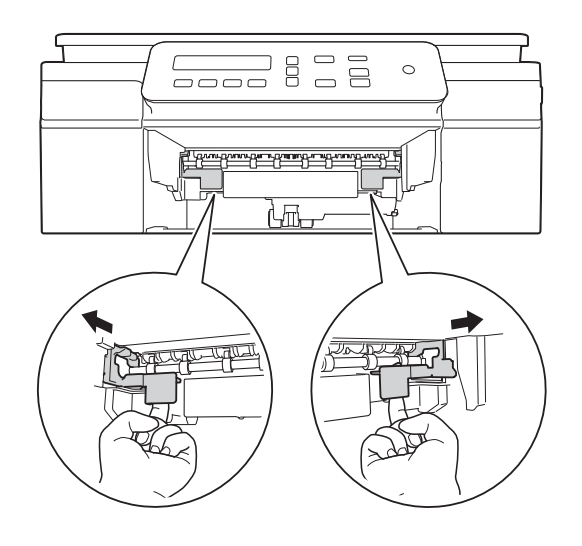

4 Włóż obie ręce pod plastikowe zakładki po obu stronach urządzenia i podnieś pokrywę skanera do położenia otwartego.

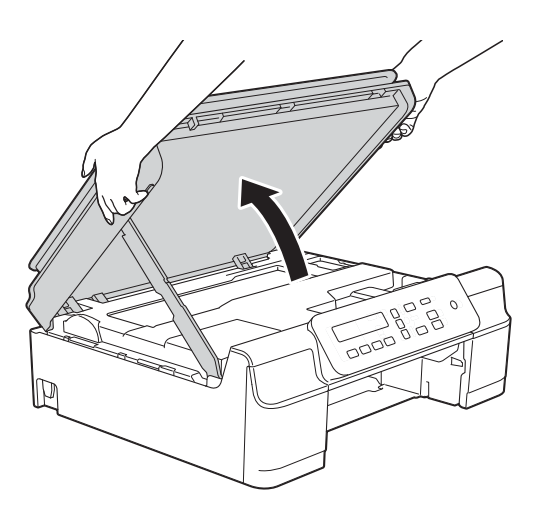

Wyciągnij zacięty papier (1) z urządzenia.

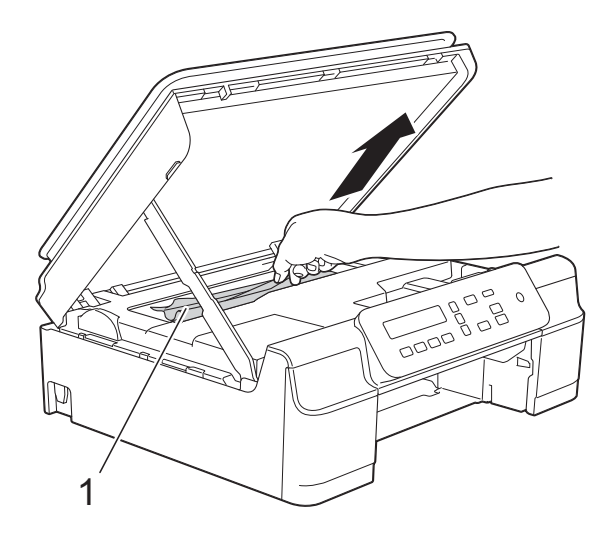

6 W razie potrzeby przesuń głowicę drukującą, aby wyjąć pozostały papier z tego obszaru. Upewnij się, że zakleszczony papier nie pozostał w rogach urządzenia (1) i (2).

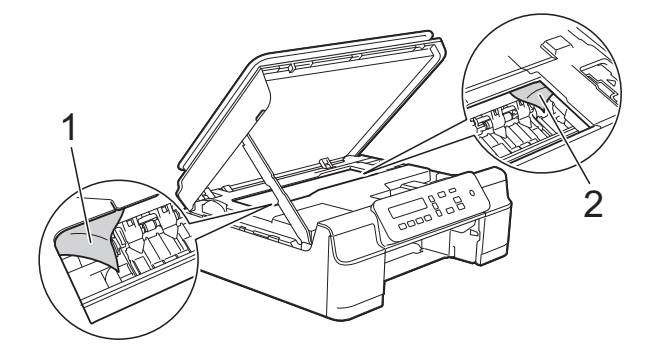

#### **WAŻNE**

• NIE DOTYKAJ paska kodera (1). Może to spowodować uszkodzenie urządzenia.

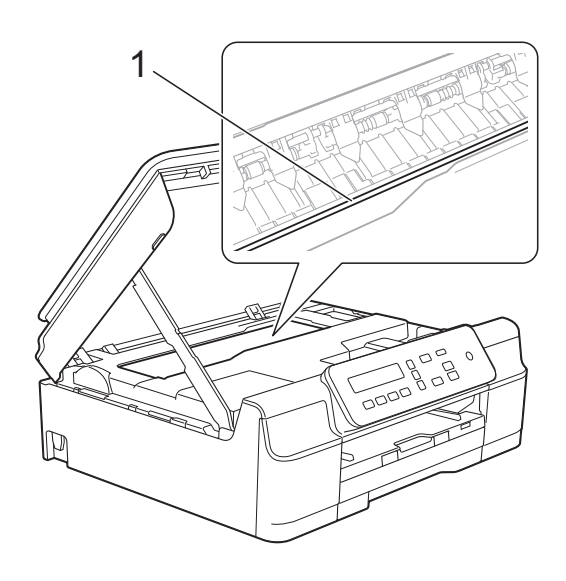

- Jeśli głowica drukująca znajduje się w prawym rogu, jak przedstawiono na ilustracji (2), nie będzie można jej przesunąć. Podłącz ponownie przewód zasilający. Naciśnij i przytrzymaj przycisk **Stop/Zakończ**, aż głowica drukująca przesunie się na środek. Następnie odłącz urządzenie od źródła zasilania i wyjmij papier.
- Jeśli papier zablokował się pod głowicą drukującą, odłącz urządzenie od źródła zasilania, przesuń głowicę i wyjmij papier.

Przytrzymaj wklęsłe obszary z trójkątnymi oznaczeniami, jak pokazano na ilustracji (3), aby przesunąć głowicę drukującą.

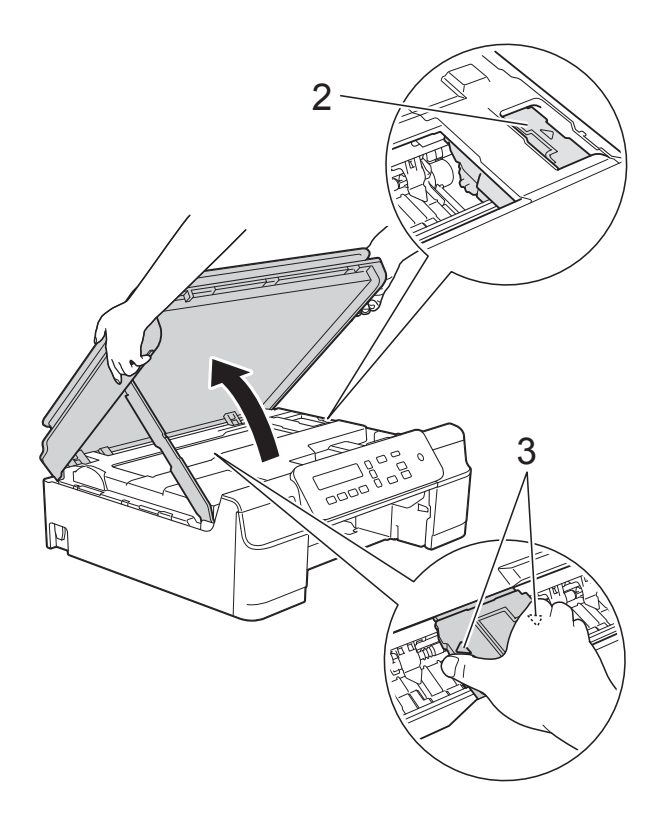

• Jeśli atrament poplami skórę lub ubranie, należy natychmiast przemyć je mydłem i dużą ilością wody.

**Z** Dokładnie sprawdź, czy wewnątrz urządzenia (1) nie pozostały skrawki papieru.

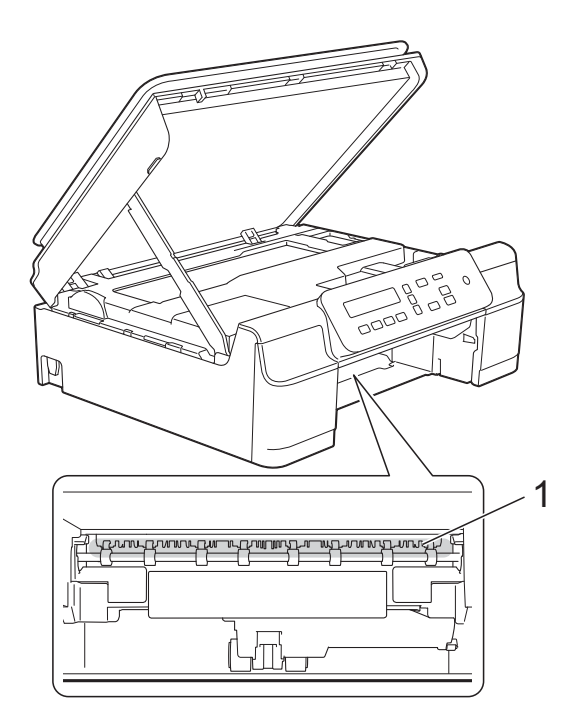

8 Zajrzyj do wnętrza urządzenia pod mniejszym kątem i upewnij się, że nie pozostały w nim żadne skrawki papieru.

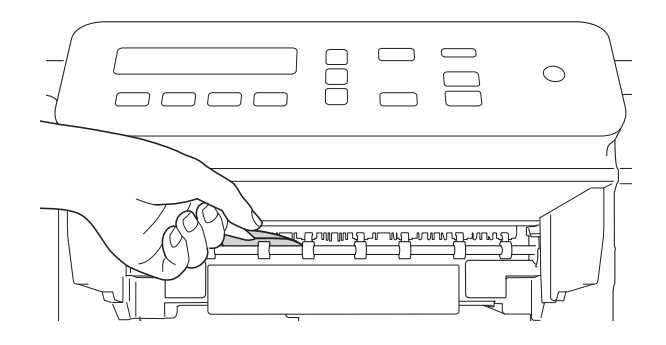

**9** Otwórz pokrywę do usuwania zakleszczonego papieru (1) z tyłu urządzenia.

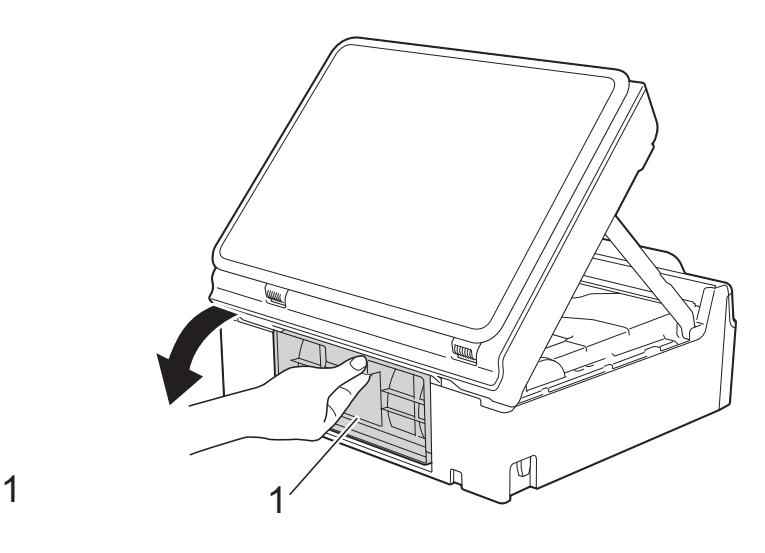

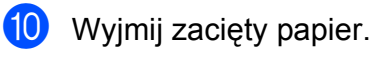

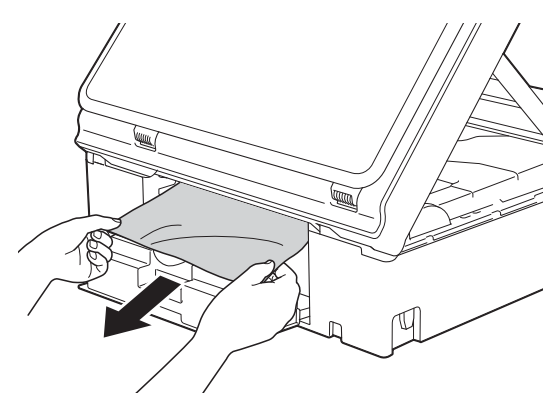

11 Zamknij pokrywę usuwania zacięć. Upewnij się, że pokrywa została prawidłowo zamknięta.

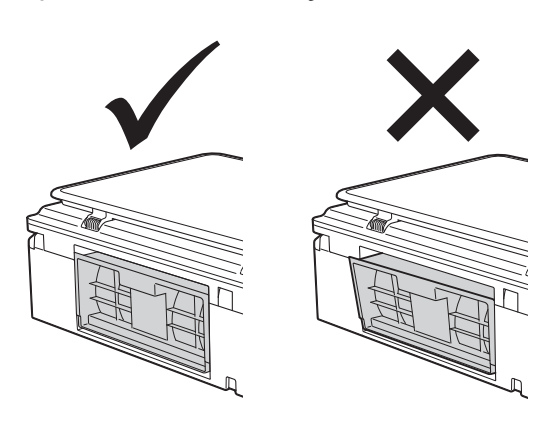

Odpowiednio mocno wsuń tacę papieru ponownie do urządzenia.

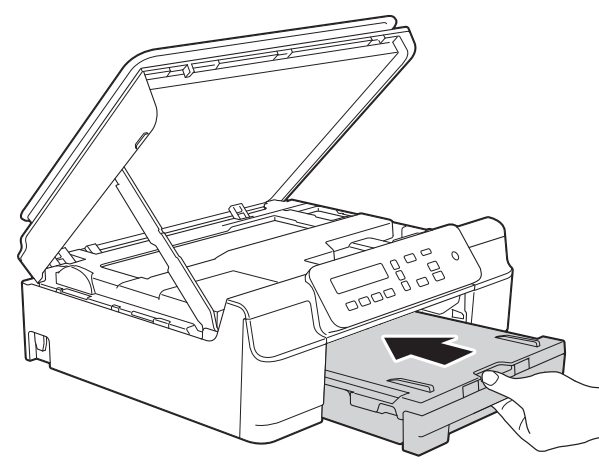

**13** Podnieś pokrywę skanera (1), aby zwolnić blokadę. Lekko naciśnij podporę pokrywy skanera (2) i zamknij pokrywę skanera (3) obiema rękami.

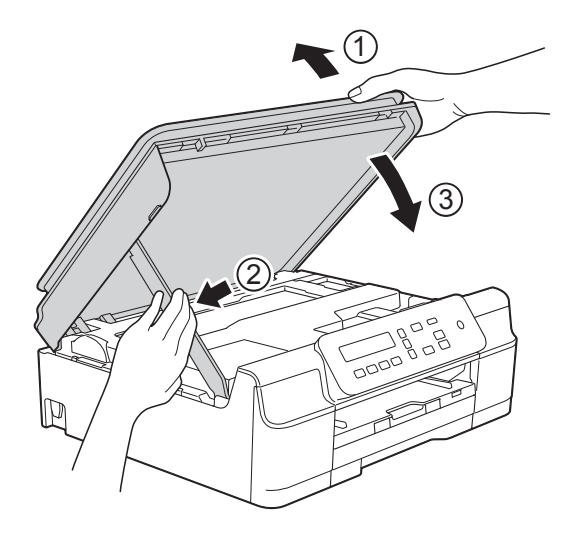

## **UWAGA**

Zachowaj ostrożność, aby podczas zamykania pokrywy skanera nie przyciąć palców.

- n Przytrzymując tacę papieru na miejscu, wyciągnij podporę papieru aż do zablokowania w pozycji otwartej, a następnie rozłóż klapkę podpory papieru. Upewnij się, że podpora papieru została wyciągnięta aż do zablokowania w odpowiednim miejscu.
- **O** Podłącz ponownie przewód zasilający.

#### **INFORMACJA**

Przyczyną powtarzających się zacięć może być niewielki skrawek papieru, który pozostał w urządzeniu. (Patrz *[Dodatkowe](#page-55-0)  [operacje podczas usuwania zaci](#page-55-0)ęć papieru* >> [strona 48](#page-55-0)).

#### <span id="page-55-0"></span>**Dodatkowe operacje podczas usuwania zacięć papieru <sup>B</sup>**

- **b** Odłącz urządzenie z gniazda elektrycznego.
- Całkowicie wyciągnij tace papieru (1) z urządzenia.

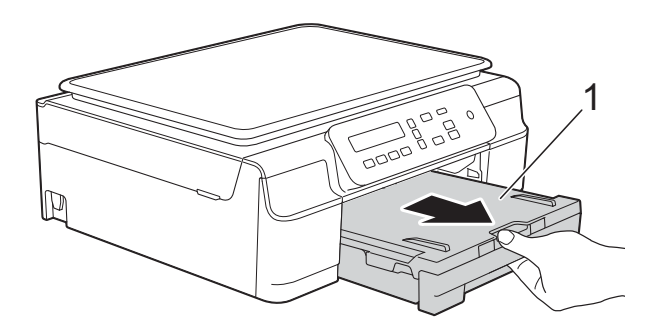

**3** Pociągnij do siebie dwie zielone dźwignie znajdujące się wewnątrz urządzenia, aby zwolnić zacięty papier.

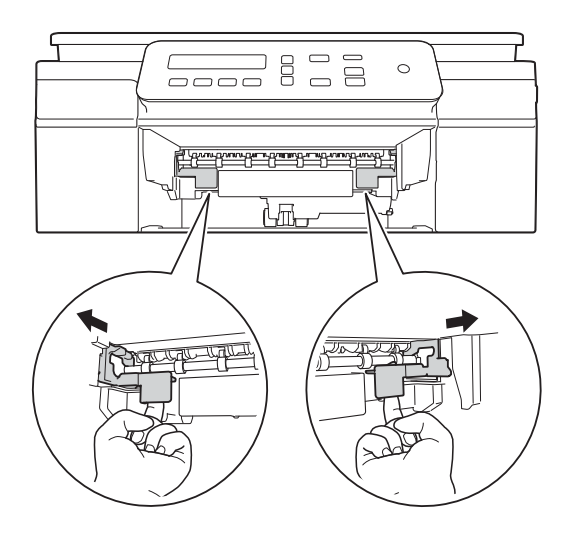

4 Włóż obie ręce pod plastikowe zakładki po obu stronach urządzenia i podnieś pokrywę skanera do położenia otwartego.

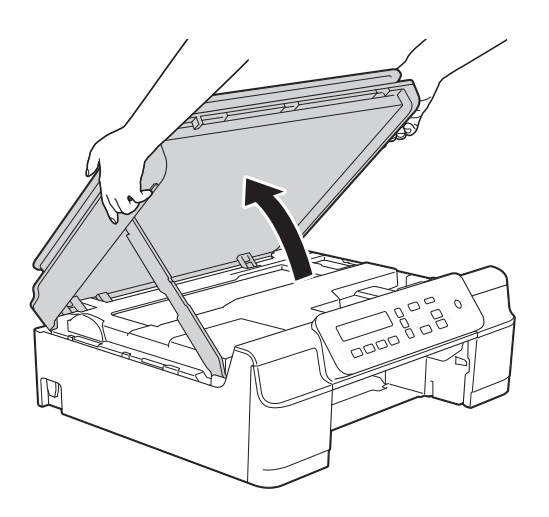

**6** Włóż jeden arkusz grubego papieru o rozmiarze A4 lub Letter, na przykład papieru błyszczącego, głęboko do urządzenia, jak przedstawiono na ilustracji.

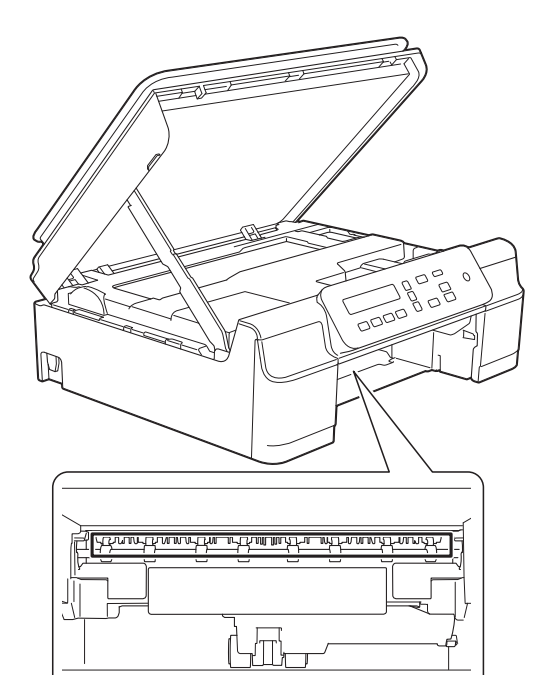

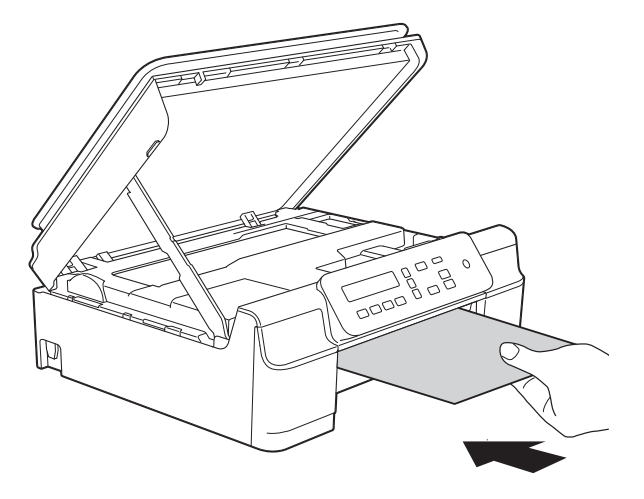

**6** Jeśli gruby papier wypycha zacięty papier, wyjmij zacięty papier.

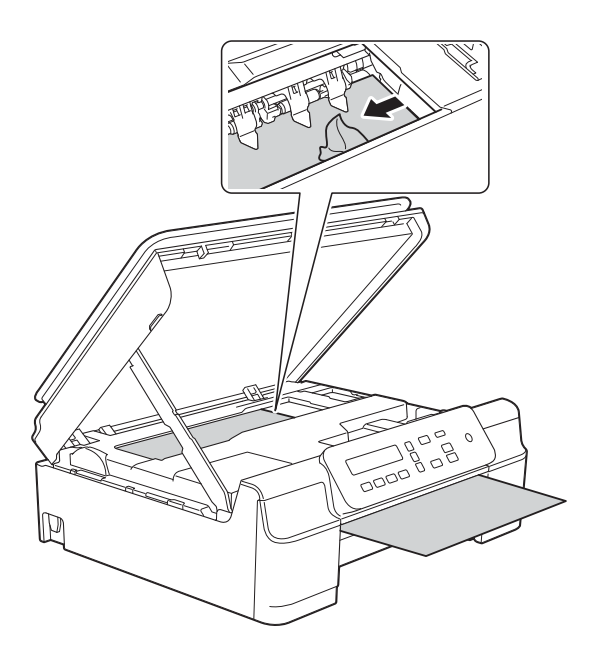

### **WAŻNE**

NIE DOTYKAJ paska kodera (1). Może to spowodować uszkodzenie urządzenia.

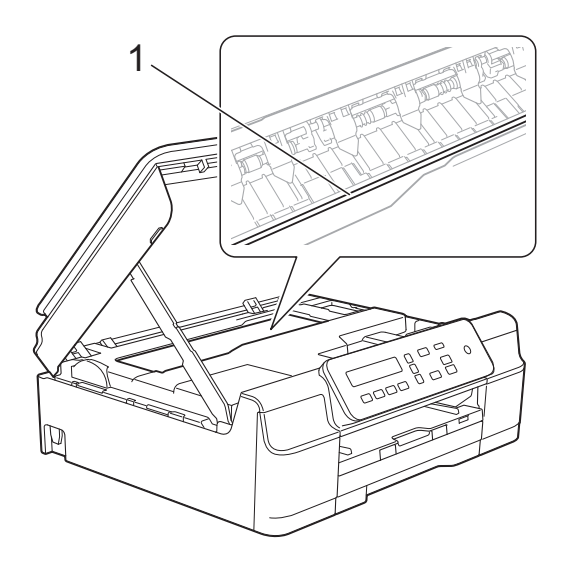

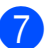

**7** Wyciągnij gruby papier z urządzenia.

8 Otwórz pokrywę do usuwania zakleszczonego papieru (1) z tyłu urządzenia.

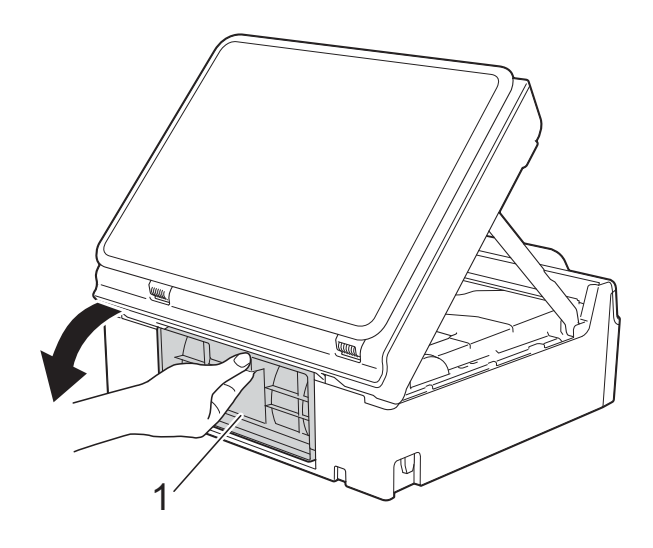

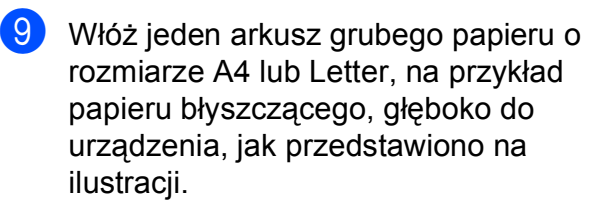

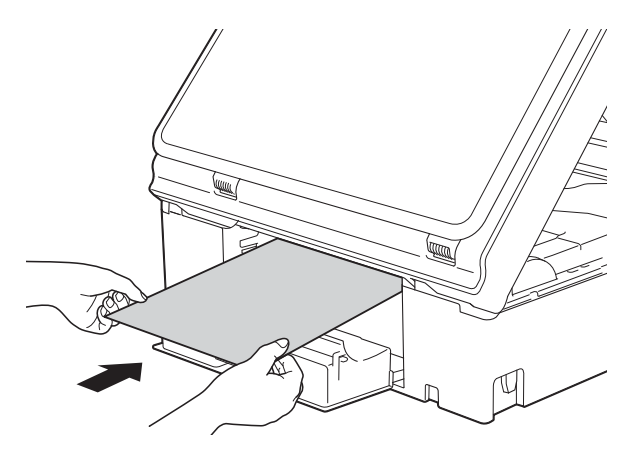

10 Jeśli gruby papier wypycha zacięty papier, wyjmij zacięty papier.

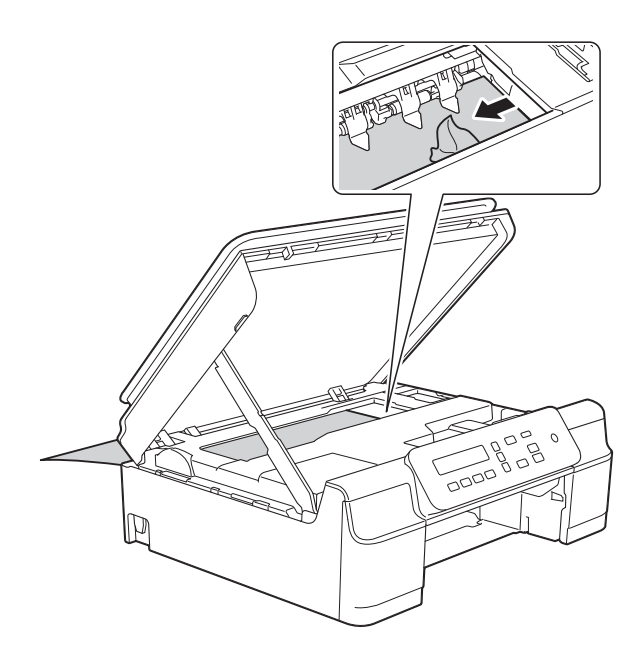

### **WAŻNE**

NIE DOTYKAJ paska kodera (1). Może to spowodować uszkodzenie urządzenia.

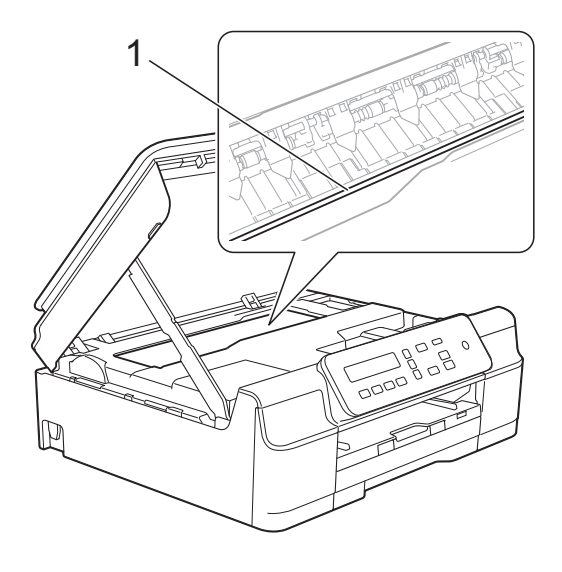

**in** Wyciągnij gruby papier z urządzenia.

12 Zamknij pokrywę usuwania zacięć. Upewnij się, że pokrywa została prawidłowo zamknięta.

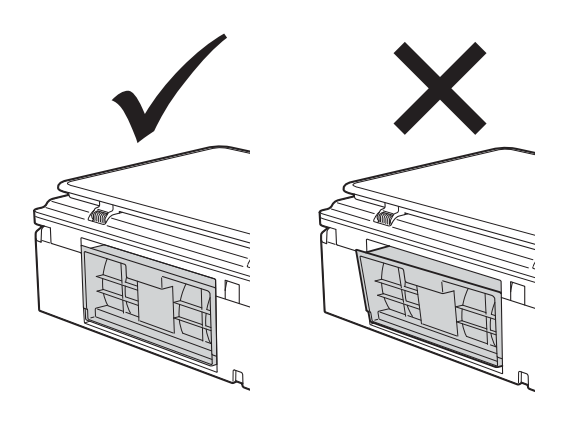

13 Podnieś pokrywę skanera (1), aby zwolnić blokadę. Lekko naciśnij podporę pokrywy skanera (2) i zamknij pokrywę skanera (3) obiema rękami.

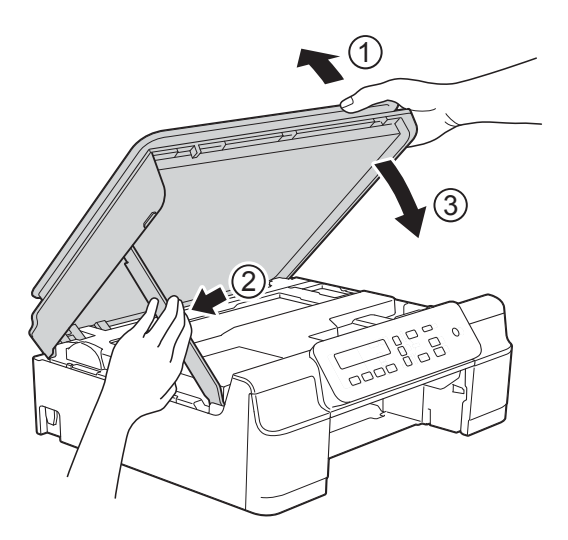

**UWAGA**

Zachowaj ostrożność, aby podczas zamykania pokrywy skanera nie przyciąć palców.

14 Odpowiednio mocno wsuń tacę papieru ponownie do urządzenia.

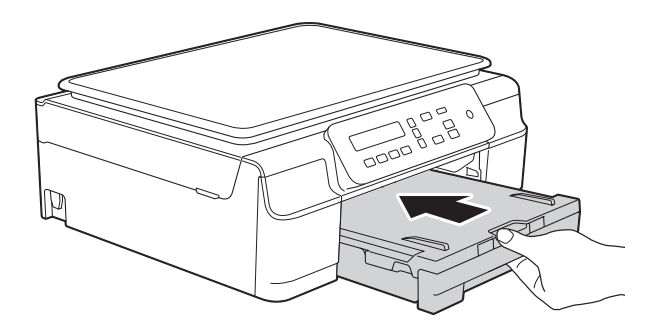

**15** Podłącz ponownie przewód zasilający.

## **W przypadku problemów z urządzeniem <sup>B</sup>**

#### **INFORMACJA**

- W celu uzyskania pomocy technicznej należy skontaktować się z działem obsługi klienta firmy Brother.
- Jeśli występują problemy z urządzeniem, w celu rozwiązania problemów wykonaj działania opisane w poniższej tabeli. Większość problemów można rozwiązać samodzielnie.
- Jeśli wymagana jest dodatkowa pomoc, w centrum Brother Solutions Center dostępna jest najnowsza wersja najczęściej zadawanych pytań (FAQ) oraz wskazówki dotyczące rozwiązywania problemów.

Odwiedź witrynę internetową<http://solutions.brother.com/>.

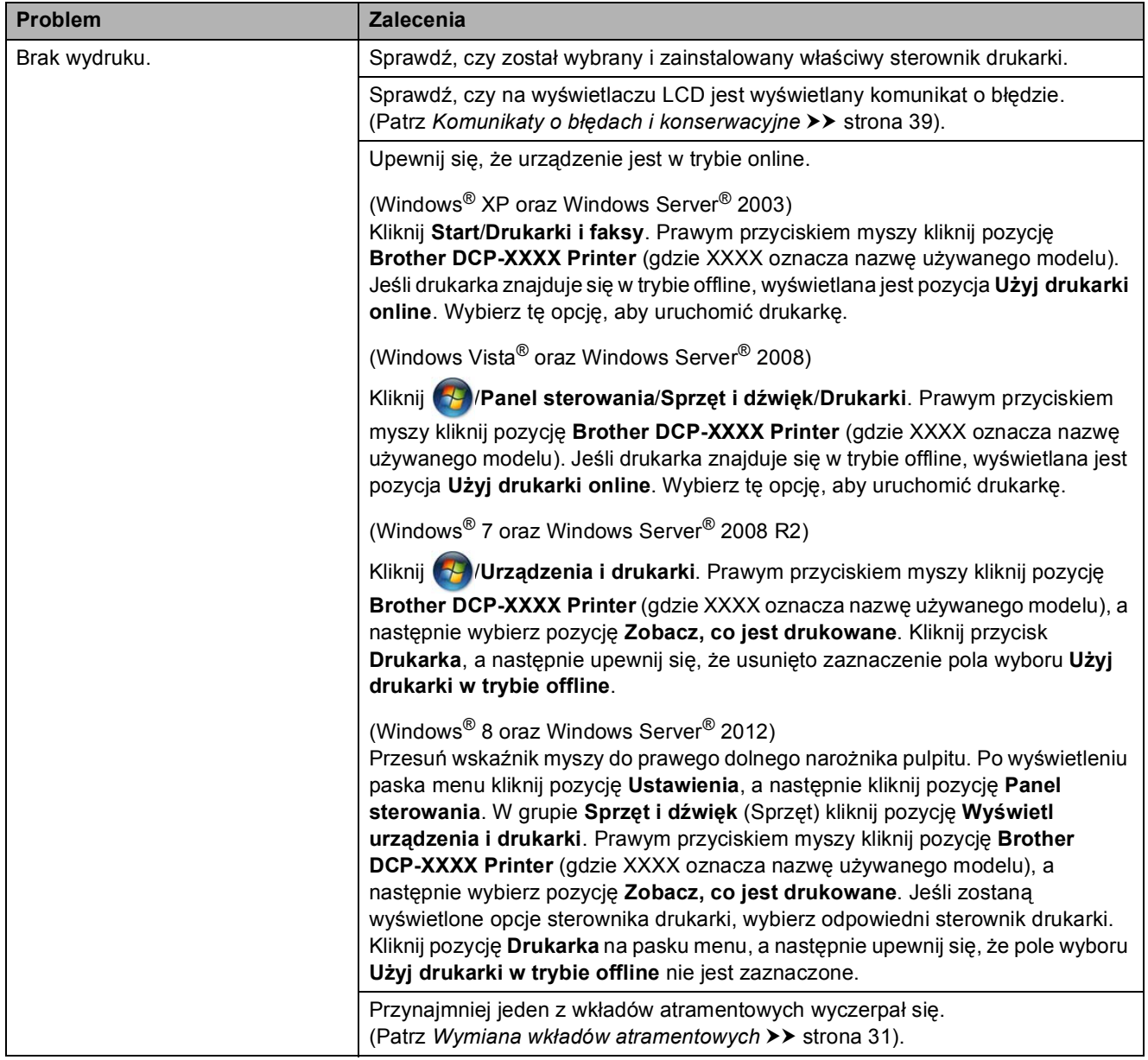

#### <span id="page-60-0"></span>**Problemy związane z drukowaniem**

**B**

## **Problemy związane z drukowaniem (Ciąg dalszy)**

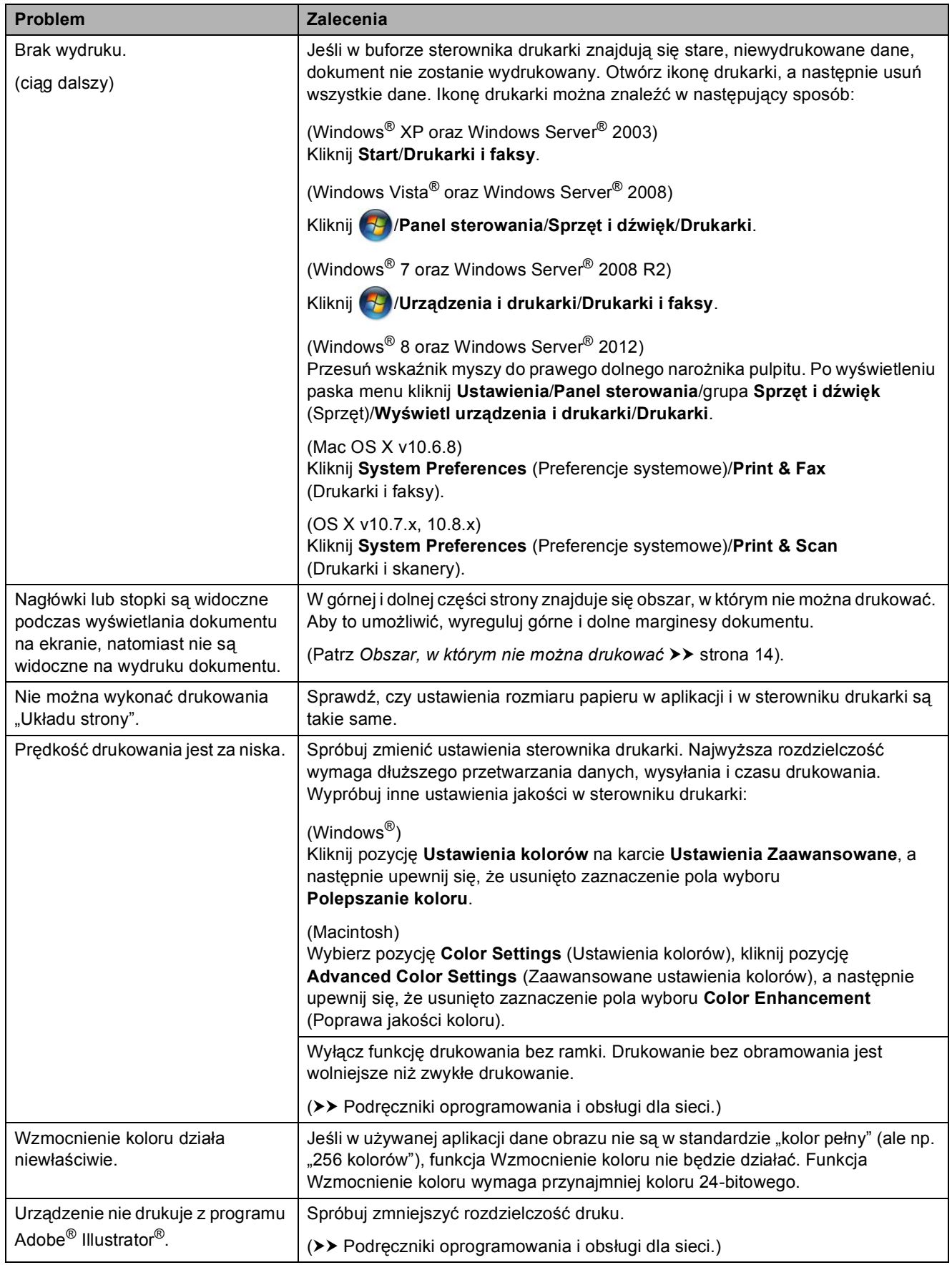

## <span id="page-62-0"></span>**Problemy związane z jakością drukowania**

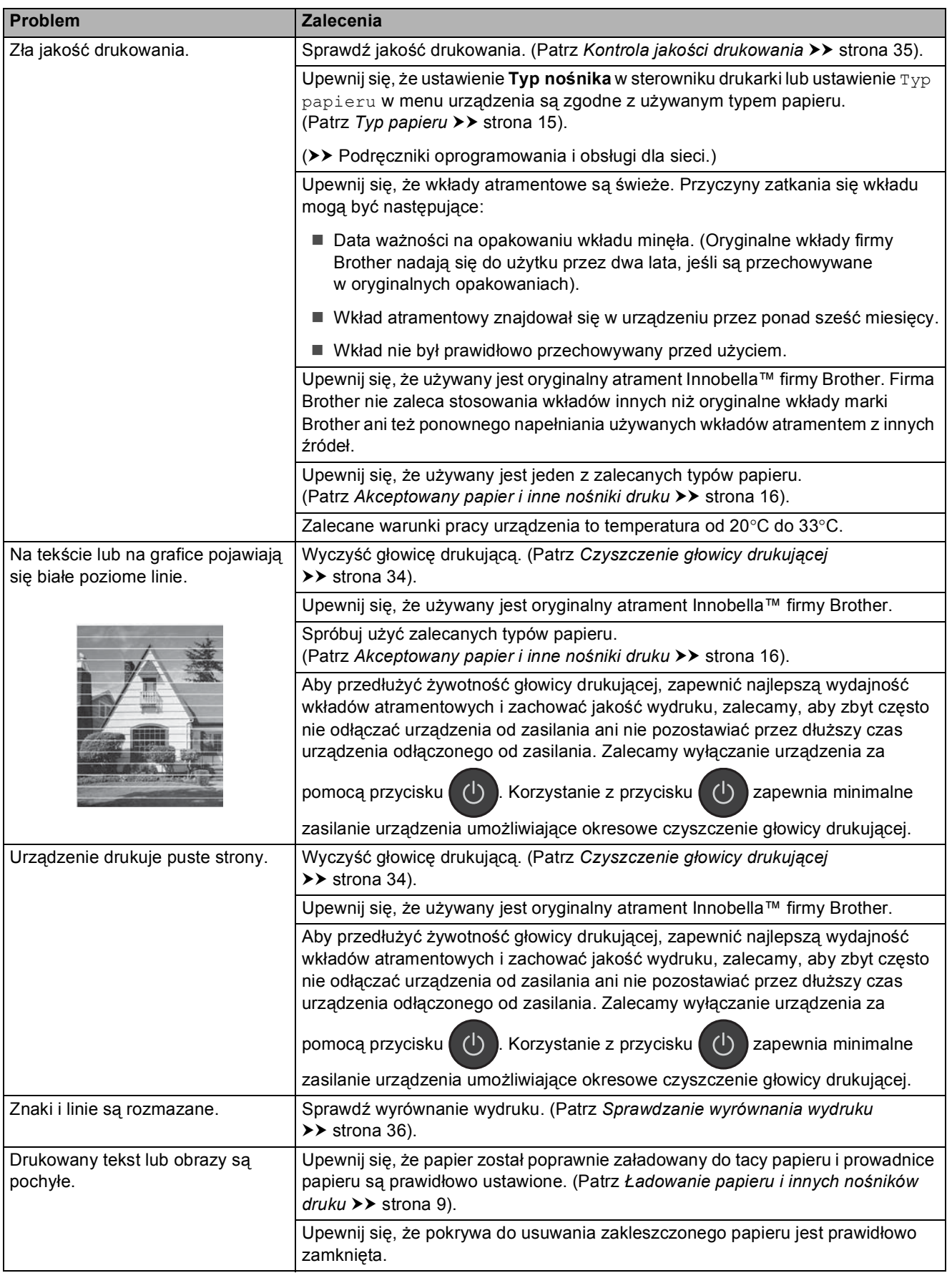

## **Problemy związane z jakością drukowania (Ciąg dalszy)**

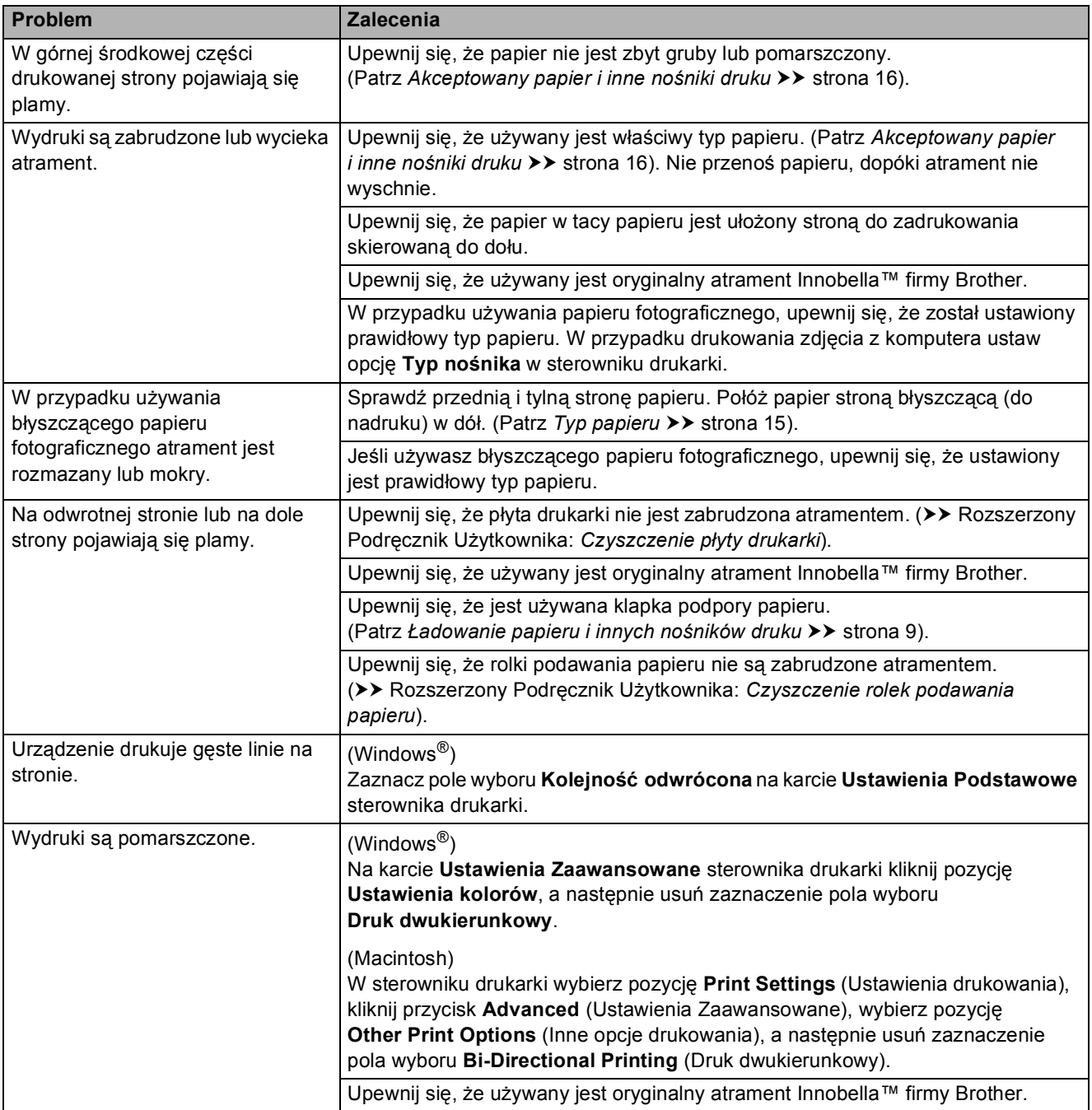

## <span id="page-64-0"></span>**Problemy związane z obsługą papieru**

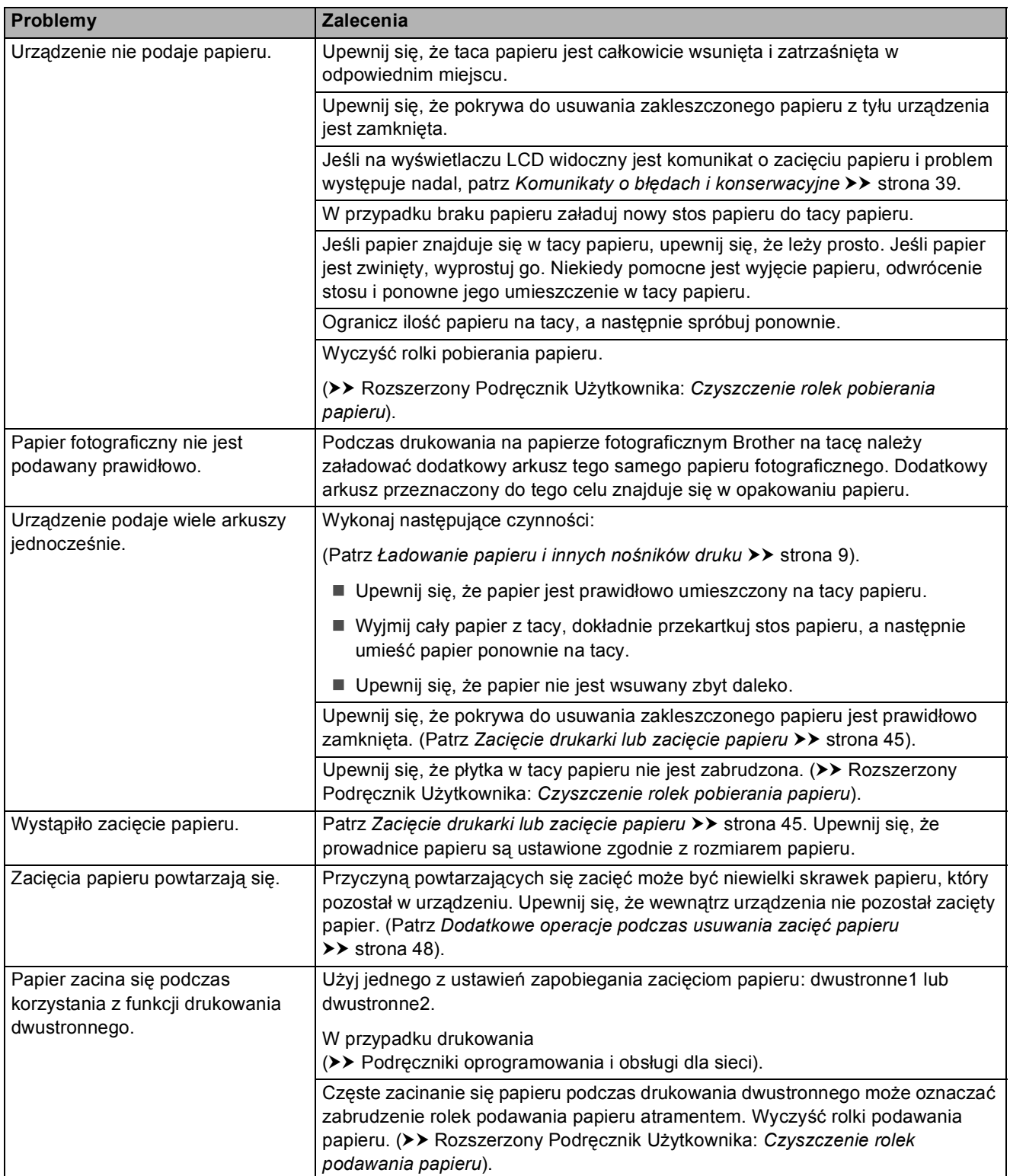

**B**

### <span id="page-65-0"></span>**Problemy związane z kopiowaniem**

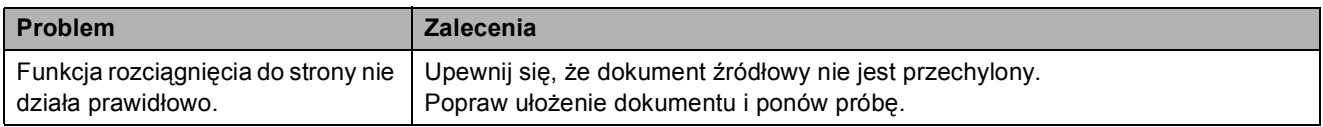

## <span id="page-65-1"></span>**Problemy ze skanowaniem**

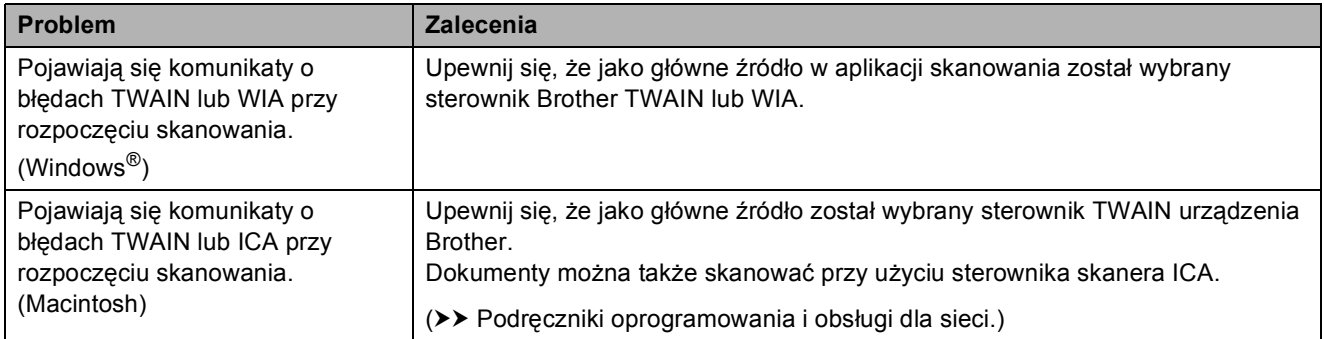

## <span id="page-65-2"></span>**Problemy związane z oprogramowaniem**

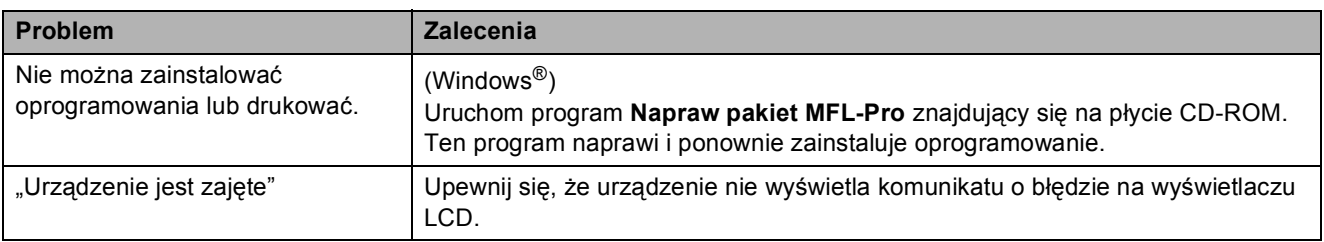

### <span id="page-65-3"></span>**Problemy z siecią**

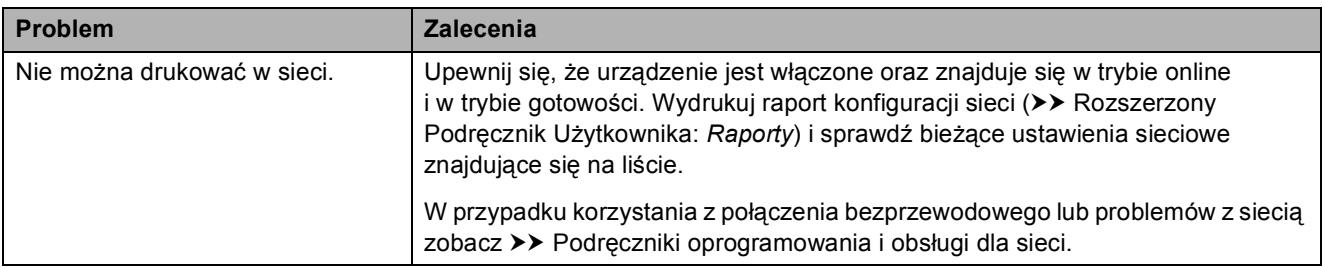

## **Problemy z siecią (Ciąg dalszy)**

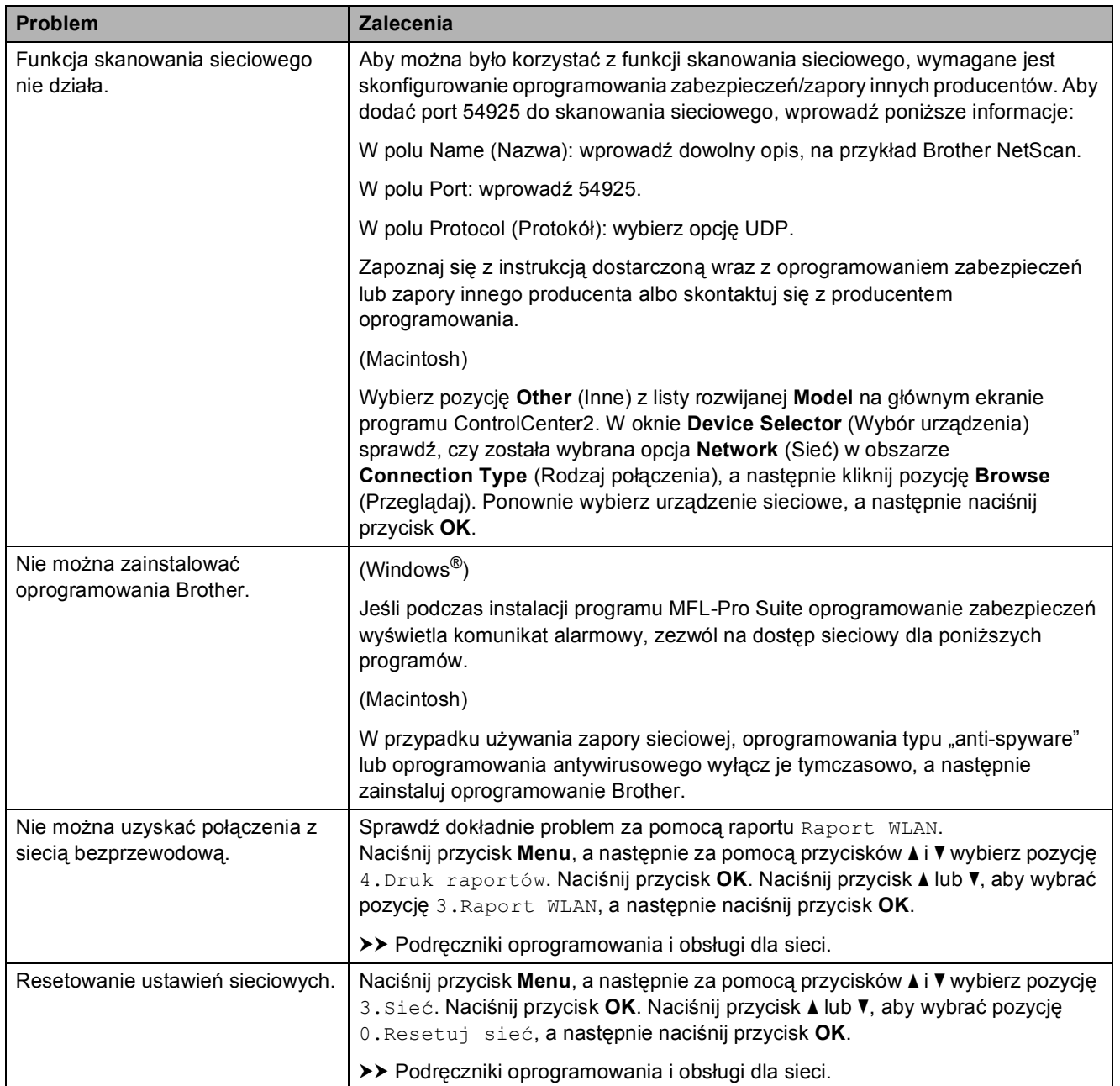

## **Informacje o urządzeniu <sup>B</sup>**

## **Sprawdzanie numeru**  seryjnego

Na wyświetlaczu LCD można wyświetlić numer seryjny urządzenia.

a Naciśnij przycisk **Menu**.

- b Naciśnij przycisk **<sup>a</sup>** lub **<sup>b</sup>**, aby wybra<sup>ć</sup> pozycję 5.Inf. o urządz. Naciśnij przycisk **OK**.
- **6** Naciśnij przycisk **▲** lub ▼, aby wybrać pozycję 1.Nr seryjny. Naciśnij przycisk **OK**. Na wyświetlaczu LCD zostanie wyświetlony numer seryjny urządzenia.

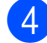

d Naciśnij przycisk **Stop/Zakończ**.

## **Sprawdzenie wersji oprogramowania sprzętowego <sup>B</sup>**

Na wyświetlaczu LCD można wyświetlić wersję oprogramowania sprzętowego urządzenia.

a Naciśnij przycisk **Menu**.

- b Naciśnij przycisk **<sup>a</sup>** lub **<sup>b</sup>**, aby wybra<sup>ć</sup> pozycję 5.Inf. o urządz. Naciśnij przycisk **OK**.
- **3** Naciśnij przycisk **▲** lub ▼, aby wybrać pozycję 2.Wersja. Naciśnij przycisk **OK**. Na ekranie LCD zostanie wyświetlona wersja oprogramowania sprzętowego urządzenia.

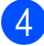

d Naciśnij przycisk **Stop/Zakończ**.

## **Funkcje resetowania <sup>B</sup>**

Dostępne są następujące funkcje resetowania:

1 Reset. urządz

W urządzeniu można zresetować wszystkie zmienione ustawienia, takie jak data i godzina.

2 Sieć

Pozwala zresetować serwer wydruku do ustawień fabrycznych (np. hasło i adres IP).

3 Ustawienia

Pozwala przywrócić wszystkie ustawienia do domyślnych wartości fabrycznych.

Firma Brother zaleca przeprowadzenie tej procedury przed przekazaniem lub pozbyciem się urządzenia.

## **Resetowanie urządzenia**

- a Naciśnij przycisk **Menu**.
- b Naciśnij przycisk **<sup>a</sup>** lub **<sup>b</sup>**, aby wybra<sup>ć</sup> pozycję 0.Wstępne ustaw. Naciśnij przycisk **OK**.
- c Naciśnij przycisk **<sup>a</sup>** lub **<sup>b</sup>**, aby wybra<sup>ć</sup> pozycję 4.Reset. Naciśnij przycisk **OK**.
- d Naciśnij przycisk **a** lub **b**, aby wybrać typ resetowania: 1.Reset. urządz, 2.Sieć lub 3.Ustawienia. Naciśnij przycisk **OK**.
- **b** Naciśnij przycisk ▲, aby wybrać pozycję ▲ reset.
- f Naciśnij przycisk **a**, aby zatwierdzić.

**C**

# **Tabele ustawień i funkcji**

## **Korzystanie z tabel ustawień <sup>C</sup>**

Urządzenie jest łatwe w konfiguracji i obsłudze. Wystarczy jedynie naciskać przyciski menu, aby wybrać wyświetlane na ekranie ustawienia i opcje, które mają być ustawione.

Tabele hierarchii ustawień pozwalają szybko sprawdzić wszystkie dostępne opcje poszczególnych ustawień i funkcji. Za pomocą tych tabel można szybko wybrać odpowiednie ustawienia w urządzeniu.

## **Przyciski menu**

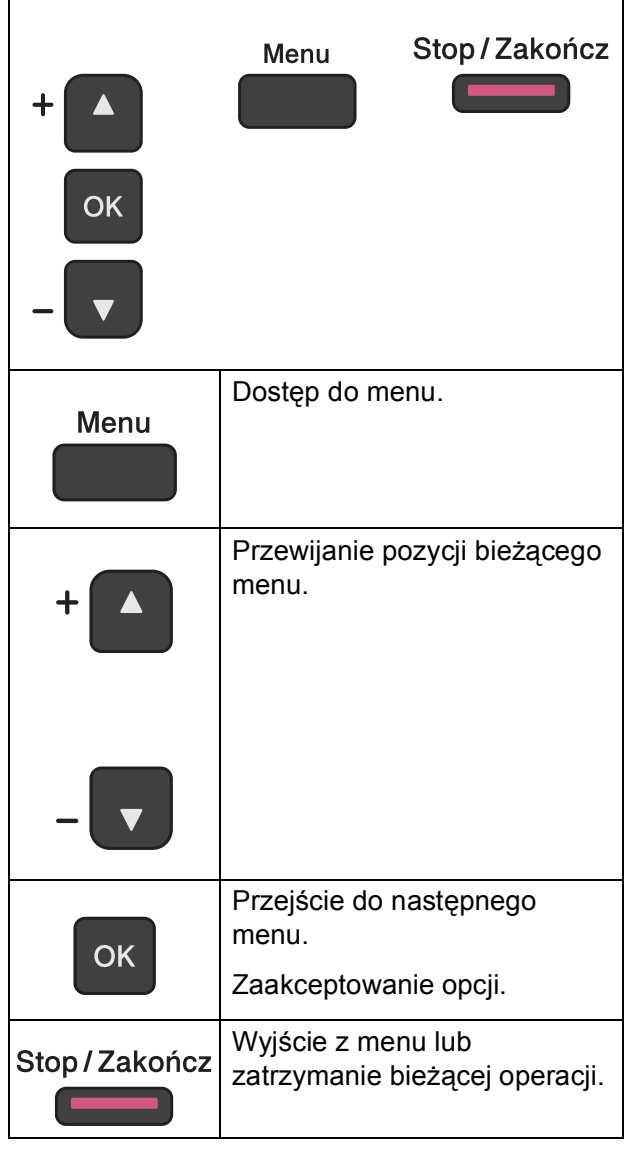

Aby uzyskać dostęp do trybu menu:

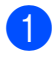

a Naciśnij przycisk **Menu**.

2 Wybierz opcję. Pozycje menu można szybko przewijać w wybranym kierunku za pomocą przycisków **a** i **b**.

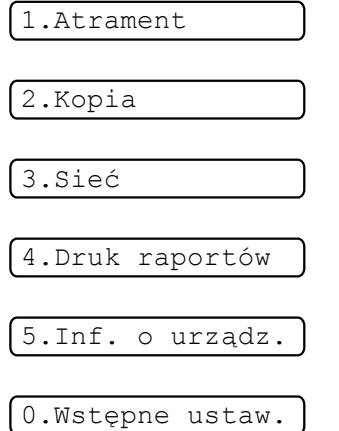

- **3** Naciśnij przycisk OK, kiedy wybrana opcja pojawi się na wyświetlaczu LCD. Na wyświetlaczu LCD pojawi się następne menu.
- d Naciśnij przycisk **a** lub **b**, aby przewinąć pozycje i wybrać ustawienie do zmiany. Naciśnij przycisk **OK**.
- **6** Naciśnij przycisk **▲** lub ▼, aby wybrać odpowiednią opcję. Naciśnij przycisk **OK**. Na wyświetlaczu LCD pojawi się komunikat Akceptacja.
- f Naciśnij przycisk **Stop/Zakończ**.

## **Tabela menu**

Tabela menu pomaga zrozumieć opcje menu dostępne w programach urządzenia. Ustawienia fabryczne są wytłuszczone i oznaczone gwiazdką.

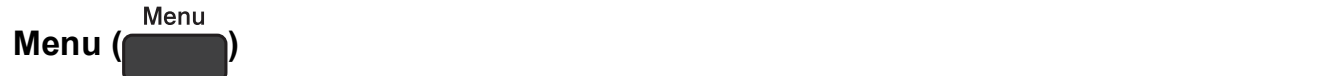

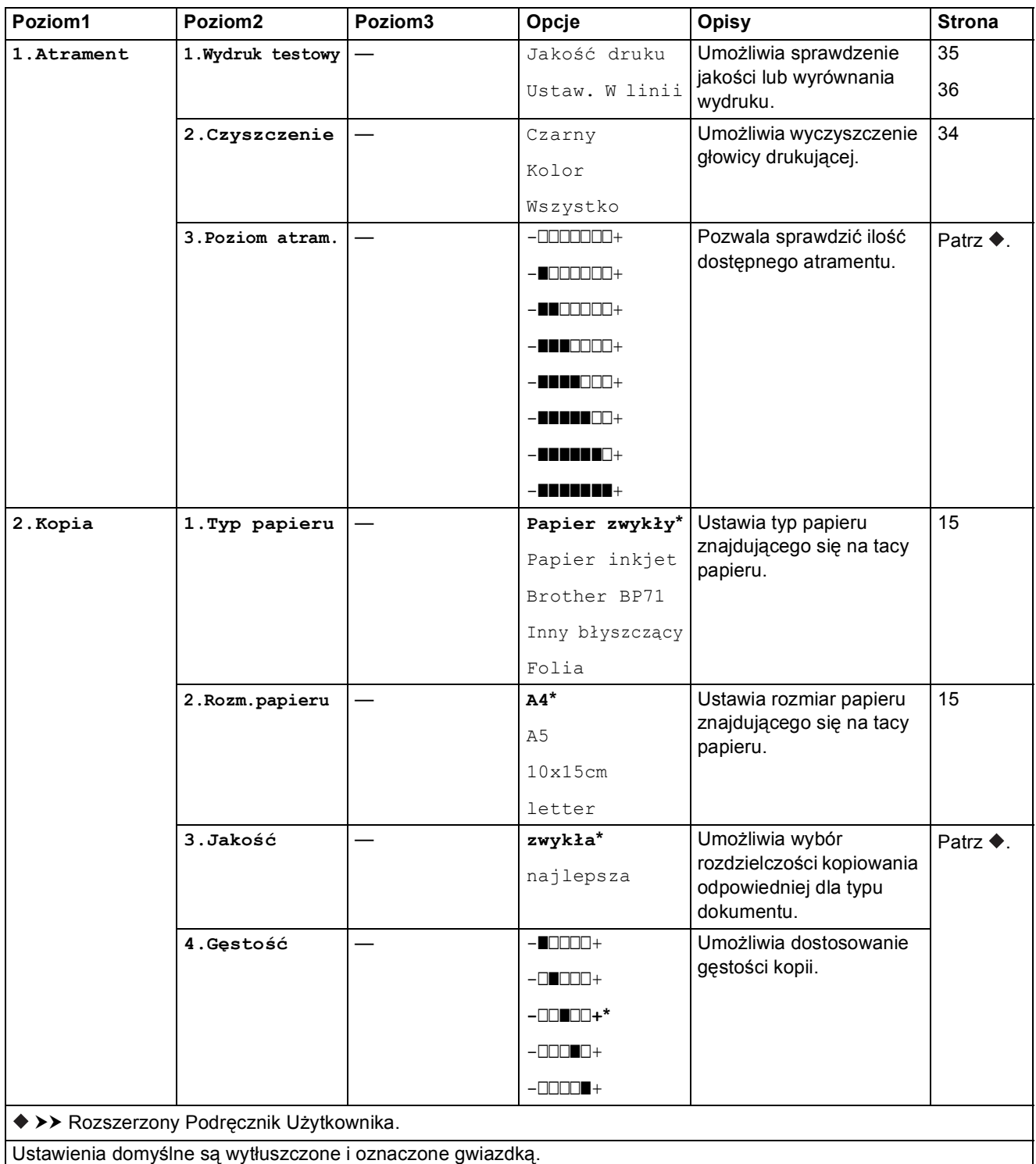

#### **Menu sieci**

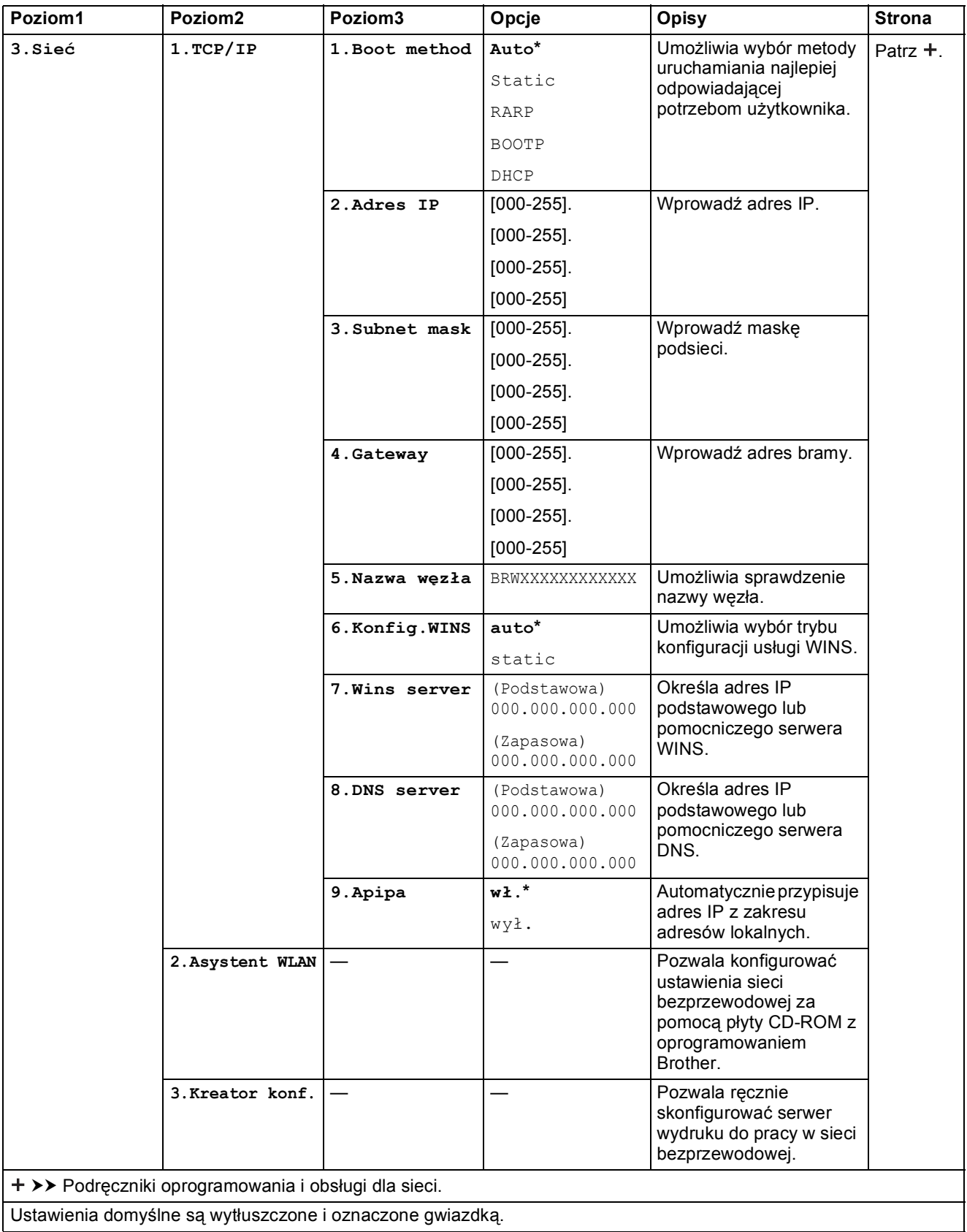
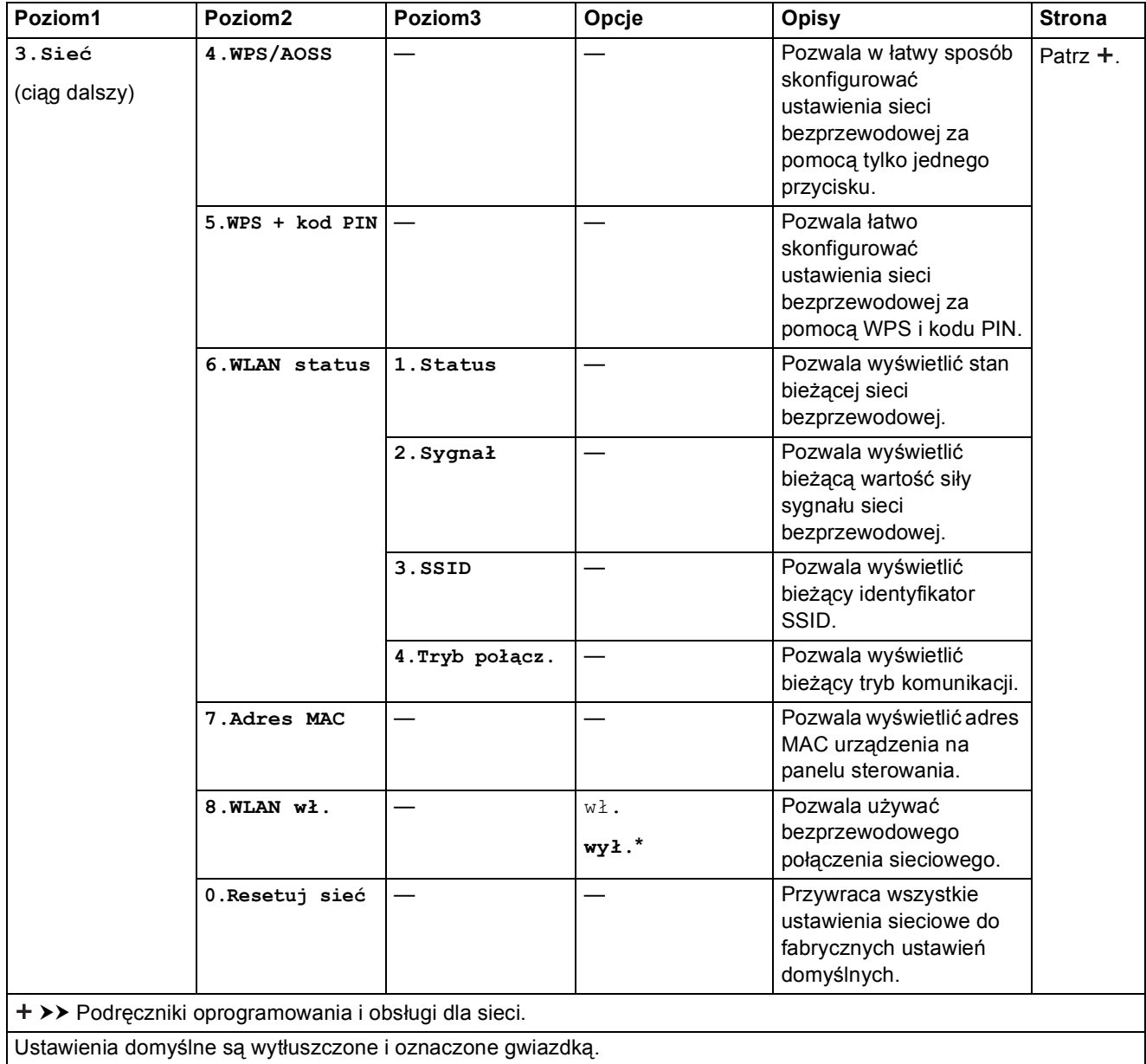

### **Menu** (ciąg dalszy)

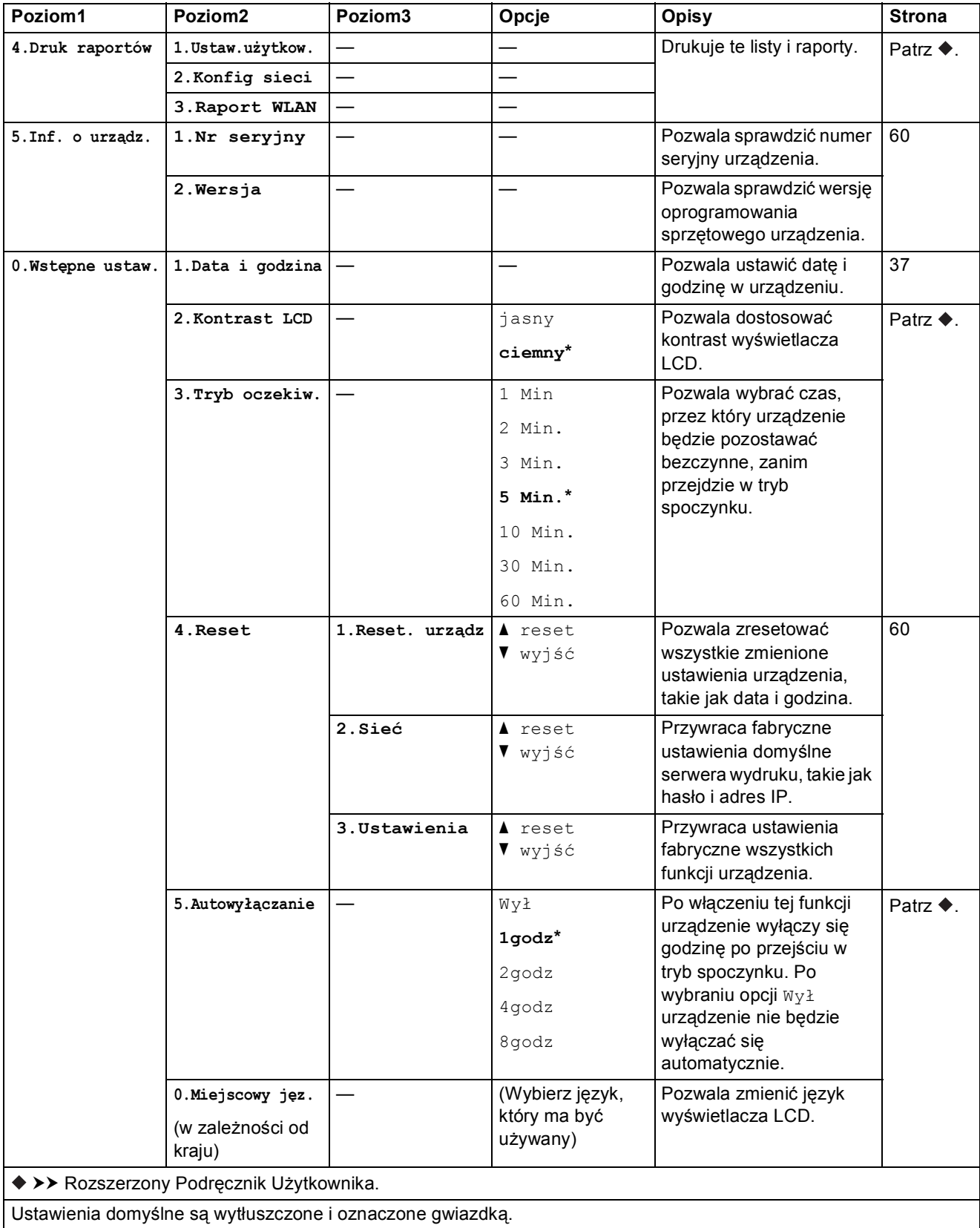

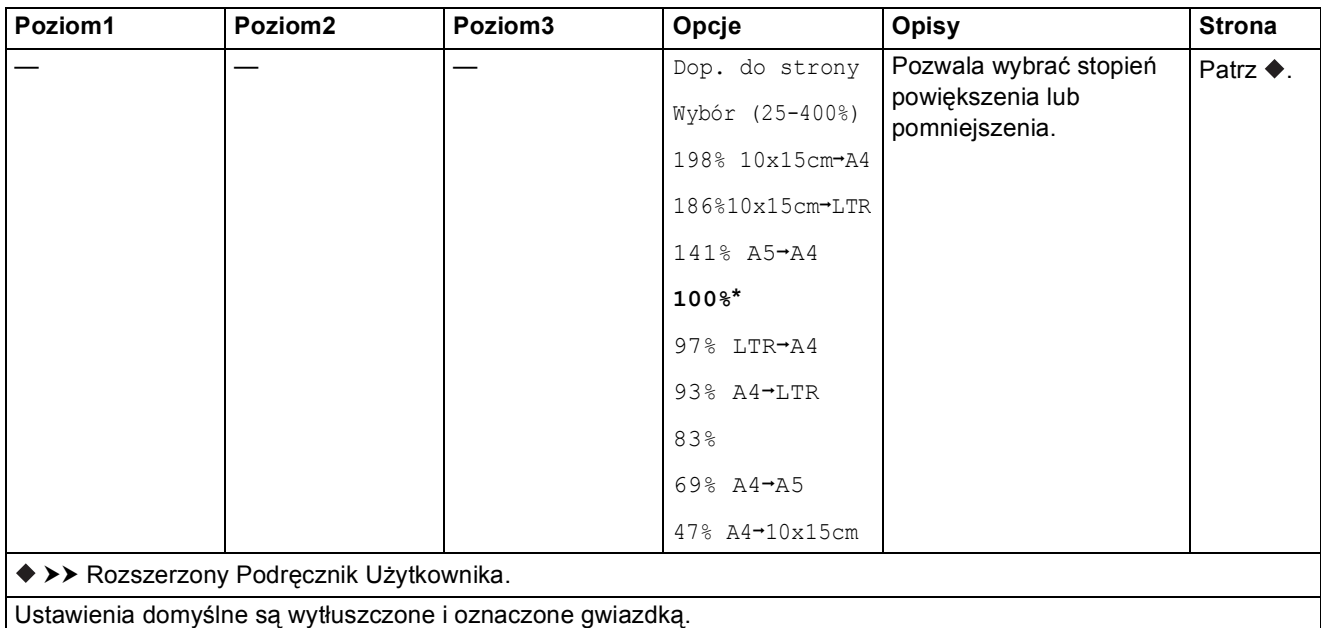

# **Powiększ/Zmniejsz (** *Powiększ* **/ (Ustawienia tymczasowe)** *Zmniejsz*

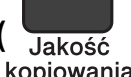

# **Jakość kopiowania ( <sub>Jakość</sub> )** (Ustawienia tymczasowe) *kopiowania*

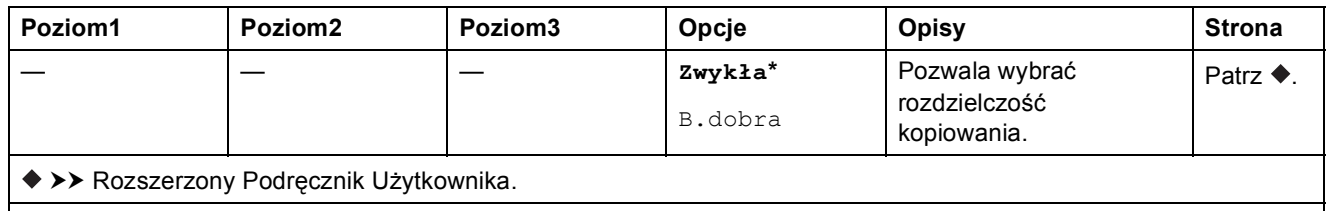

Ustawienia domyślne są wytłuszczone i oznaczone gwiazdką.

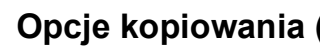

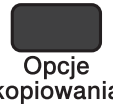

# **Opcje kopiowania (**  $\frac{O_{\text{p}}}{O_{\text{p}}$ ) (Ustawienia tymczasowe)

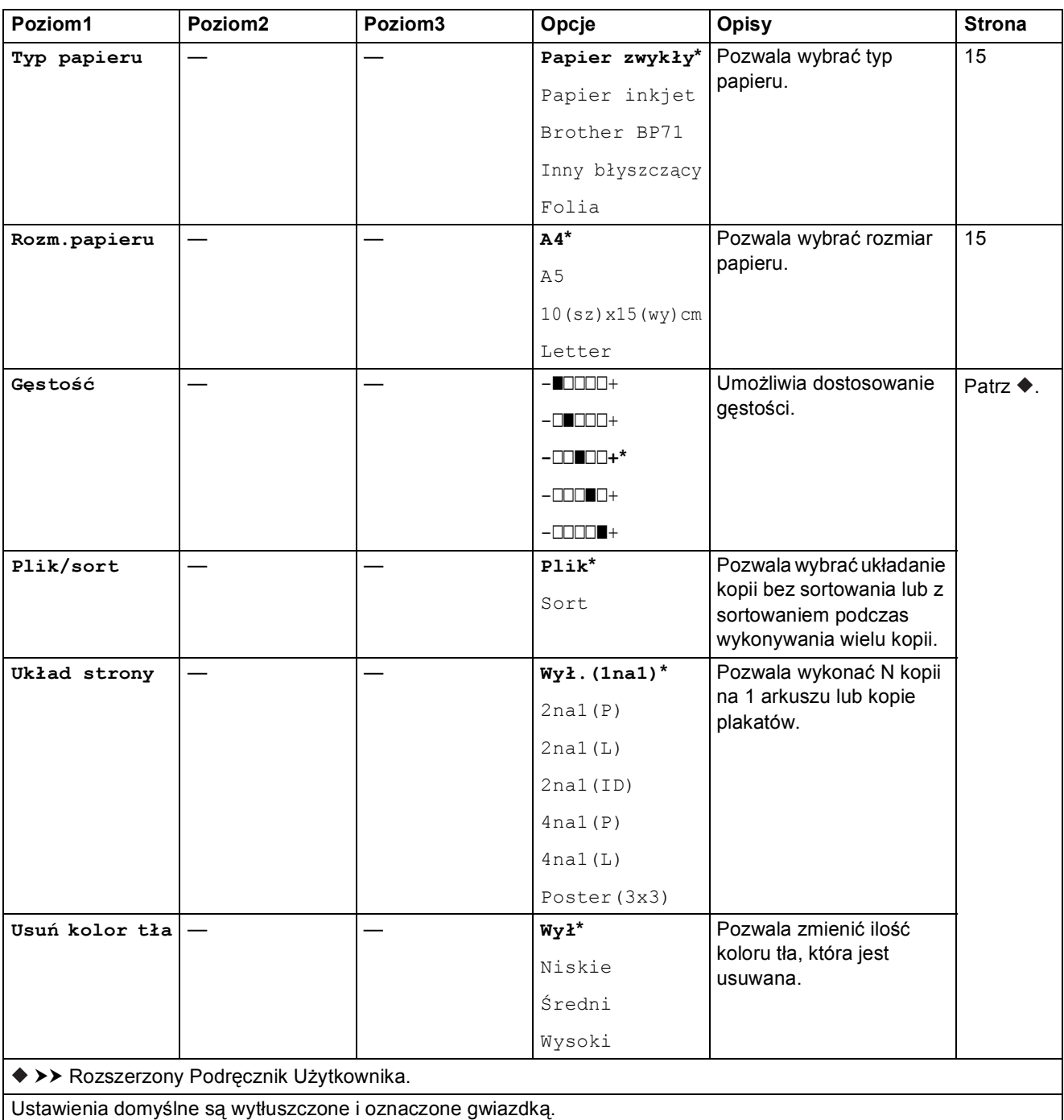

### **SKANUJ**  $\left( \frac{1}{2} \right)$

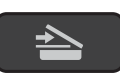

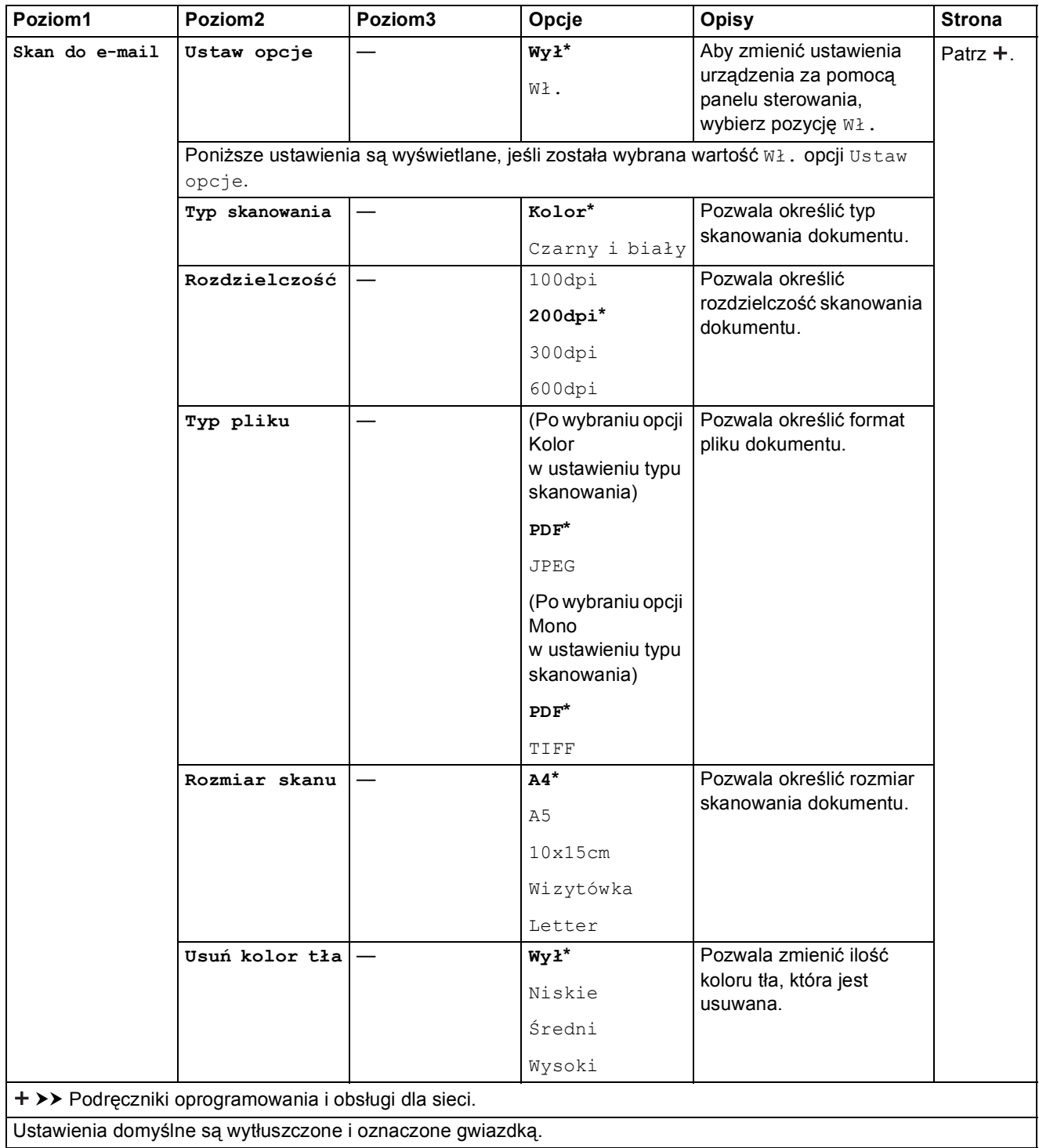

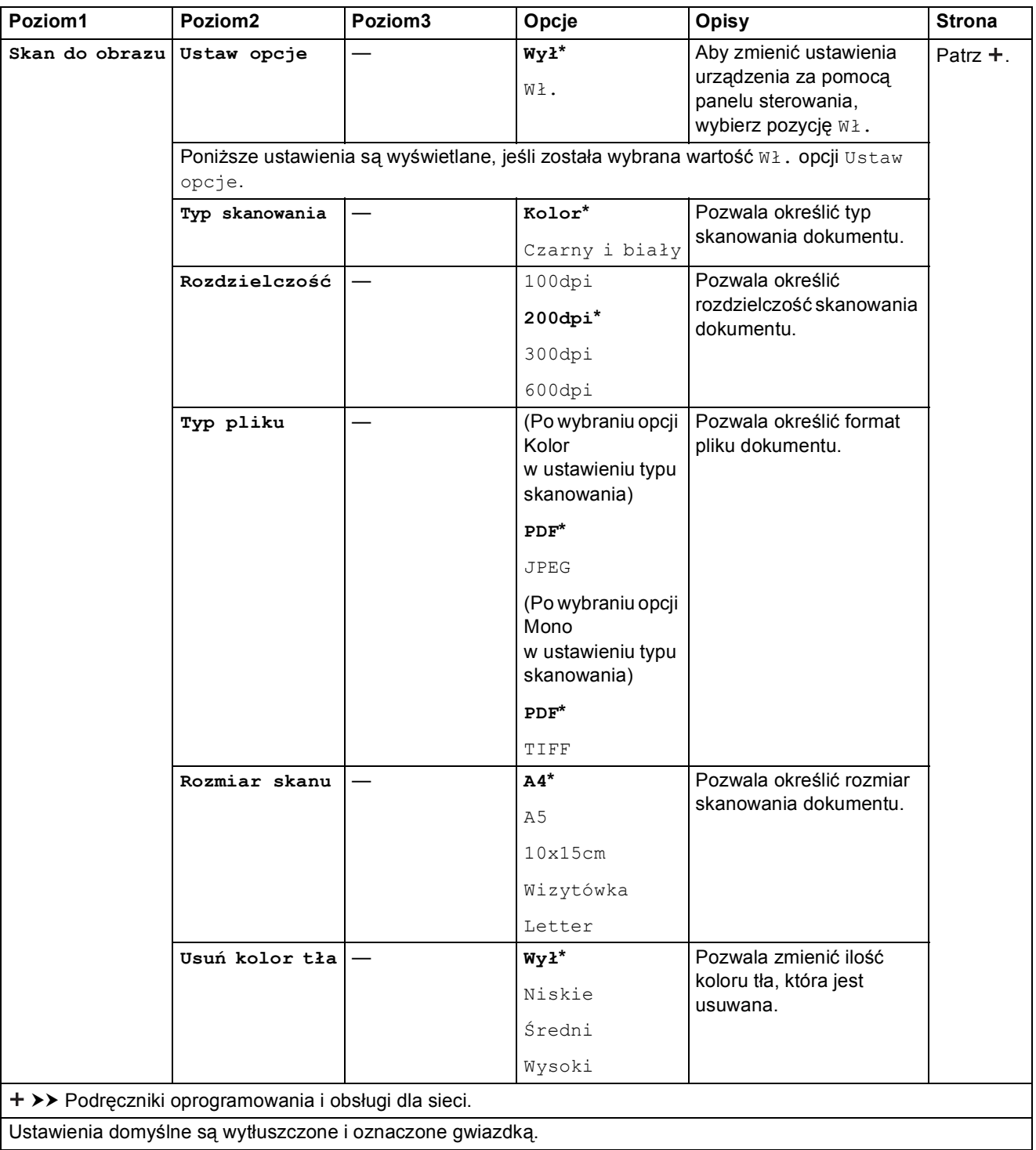

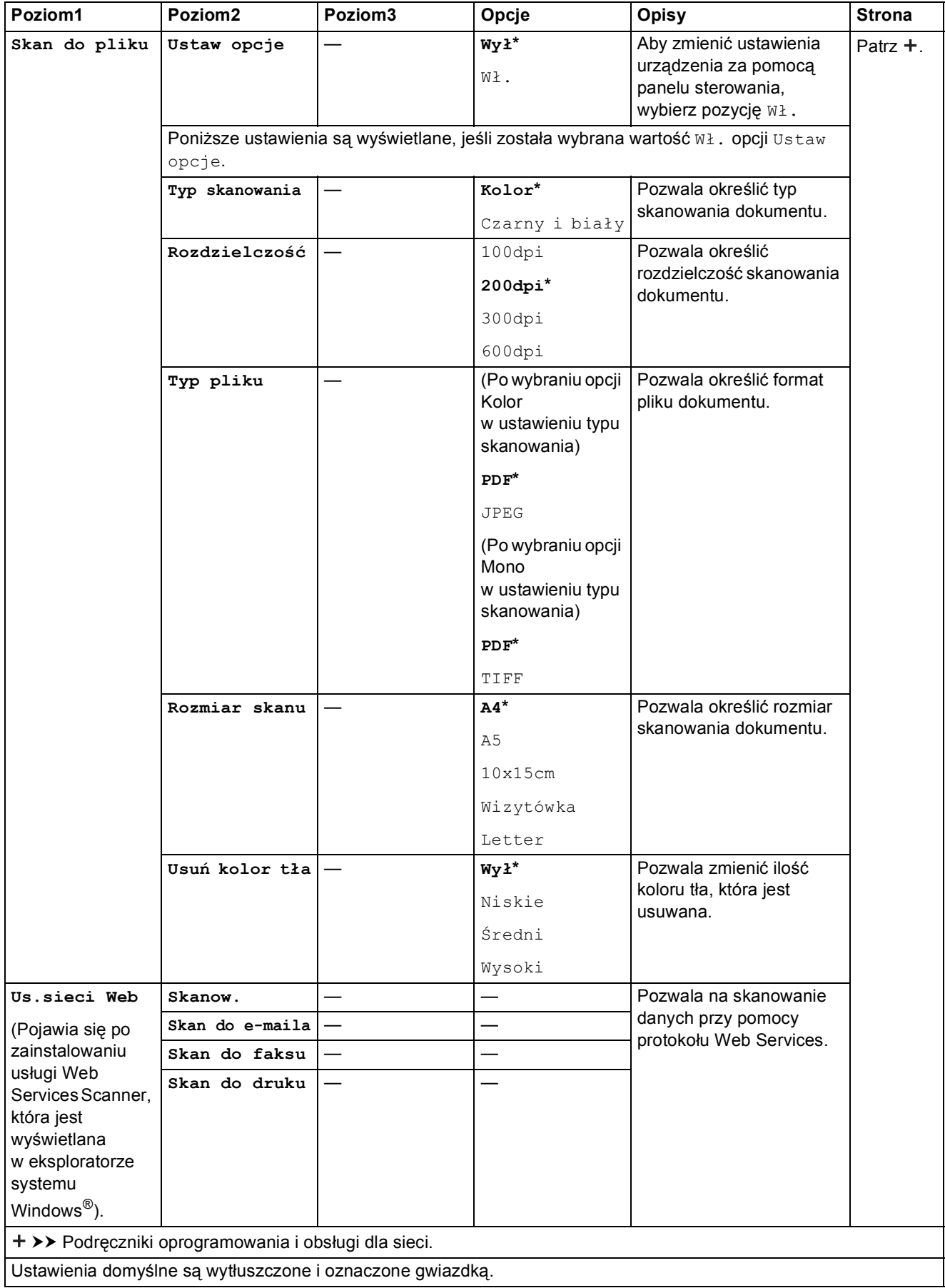

### <span id="page-79-0"></span>**Wprowadzanie tekstu**

W niektórych sytuacjach może być konieczne wprowadzenie tekstu do urządzenia.

### **Wprowadzanie cyfr, liter i symboli**

Naciśnij kilkakrotnie przycisk **a** lub **b**, aby wybrać odpowiednią cyfrę, literę lub symbol, a następnie naciśnij przycisk **Liczba kopii**. Powtarzaj dla kolejnych znaków, aż liczba lub nazwa będzie kompletna, a następnie naciśnij przycisk **OK**.

### **Wstawianie spacji <sup>C</sup>**

Aby wstawić spację, naciśnij przycisk **Liczba kopii**.

#### **INFORMACJA**

Dostępne znaki mogą się różnić w zależności od kraju.

### **Dokonywanie poprawek**

Aby zmienić niepoprawnie wprowadzoną cyfrę lub literę, naciśnij przycisk **Powiększ/Zmniejsz** lub **Liczba kopii** kilka razy i ustaw kursor pod niepoprawnym znakiem. Następnie naciśnij przycisk **a** lub **b**, aby wprowadzić poprawny znak.

W ten sam sposób można wstawić spację jako poprawny znak.

**D Specyfikacje** 

### **Informacje ogólne**

#### **INFORMACJA**

Niniejszy rozdział zawiera zestawienie specyfikacji urządzenia. Dodatkowe specyfikacje można znaleźć w witrynie internetowej [http://www.brother.com/.](http://www.brother.com/)

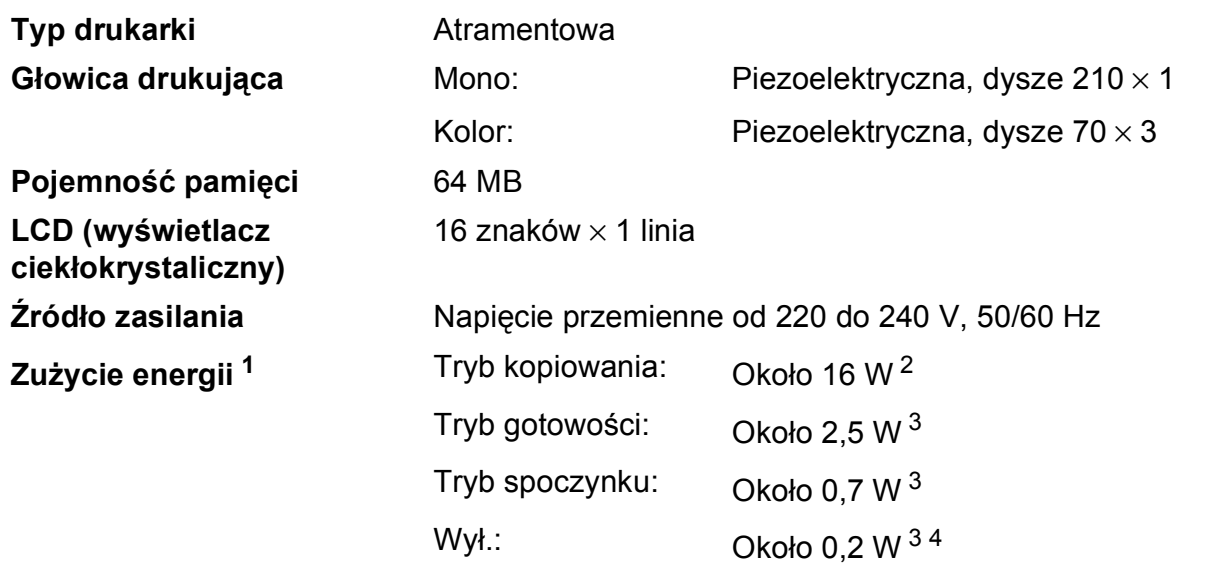

- <span id="page-80-0"></span><sup>1</sup> Pomiar wykonany przy urządzeniu podłączonym za pomocą interfejsu USB. Zużycie energii może się nieco różnić w zależności od środowiska użytkowania lub zużycia części.
- <span id="page-80-1"></span><sup>2</sup> Drukowanie wzoru określonego normą ISO/IEC 24712 w rozdzielczości standardowej.
- <span id="page-80-2"></span><sup>3</sup> Pomiary przeprowadzone zgodnie z normą IEC 62301 wydanie 2.0.
- <span id="page-80-3"></span><sup>4</sup> Nawet jeśli urządzenie jest wyłączone, okresowo automatycznie włącza się w celu przeprowadzenia konserwacji głowicy drukującej, a następnie wyłącza się.

#### **Wymiary**

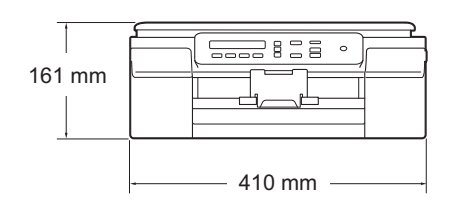

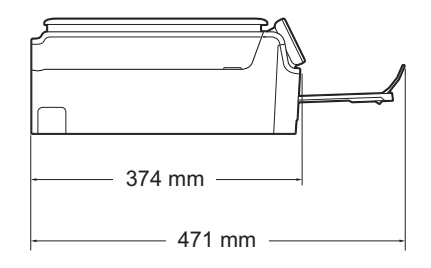

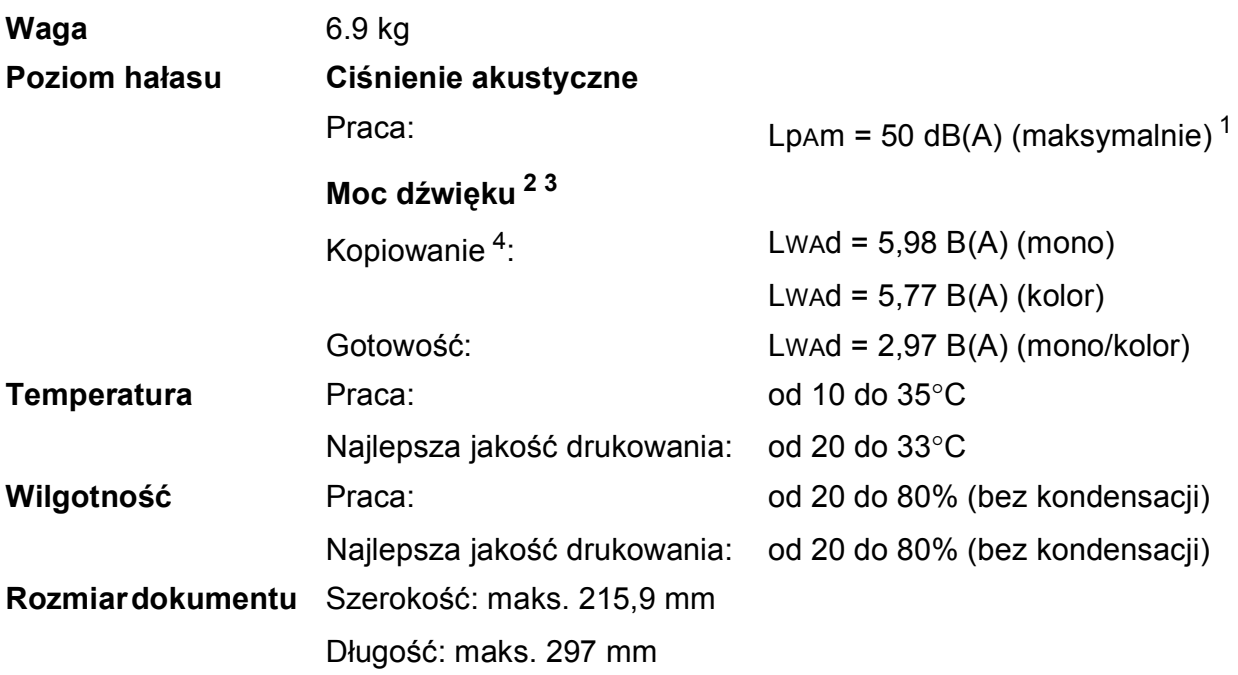

<span id="page-81-0"></span><sup>1</sup> Hałas zależy od warunków drukowania.

<span id="page-81-1"></span><sup>2</sup> Zgodnie z normą ISO9296

- <span id="page-81-2"></span><sup>3</sup> Urządzenia biurowe o poziomie Lwad>6,30 B(A) nie nadają się do użytku w pomieszczeniach, w których przebywają osoby wymagające wysokiego poziomu koncentracji. Ze względu na wysoki poziom hałasu, urządzenia takie należy ustawić w osobnych pomieszczeniach.
- <span id="page-81-3"></span><sup>4</sup> Szybkość kopiowania: 6 kopii/min (mono)/3 kopie/min (kolor) Szybkości kopiowania zmierzono zgodnie z sekcją 3.5.1 normy RAL-UZ171.

### <span id="page-82-4"></span> $N$ **ośniki druku**

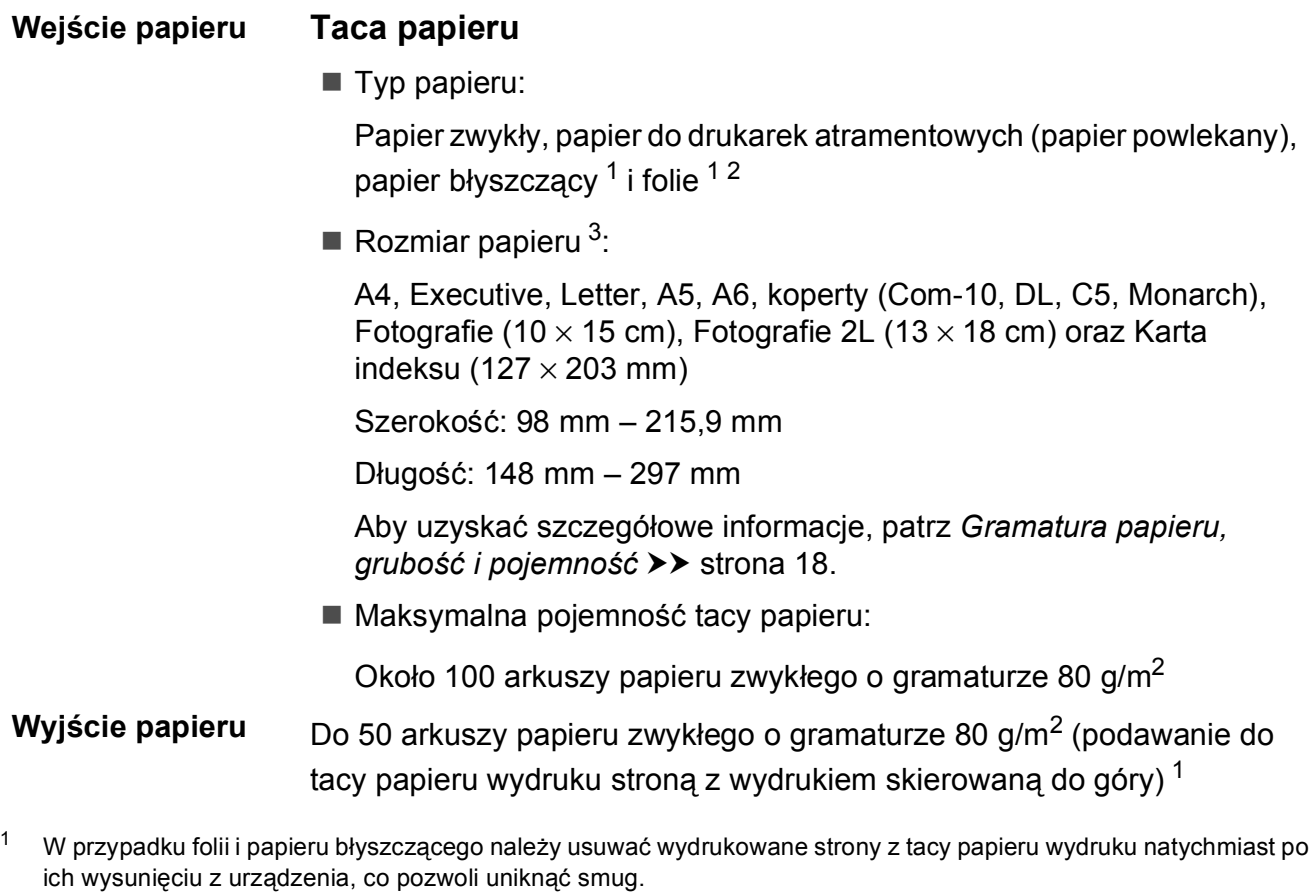

- <span id="page-82-3"></span><span id="page-82-1"></span><span id="page-82-0"></span><sup>2</sup> Należy używać wyłącznie folii przeznaczonych do drukarek atramentowych.
- <span id="page-82-2"></span>3 Patrz *[Typ i rozmiar papieru dla poszczególnych operacji](#page-25-1)* >> strona 18.

**D**

### <span id="page-83-1"></span>**Kopiowanie**

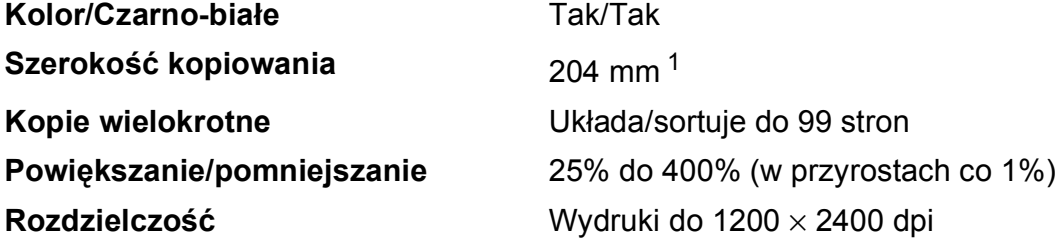

<span id="page-83-0"></span><sup>1</sup> Podczas kopiowania na papierze w formacie A4.

### <span id="page-84-2"></span>**Skaner**

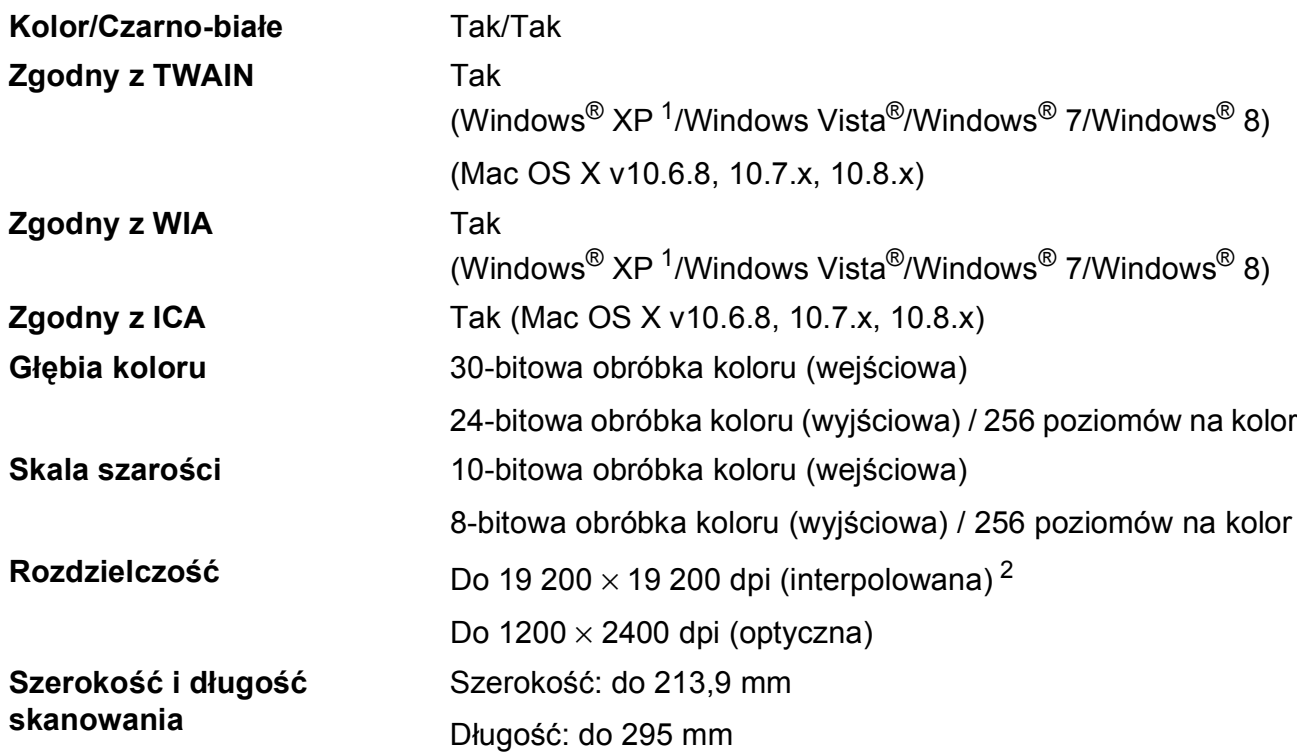

<span id="page-84-3"></span><span id="page-84-0"></span><sup>1</sup> System Windows<sup>®</sup> XP opisany w niniejszym Podręczniku użytkownika to wersja Windows<sup>®</sup> XP Home Edition, Windows® XP Professional i Windows® XP Professional x64 Edition.

<span id="page-84-1"></span><sup>2</sup> Maksymalna rozdzielczość skanowania przy użyciu sterownika WIA dla systemu Windows® XP, Windows Vista®, Windows® 7 oraz Windows® 8: 1200 × 1200 dpi (rozdzielczość do 19 200 × 19 200 dpi można wybrać przy użyciu narzędzia skanera Brother).

### <span id="page-85-4"></span>**Drukarka <sup>D</sup>**

**Rozdzielczość** Do 1200 × 6000 dpi **Szerokość drukowania [3](#page-85-0)** 204 mm [210 mm (bez obramowania) [1](#page-85-1)] **Bez obramowania<sup>[2](#page-85-2)</sup>** A4, Letter, A6, Fotografie (10 × 15 cm), Karta indeksu  $(127 \times 203 \text{ mm})$ , Fotografie 2L  $(13 \times 18 \text{ cm})$ 

#### **Prędkość drukowania [4](#page-85-3)**

- <span id="page-85-1"></span><sup>1</sup> Po włączeniu funkcji drukowania bez ramki.
- <span id="page-85-2"></span><sup>2</sup> Patrz *[Typ i rozmiar papieru dla poszczególnych operacji](#page-25-1)* >> strona 18.
- <span id="page-85-0"></span> $3$  Podczas drukowania na papierze w formacie A4.
- <span id="page-85-3"></span><sup>4</sup> Szczegółowe specyfikacje można znaleźć w witrynie internetowej<http://www.brother.com/>.

### **Interfejsy**

### **USB [1](#page-86-0) [2](#page-86-1)** Przewód interfejsu USB 2.0 nie może być dłuższy niż 2 m. **Bezprzewodowa sieć LAN** IEEE 802.11b/g/n (tryb infrastruktury/tryb ad-hoc)

- <span id="page-86-0"></span><sup>1</sup> Urządzenie jest wyposażone w interfejs Hi-Speed USB 2.0. Urządzenie może zostać również podłączone do komputera z interfejsem USB 1.1.
- <span id="page-86-1"></span><sup>2</sup> Porty USB innych systemów nie są obsługiwane.

## **Sieć D***BD*

#### **INFORMACJA**

Aby uzyskać dodatkowe informacje dotyczące specyfikacji sieciowych, zobacz

▶▶ Podręczniki oprogramowania i obsługi dla sieci.

Urządzenie można podłączyć do komputera w celu drukowania i skanowania w sieci <sup>[1](#page-87-0)</sup>. Dostępne jest także oprogramowanie Brother BRAdmin Light<sup>[2](#page-87-1)</sup> służące do zarządzania siecią.

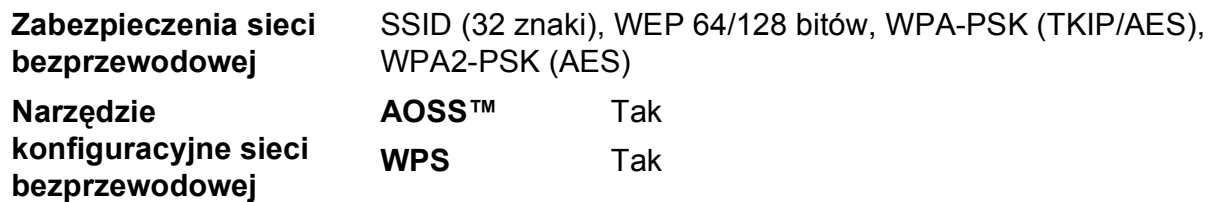

<span id="page-87-0"></span>1 Patrz *[Wymagania dotycz](#page-88-0)ące komputera* >> strona 81.

<span id="page-87-1"></span><sup>2</sup> (Windows®) Jeśli wymagane jest bardziej zaawansowane narzędzie do zarządzania drukarkami, skorzystaj z najnowszej wersji narzędzia Brother BRAdmin Professional, które można pobrać ze strony internetowej <http://solutions.brother.com/>.

(Macintosh) Najnowsza wersja programu Brother BRAdmin Light jest dostępna do pobrania na stronie <http://solutions.brother.com/>.

### <span id="page-88-0"></span>**Wymagania dotyczące komputera**

<span id="page-88-2"></span><span id="page-88-1"></span>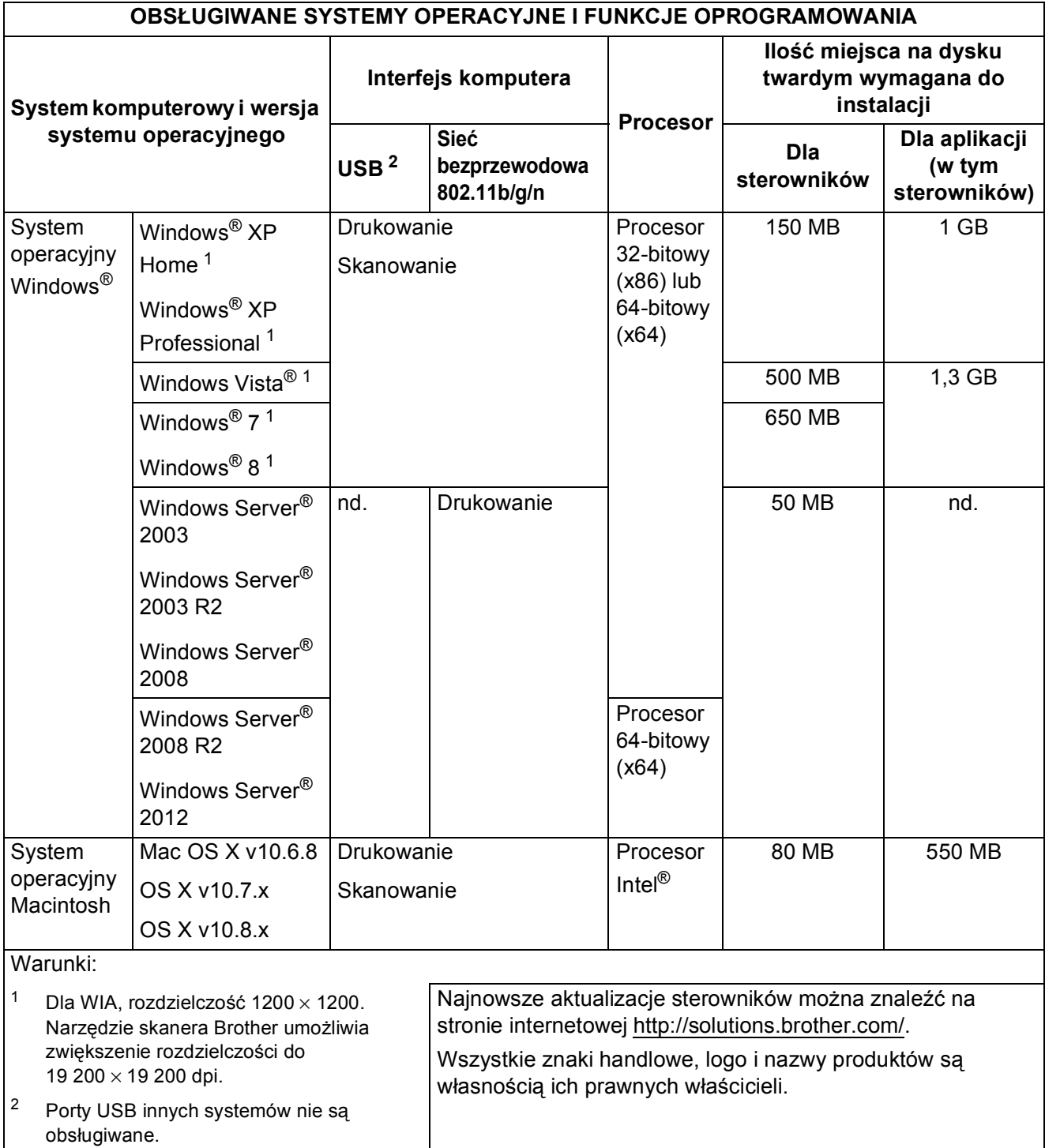

### <span id="page-89-2"></span>**Materiały eksploatacyjne**

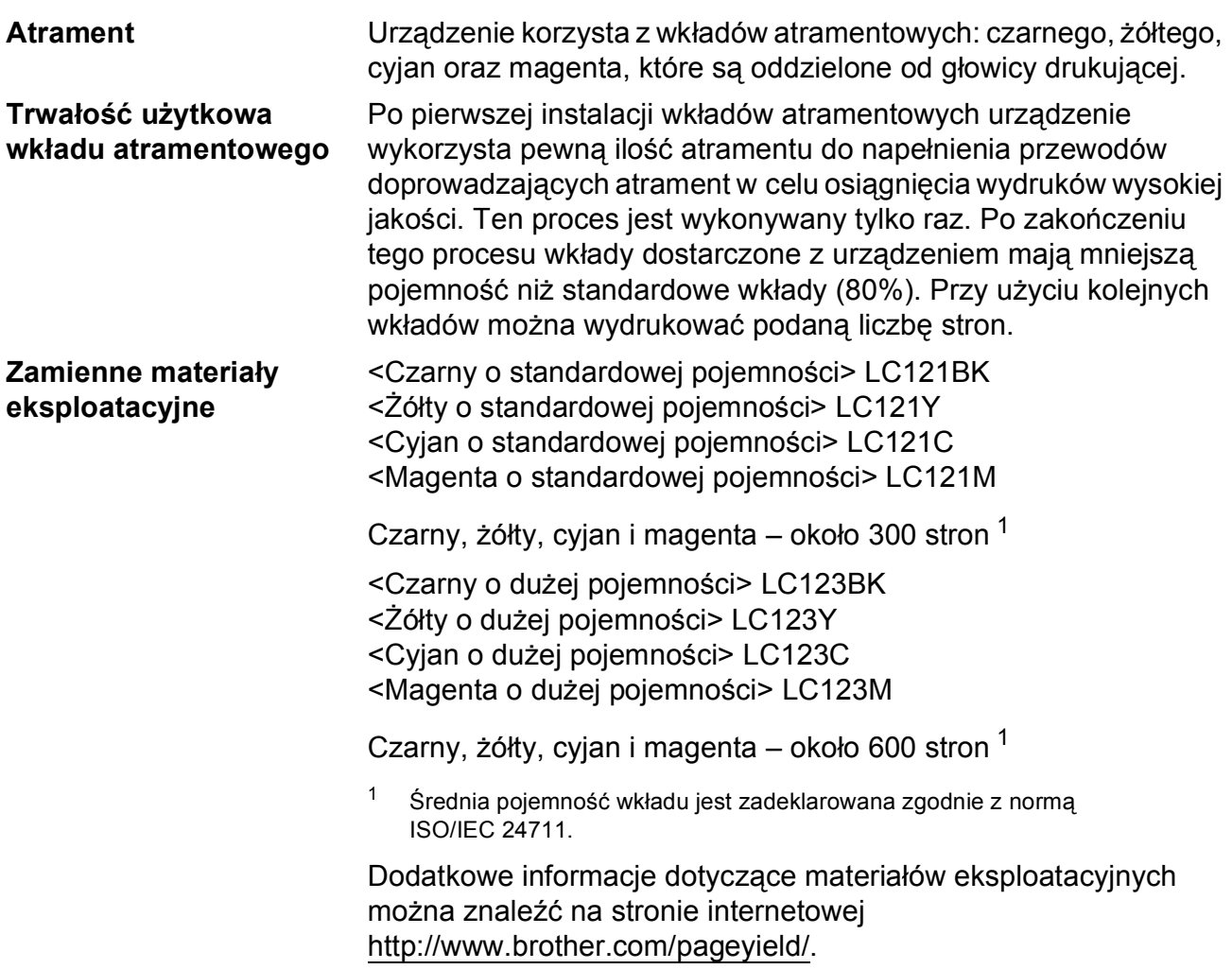

#### <span id="page-89-1"></span><span id="page-89-0"></span>**Co to jest Innobella™?**

Innobella™ to gama materiałów eksploatacyjnych oferowanych przez firmę Brother. Nazwa "Innobella™" pochodzi od słów "Innowacja" i "Bella" (co oznacza "piękna" w języku włoskim) i reprezentuje "innowacyjną" technologię zapewniającą "piękne" i "trwałe" wyniki drukowania.

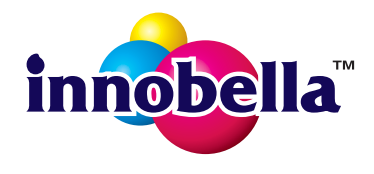

Aby podczas drukowania zdjęć uzyskać wysoką jakość, firma Brother zaleca stosowanie błyszczącego papieru Innobella™ (seria BP71). Doskonałe wydruki można z większą łatwością uzyskać dzięki zastosowaniu papieru fotograficznego i atramentu Innobella™.

# **Indeks**

### **A**

**E**

Apple Macintosh ...<br>Patrz Podręczniki oprogramowania i obsługi dla sieci.

#### **B**

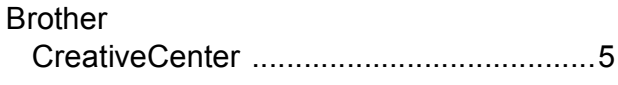

#### **C**

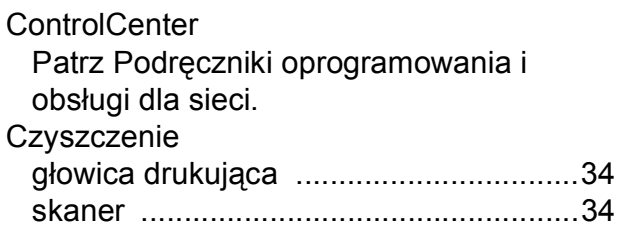

#### **D**

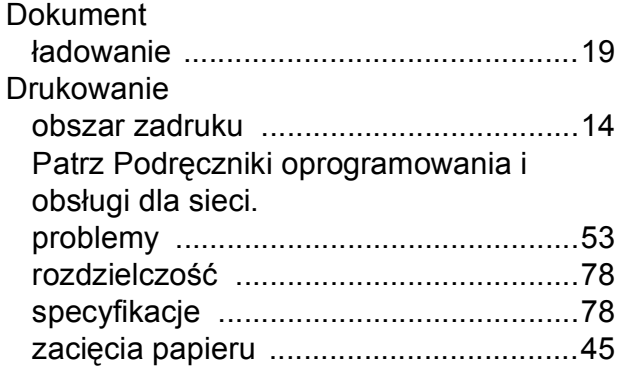

### **F**

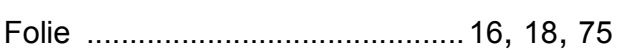

#### **I**

Innobella™ [...............................................82](#page-89-1)

### **K**

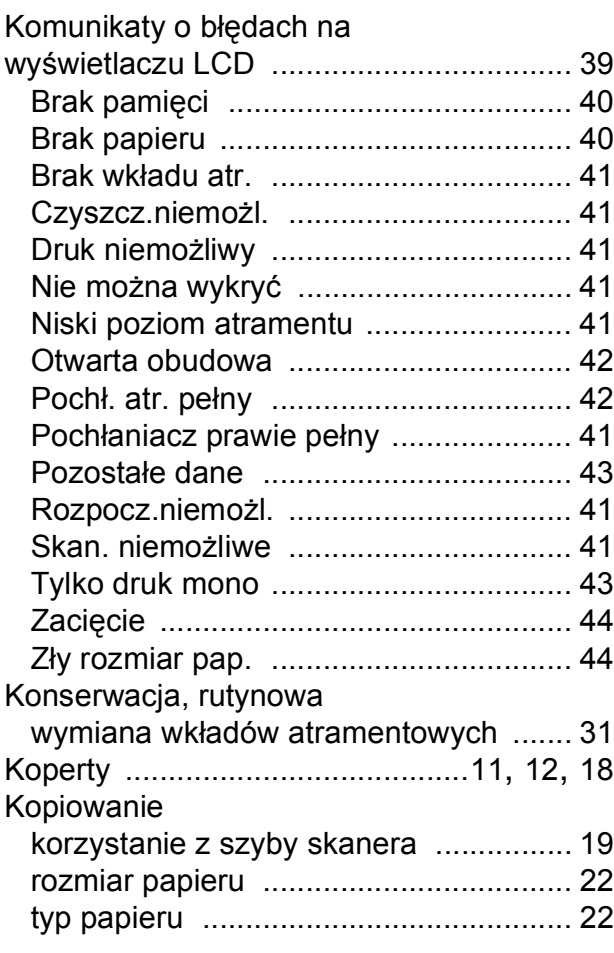

### **L**

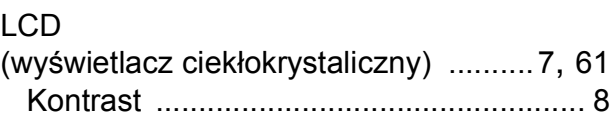

### **M**

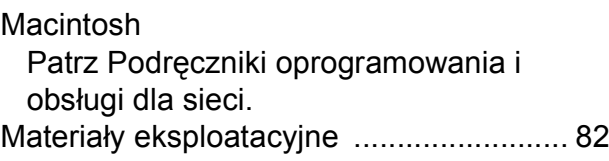

### **N**

Nieskanowany obszar [............................. 20](#page-27-0) Numer seryjny odnalezienie [...Zobacz wewn](#page-1-0)ątrz przedniej [pokrywy](#page-1-0)

### **P**

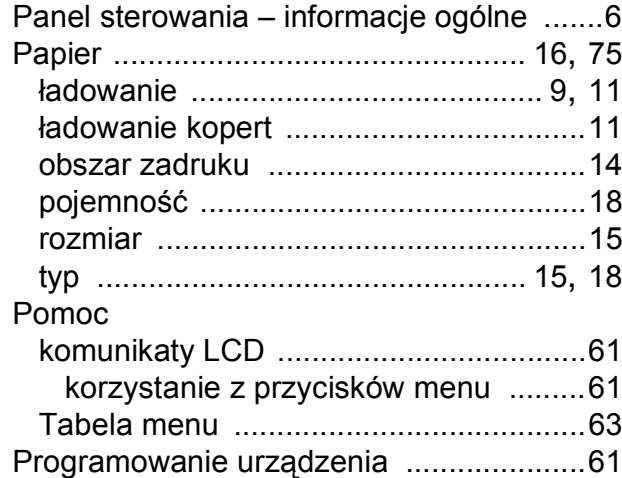

### **R**

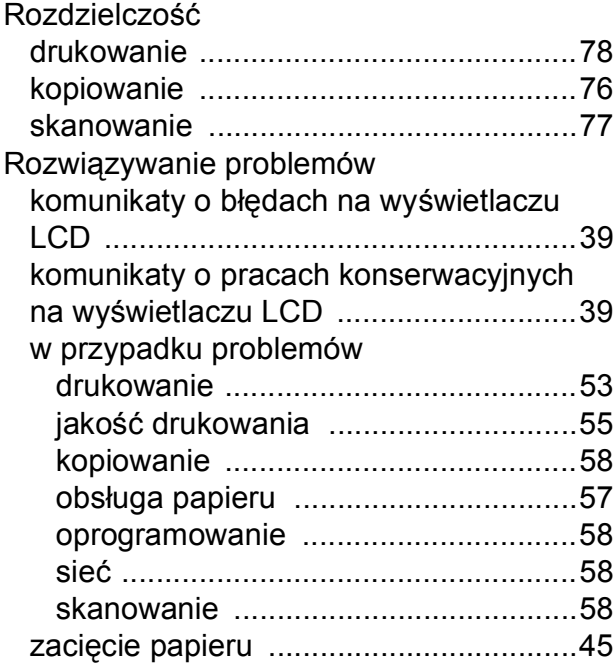

### **S**

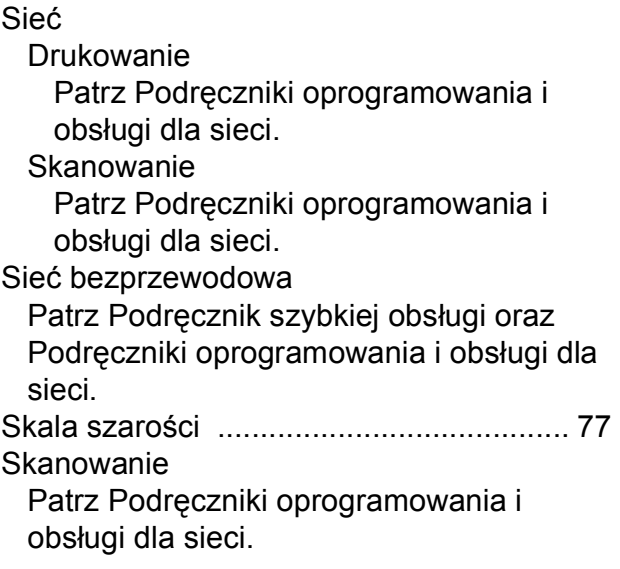

### **T**

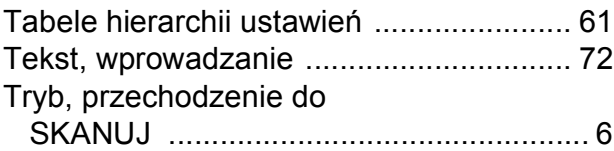

### **W**

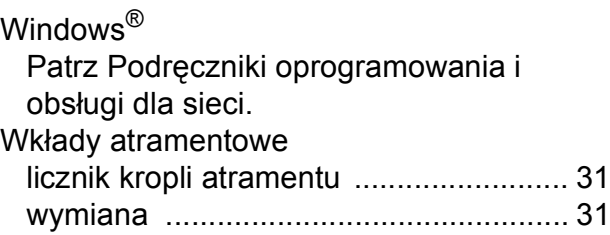

### **Z**

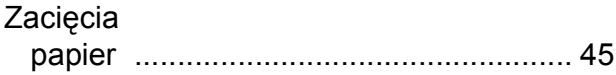

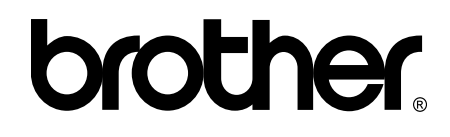

### **Odwiedź naszą witrynę internetową <http://www.brother.com/>**

To urządzenie jest dopuszczone do użycia tylko w kraju, w którym zostało zakupione. Lokalne filie firmy Brother lub ich przedstawiciele obsługują tylko urządzenia zakupione w ich krajach.

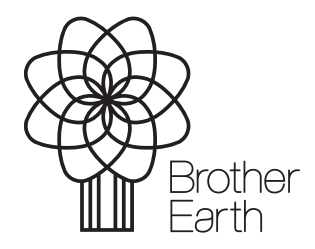

[www.brotherearth.com](http://www.brotherearth.com)